# Tablet ASUS

# Manual electrónico

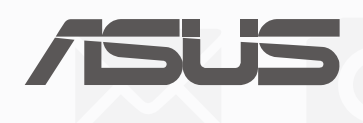

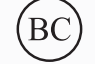

(Para o Modelo P028)

#### **PG13368 Segunda edição Agosto 2017**

#### **DIREITOS DE AUTOR**

Nenhuma parte deste manual, incluindo os produtos e software aqui descritos, pode ser reproduzida, transmitida, transcrita, armazenada num sistema de recuperação, ou traduzida para outro idioma por qualquer forma ou por quaisquer meios, excepto a documentação mantida pelo comprador como cópia de segurança, sem o consentimento expresso e por escrito da ASUSTeK COMPUTER INC. ("ASUS").

A ASUS FORNECE ESTE MANUAL "TAL COMO ESTÁ" SEM QUALQUER TIPO DE GARANTIA QUER EXPRESSA QUER IMPLÍCITA, INCLUINDO MAS NÃO LIMITADA ÀS GARANTIAS IMPLÍCITAS OU QUALIDADE OU ADEQUABILIDADE PARA UM DETERMINADO FIM. EM CIRCUNSTÂNCIA ALGUMA PODE A ASUS, SEUS DIRECTORES, OFICIAIS, EMPREGADOS OU AGENTES, SER RESPONSABILIZADA POR QUAISQUER DANOS INDIRETOS, ESPECIAIS, ACIDENTAIS OU CONSEQUENTES (INCLUINDO DANOS PELA PERDA DE LUCROS, PERDA DE NEGÓCIO, PERDA DE UTILIZAÇÃO OU DE DADOS, INTERRUPÇÃO DA ACTIVIDADE, ETC.) MESMO QUE A ASUS TENHA SIDO ALERTADA PARA A POSSIBILIDADE DE OCORRÊNCIA DE TAIS DANOS, RESULTANTES DE QUALQUER DEFEITO OU ERRO NESTE MANUAL OU NO PRODUTO.

Os nomes dos produtos e das empresas mencionados neste manual podem ou não ser marcas registadas ou estarem protegidos por direitos de autor que pertencem às respectivas empresas. Estes nomes são aqui utilizados apenas para fins de identificação ou explicação, para benefício dos proprietários e sem qualquer intenção de violação dos direitos de autor.

AS ESPECIFICAÇÕES E INFORMAÇÕES CONTIDAS NESTE MANUAL SÃO FORNECIDAS APENAS PARA FINS INFORMATIVOS E ESTÃO SUJEITAS A ALTERAÇÃO EM QUALQUER ALTURA SEM AVISO PRÉVIO, NÃO CONSTITUINDO QUALQUER OBRIGAÇÃO POR PARTE DA ASUS. A ASUS NÃO ASSUME QUALQUER RESPONSABILIDADE POR QUAISQUER ERROS OU IMPRECISÕES QUE POSSAM APARECER NESTE MANUAL, INCLUINDO OS PRODUTOS E SOFTWARE NELE DESCRITOS.

Copyright © 2017 ASUSTeK COMPUTER INC. Todos os direitos reservados.

#### **LIMITAÇÃO DE RESPONSABILIDADE**

Podem haver situações em que devido a um erro da ASUS ou de terceiros, o utilizador tenha direito a pedir à ASUS uma compensação por danos causados. Nesta situação, e independentemente da compensação que possa pedir à ASUS, a ASUS apenas se compromete a compensar os ferimentos causados (incluindo a morte) e os danos materiais a bens e a bens pessoais tangíveis; ou os danos actuais ou directos resultantes da omissão ou falha em executar determinadas obrigações legais obrigatórias no âmbito desta garantia e tendo como base o preço listado no contrato e relativo a cada produto.

A ASUS só se responsabiliza pela indemnização das perdas, danos ou reclamações realizadas com base neste contrato, danos ou infracções cometidas em conformidade com esta declaração de garantia.

Estes limites aplicam-se também aos fornecedores da ASUS e seus revendedores. Este é o limite máximo de responsabilidade da ASUS; seus fornecedores e revendedores.

EM CIRCUNSTÂNCIA ALGUMA PODE A ASUS SER RESPONSABILIZADA PELO SEGUINTE: (1) PEDIDOS DE COMPENSAÇÃO DE TERCEIROS DEVIDO A DANOS; (2) PERDA OU DANOS SOFRIDOS EM TERMOS DOS DADOS, OU (3) DANOS ESPECIAIS, ACIDENTAIS OU INDIRECTOS OU AINDA QUAISQUER CONSEQUÊNCIAS DE CARÁCTER ECONÓMICO (INCLUINDO PERDA DE RECEITAS OU POUPANÇAS), MESMO QUE A ASUS, SEUS FORNECEDORES OU REVENDEDORES TENHA SIDO INFORMADA DESTA POSSIBILIDADE.

#### **MANUTENÇÃO E ASSISTÊNCIA**

Visite o nosso website multilingue em https://www.asus.com/support/

# Índice

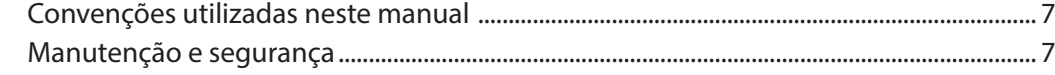

#### Noções básicas  $\overline{1}$

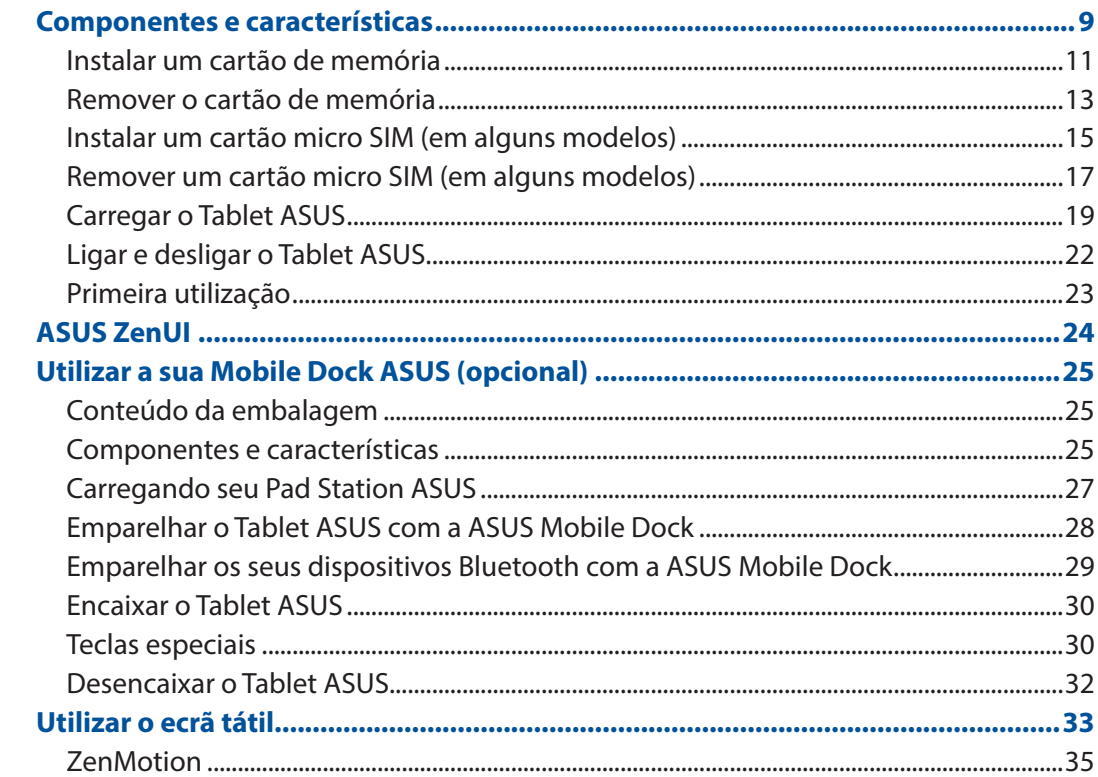

#### Tudo começa no ecrã Inicial  $\overline{\mathbf{2}}$

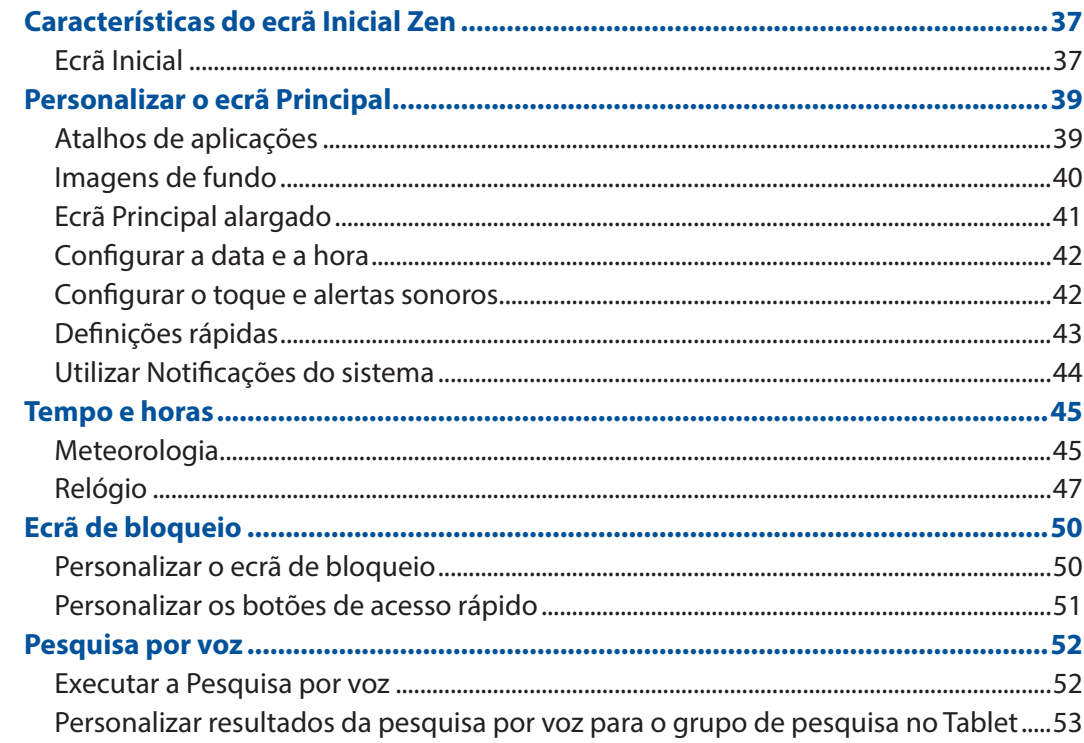

#### $\overline{\mathbf{3}}$ **Manter em contacto**

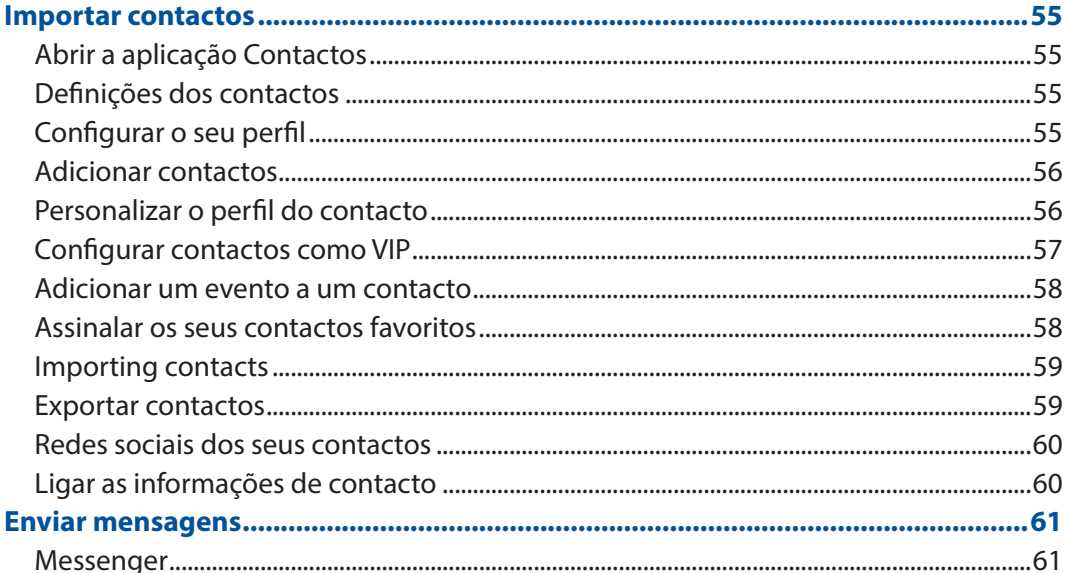

#### **Momentos preciosos**  $\overline{\mathbf{4}}$

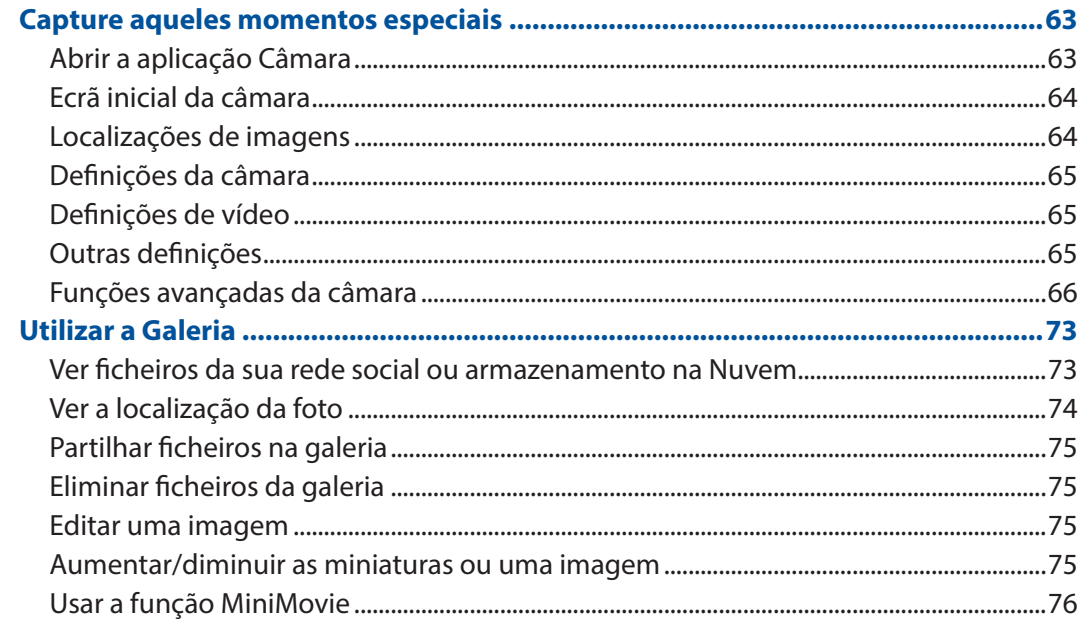

#### Trabalho e diversão intensos  $\overline{\mathbf{5}}$

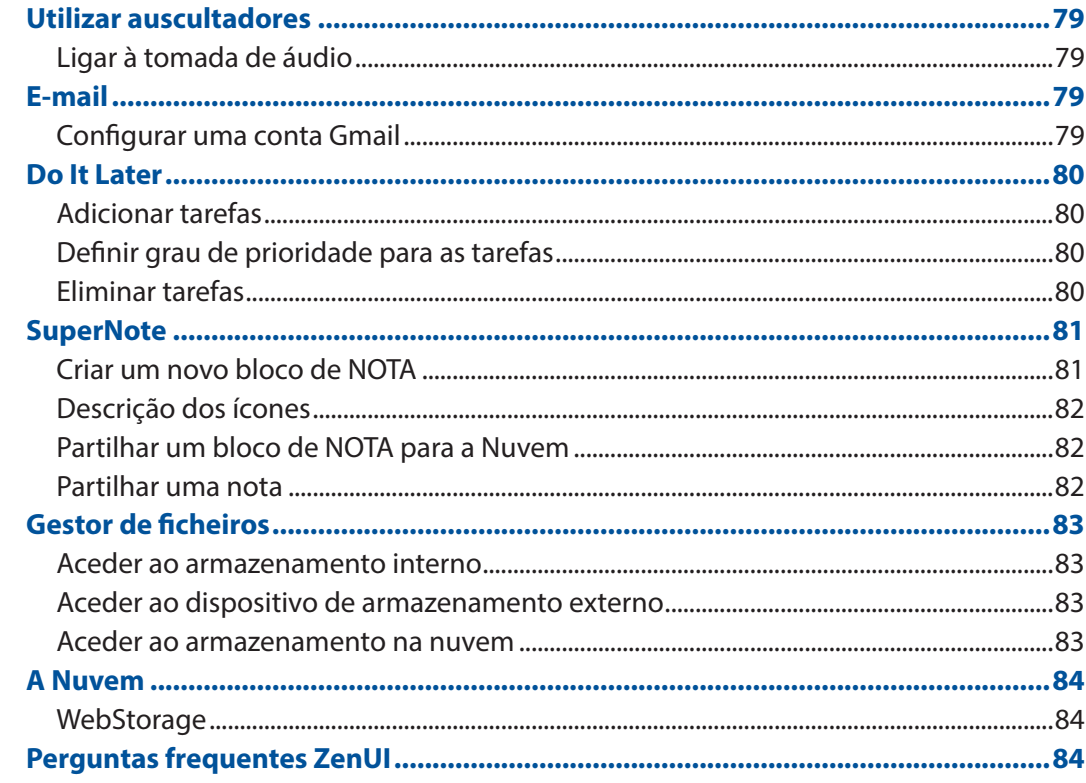

#### Ligação ao mundo  $\overline{\mathbf{6}}$

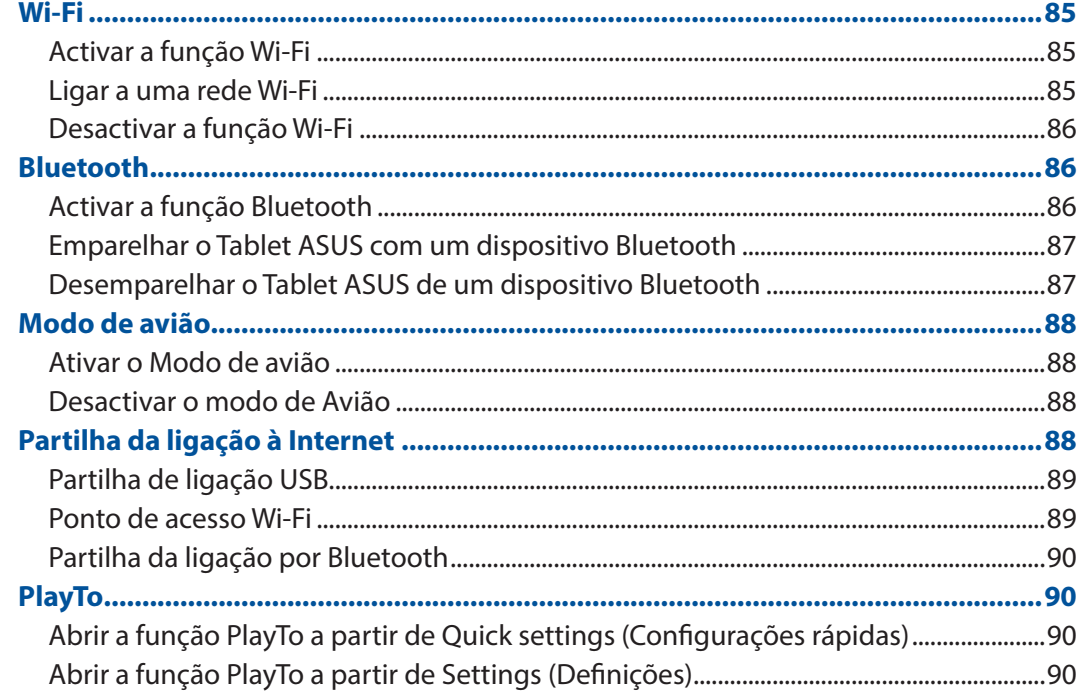

## 7 O Zen em todo o lado

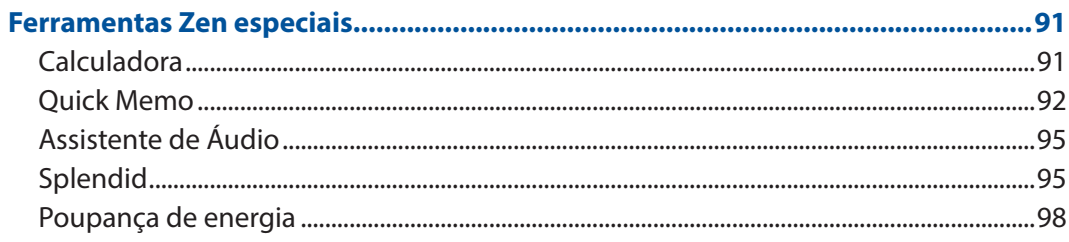

## 8 Cuide do seu Zen

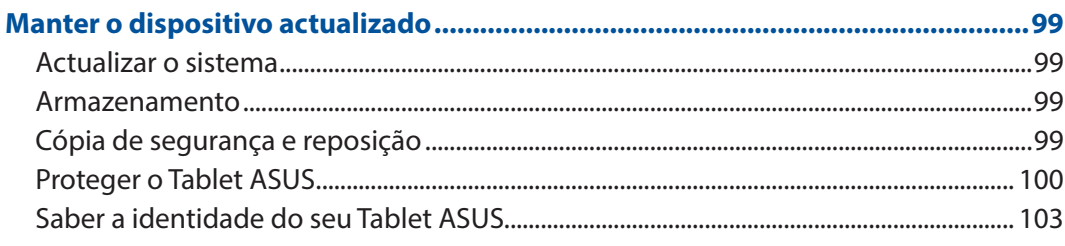

## **Anexo**

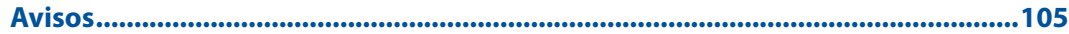

## <span id="page-6-0"></span>Convenções utilizadas neste manual

Para realçar informações importantes neste manual, são apresentadas as seguintes mensagens:

**IMPORTANTE!** Esta mensagem contém informações vitais que deverão ser seguidas para executar uma tarefa.

**NOTA:** Esta mensagem contém informações e sugestões adicionais que ajudam a executar tarefas.

**AVISO!** Esta mensagem contém informações importantes que deverão ser seguidas para sua segurança durante a execução de determinadas tarefas e para evitar danos nos dados e componentes do seu Tablet ASUS.

## Manutenção e segurança

## Orientações

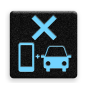

A segurança rodoviária está primeiro. Recomendamos vivamente que não utilize o seu dispositivo enquanto conduz ou controla qualquer tipo de veículo.

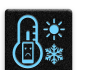

Este dispositivo deve ser utilizado apenas em ambientes com temperatura entre 0°C (32°F) e 35°C (95°F).

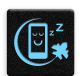

Desligue o dispositivo em áreas restritas onde é proibida a utilização de dispositivos móveis. Cumpra sempre as regras e normas estabelecidas em áreas restritas como, por exemplo, aviões, cinemas, hospitais ou próximo de equipamentos médicos, próximo de gás ou combustível, locais de construção, locais de detonação de explosivos e outras áreas.

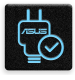

Utilize apenas transformadores AC e cabos aprovados pela ASUS para serem utilizados com este dispositivo. Verifique a etiqueta relativa à tensão na parte inferior do seu dispositivo e assegure-se de que o seu transformador corresponde a essa tensão.

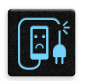

Não utilize cabos de alimentação, acessórios e outros periféricos danificados com o seu dispositivo.

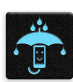

Mantenha o dispositivo seco. Não utilize nem exponha o seu dispositivo a líquidos, chuva ou humidade.

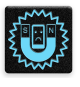

Pode colocar o seu dispositivo em máquinas de raio-x (tais como as utilizadas em passadeiras rolantes para segurança em aeroportos), mas não o exponha a detectores ou bastões magnéticos.

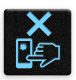

O ecrã do dispositivo é feito de vidro. Em caso de quebra do vidro, pare de utilizar o dispositivo e não toque nas partes partidas do vidro. Envie imediatamente o dispositivo para reparação por parte de técnicos qualificados da ASUS.

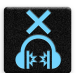

Para evitar possíveis danos auditivos, não utilize níveis de volume elevados durante longos períodos.

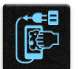

Desligue a alimentação AC antes de limpar o dispositivo. Utilize apenas uma esponja de celulose limpa ou camurça para limpar o ecrã do seu dispositivo.

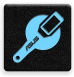

O dispositivo deve ser reparado apenas por técnicos qualificados da ASUS.

## Eliminação correcta

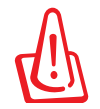

Existe o risco de explosão se a bateria for substituída por outra de tipo incorrecto. Elimine as baterias usadas de acordo com as instruções.

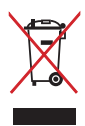

NÃO elimine o Tablet ASUS junto com o lixo doméstico. Este produto foi concebido para permitir a reutilização e reciclagem dos seus componentes. O símbolo do caixote do lixo com uma cruz por cima indica que o produto (equipamento eléctrico e electrónico, e com baterias contendo mercúrio) não deve ser colocado junto com o lixo doméstico. Informe-se acerca das leis locais sobre eliminação de produtos electrónicos.

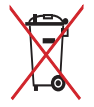

NÃO ELIMINE a bateria junto com o lixo doméstico. O símbolo do caixote do lixo com uma cruz indica que a bateria não deve ser eliminada junto com o lixo doméstico.

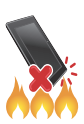

NÃO elimine o Tablet ASUS em fogo. NÃO cause curto-circuito aos contactos. NÃO desmonte o Tablet ASUS.

# <span id="page-8-0"></span>*1 Prepare o seu Zen!*

# **Componentes e características**

Pegue no seu dispositivo e comece a utilizá-lo num instante.

#### **Modelo P00L**

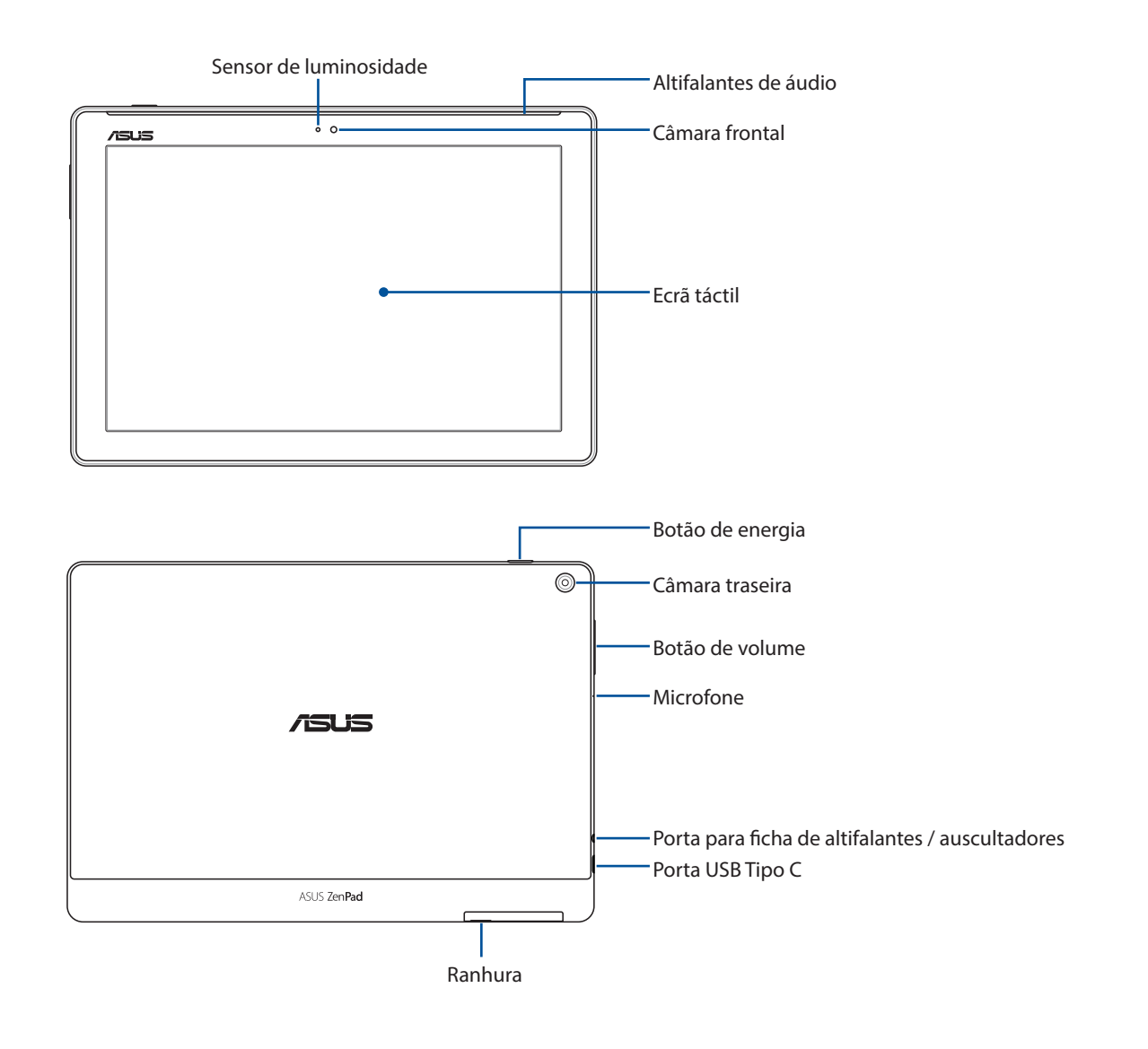

#### **IMPORTANTE!**

- Mantenha o dispositivo, especialmente o ecrã tátil, sempre seco. A água ou outros líquidos podem causar o funcionamento incorreto do ecrã tátil.
- Evite cobrir o sensor de luz ambiente com o seu protetor de ecrã para garantir a deteção adequada da luz ambiente e um efeito de exibição ideal.

#### **Modelo P028**

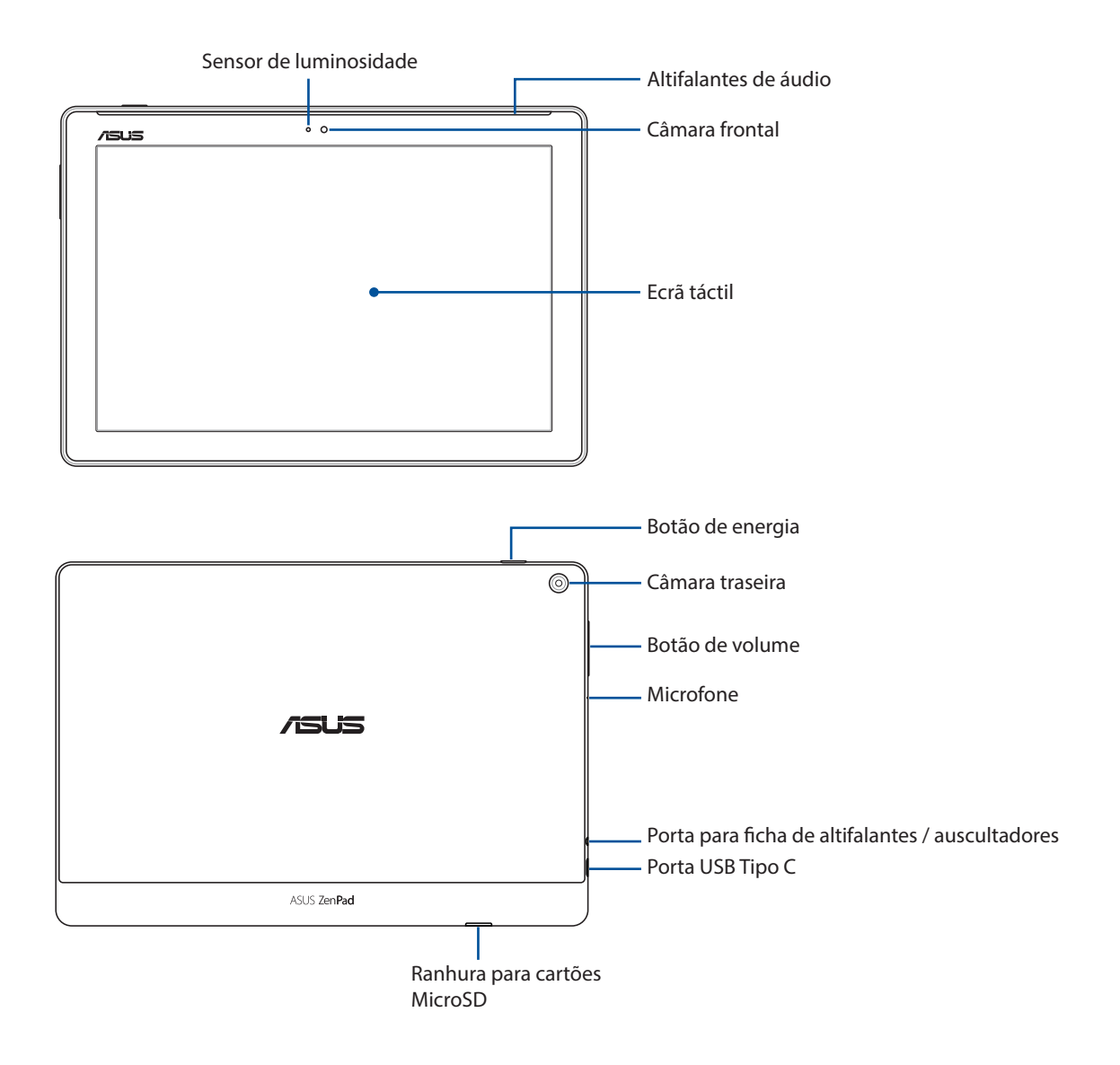

#### **IMPORTANTE!**

- Mantenha o dispositivo, especialmente o ecrã tátil, sempre seco. A água ou outros líquidos podem causar o funcionamento incorreto do ecrã tátil.
- Evite cobrir o sensor de luz ambiente com o seu protetor de ecrã para garantir a deteção adequada da luz ambiente e um efeito de exibição ideal.

## <span id="page-10-0"></span>Instalar um cartão de memória

O seu Tablet ASUS suporta cartões de memória microSD™, microSDHC™ e microSDXC™ com uma capacidade de até 128 GB.

**NOTA:** Alguns cartões de memória poderão não ser compatíveis com o seu Tablet ASUS. Utilize apenas cartões de memória compatíveis para evitar perdas de dados, danos no dispositivo, no cartão de memória ou em ambos.

**AVISO!** Tenha cuidado especial ao manusear um cartão de memória. A ASUS não se responsabiliza por quaisquer perdas de dados ou danos ocorridos no seu cartão de memória.

#### **Modelo P00L**

Para instalar um cartão de memória:

1. Oriente o dispositivo como ilustrado e localize e abra tampa da ranhura do cartão.

#### **AVISO!**

- Tenha cuidado para não danificar a tampa da ranhura e para não se magoar ao remover a mesma.
- Não force, parta ou distorça a tampa da ranhura do cartão de memória.

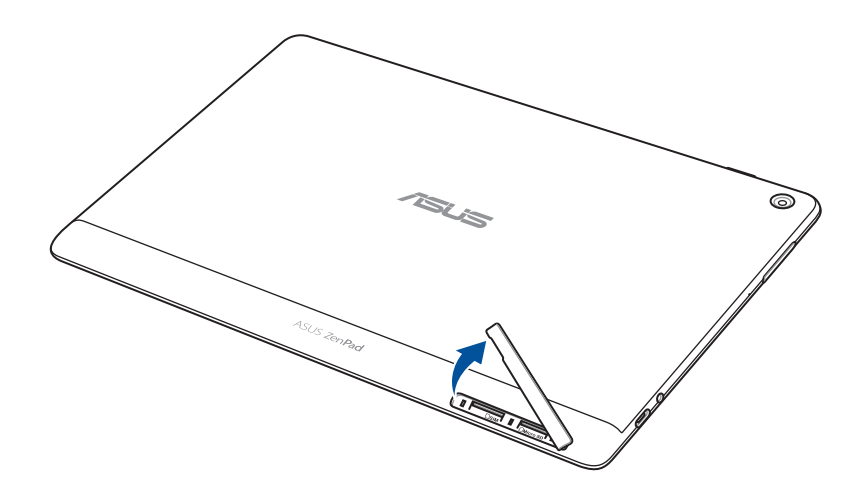

- 2. Insira um cartão de memória na ranhura para cartões de memória.
- 3. Empurre totalmente o cartão de memória para o interior da ranhura até que o mesmo esteja firmemente instalado.

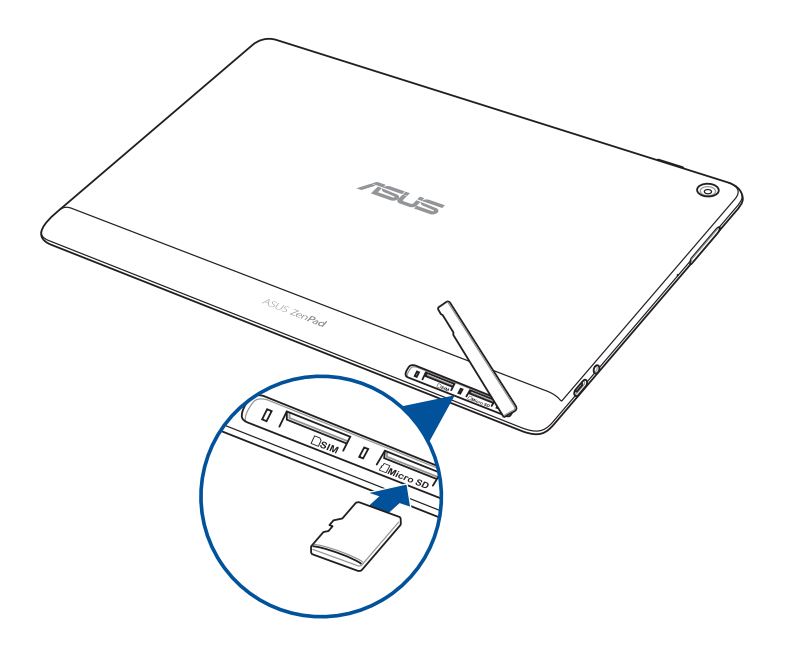

4. Volte a colocar a tampa da ranhura do cartão.

**NOTA:** Após a instalação de um cartão de memória formatado, pode aceder ao seu conteúdo a partir de **ASUS > File Manager (Gestor de ficheiros) > MicroSD***.*

#### **Modelo P028**

Para instalar um cartão de memória:

- 1. Insira um cartão de memória na ranhura para cartões de memória.
- 2. Empurre totalmente o cartão de memória para o interior da ranhura até que o mesmo esteja firmemente instalado.

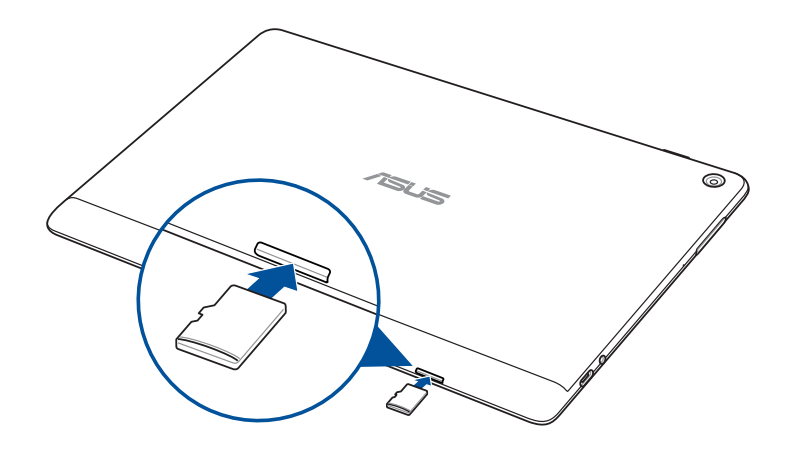

## <span id="page-12-0"></span>Remover o cartão de memória

#### **AVISO!**

- Tenha cuidado especial ao manusear um cartão de memória. A ASUS não se responsabiliza por quaisquer perdas de dados ou danos ocorridos no seu cartão de memória.
- Ejete o cartão de memória corretamente para o remover com segurança do dispositivo. Para ejetar o cartão de memória, aceda a **Settings (Definições) > Storage (Armazenamento)** e toque em em **Portable storage (Armazenamento portátil)**.

#### **Modelo P00L**

Para remover um cartão de memória:

1. Oriente o dispositivo como ilustrado e localize e abra tampa da ranhura do cartão.

#### **AVISO!**

- Tenha cuidado para não danificar a tampa da ranhura e para não se magoar ao remover a mesma.
- Não force, parta ou distorça a tampa da ranhura do cartão de memória.

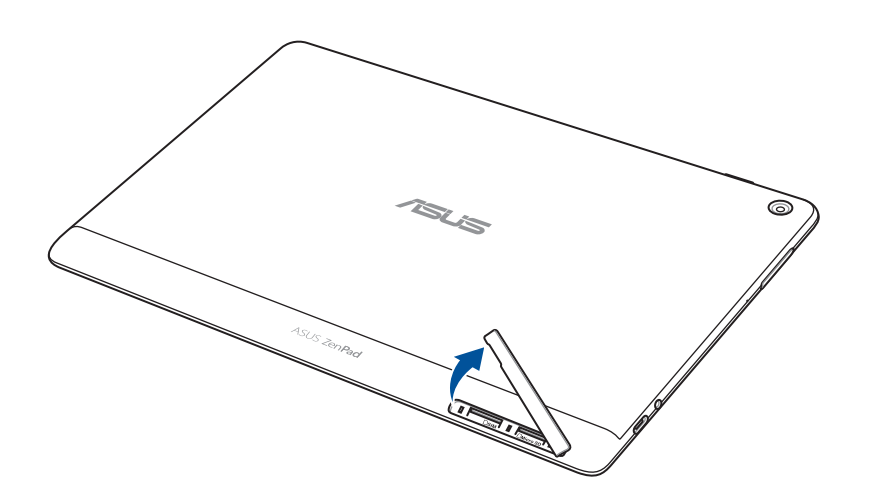

2. Pressione o cartão de memória para o ejetar e retire-o.

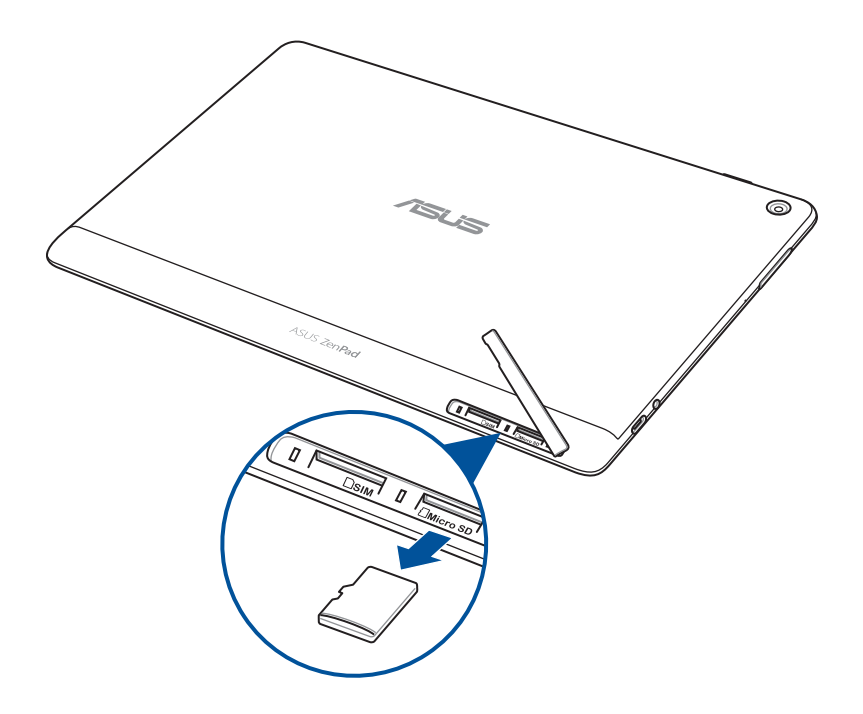

3. Volte a colocar a tampa da ranhura do cartão.

#### **Modelo P028**

Para remover um cartão de memória:

1. Pressione o cartão de memória para o ejetar e retire-o.

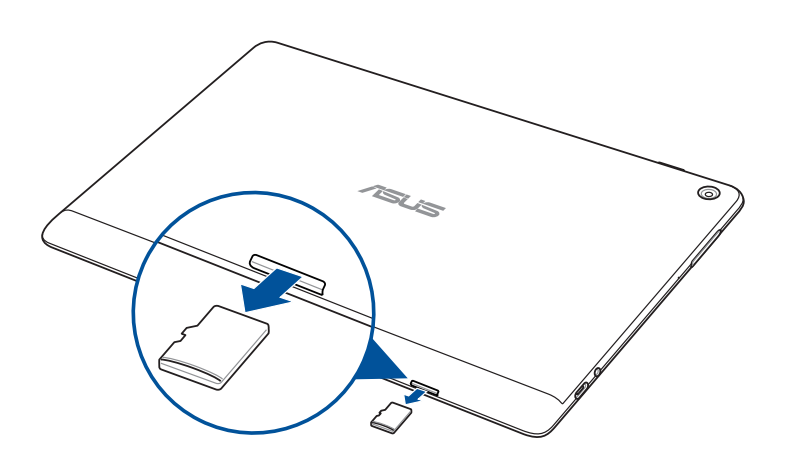

## <span id="page-14-0"></span>Instalar um cartão micro SIM (em alguns modelos)

A ranhura para cartão micro SIM suporta as bandas WCDMA. Alguns modelos suportam as bandas de rede WCDMA e LTE.

**NOTA:** Para evitar danos nos conectores, utilize um cartão micro SIM normal sem utilizar um adaptador para SIM ou um cortador.

**AVISO!** Tenha cuidado especial ao manusear um cartão micro SIM. A ASUS não se responsabiliza por quaisquer perdas de dados ou danos ocorridos no seu cartão micro SIM.

Para instalar um cartão micro SIM:

1. Oriente o dispositivo como ilustrado e localize e abra tampa da ranhura do cartão.

#### **AVISO!**

- Tenha cuidado para não danificar a tampa da ranhura e para não se magoar ao remover a mesma.
- Não force, parta ou distorça a tampa da ranhura do cartão de memória.

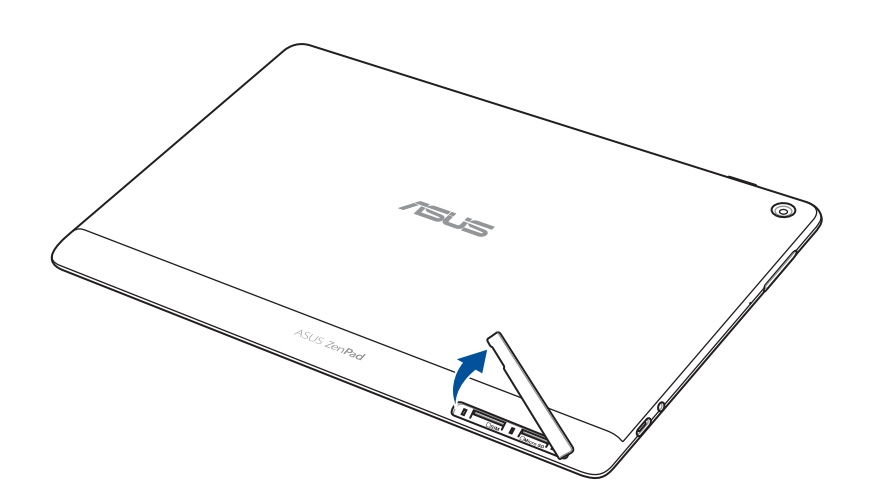

- 2. Alinhe e insira um cartão micro SIM na ranhura para cartões micro SIM.
- 3. Empurre o cartão micro SIM totalmente para o interior da ranhura até que este fique corretamente encaixado.

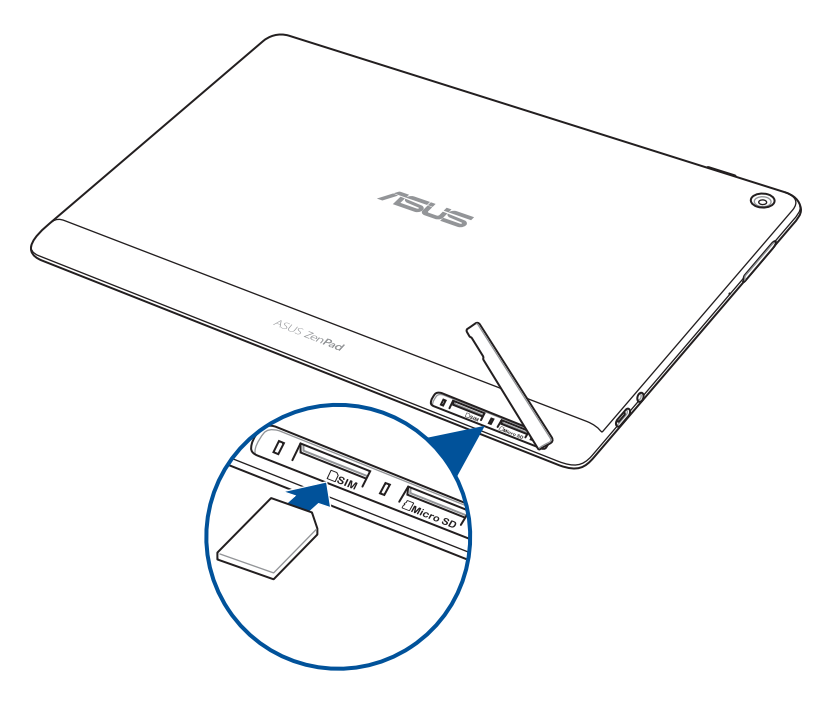

4. Volte a colocar a tampa da ranhura do cartão.

## <span id="page-16-0"></span>Remover um cartão micro SIM (em alguns modelos)

**AVISO!** Tenha cuidado especial ao manusear um cartão micro SIM. A ASUS não se responsabiliza por quaisquer perdas de dados ou danos ocorridos no seu cartão micro SIM.

Para remover um cartão micro SIM:

1. Oriente o dispositivo como ilustrado e localize e abra tampa da ranhura do cartão.

#### **AVISO!**

- Tenha cuidado para não danificar a tampa da ranhura e para não se magoar ao remover a mesma.
- Não force, parta ou distorça a tampa da ranhura do cartão de memória.

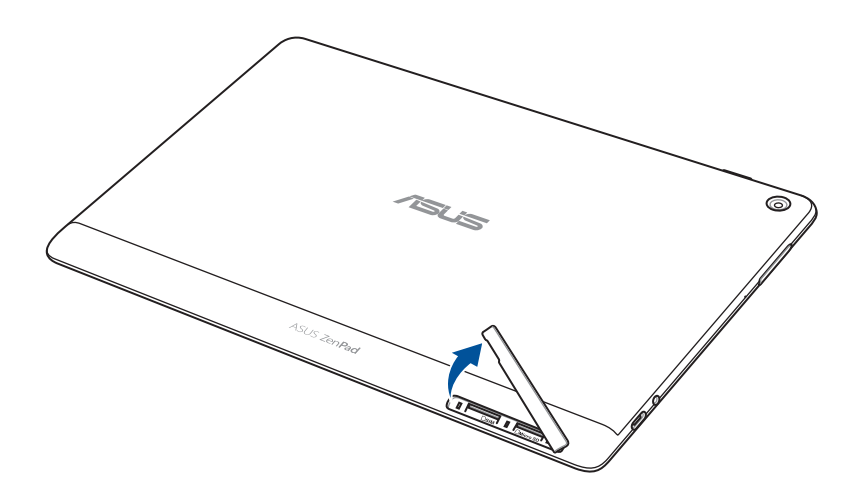

2. Prima o cartão micro SIM para ejetar e depois puxe para fora.

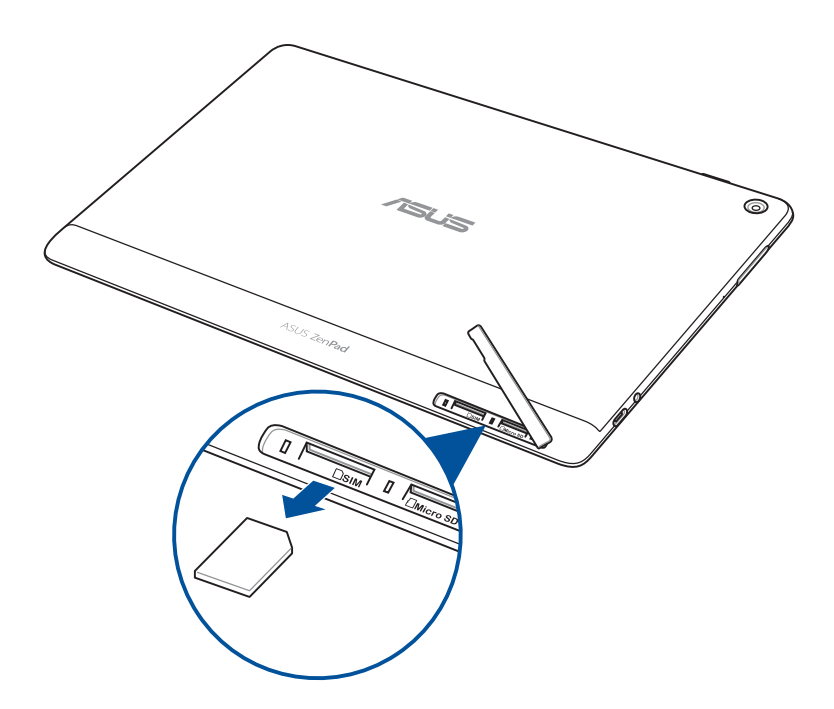

3. Volte a colocar a tampa da ranhura do cartão.

## <span id="page-18-0"></span>Carregar o Tablet ASUS

O seu Tablet ASUS é fornecido com a bateria carregada, mas deverá carregá-lo totalmente antes de o utilizar pela primeira vez. Leia os seguintes avisos e advertências importantes antes de carregar o dispositivo.

#### **IMPORTANTE!**

- Utilize apenas o transformador AC e o cabo USB fornecidos para carregar o Tablet ASUS. A utilização de um transformador AC e cabo diferente poderá danificar o dispositivo.
- Descole a película de proteção do transformador AC e do cabo USB antes de os usar com o seu dispositivo.
- Ligue o transformador AC a uma tomada eléctrica compatível. Pode ligar o transformador AC a qualquer tomada eléctrica compatível de 100~240 V.
- A tensão de saída deste transformador AC para este dispositivo é DC 5,2V, 1A (Z301ML, M1001ML, R1001ML, Z301M, M1001M, R1001M) ou DC 5V, 2A (Z301MFL, M1001MFL, R1001MFL, Z301MF, M1001MF, R1001MF).
- Quando utilizar o Tablet ASUS com o transformador, a tomada eléctrica deverá estar próxima da unidade e facilmente acessível.
- Não utilize nem exponha o seu Tablet ASUS próximo de líquidos, chuva ou humidade.
- Não utilize o seu Tablet ASUS próximo de equipamentos de calefação ou em locais onde possam existir temperaturas elevadas.
- Mantenha o seu Tablet ASUS afastado de objetos afiados.
- Não coloque objectos em cima do Tablet ASUS.

#### **AVISO!**

- Durante o carregamento, o seu Tablet ASUS poderá aquecer. Esta situação é normal. No entanto, se o dispositivo aquecer de forma anormal, desligue o cabo USB do dispositivo e envie-o, incluindo o transformador AC e o cabo, para um técnico qualificado da ASUS.
- Para evitar quaisquer danos ao seu Tablet ASUS, transformador AC ou cabo USB, certifique-se de que o cabo USB, o transformador AC e o seu dispositivo estão ligados corretamente antes de carregar.

Para carregar o Tablet ASUS:

- 1. Ligue o cabo USB Tipo C ao transformador.
- 2. Ligue o conector USB Tipo C ao Tablet ASUS.
- 3. Ligue o transformador a uma tomada elétrica com ligação à terra.

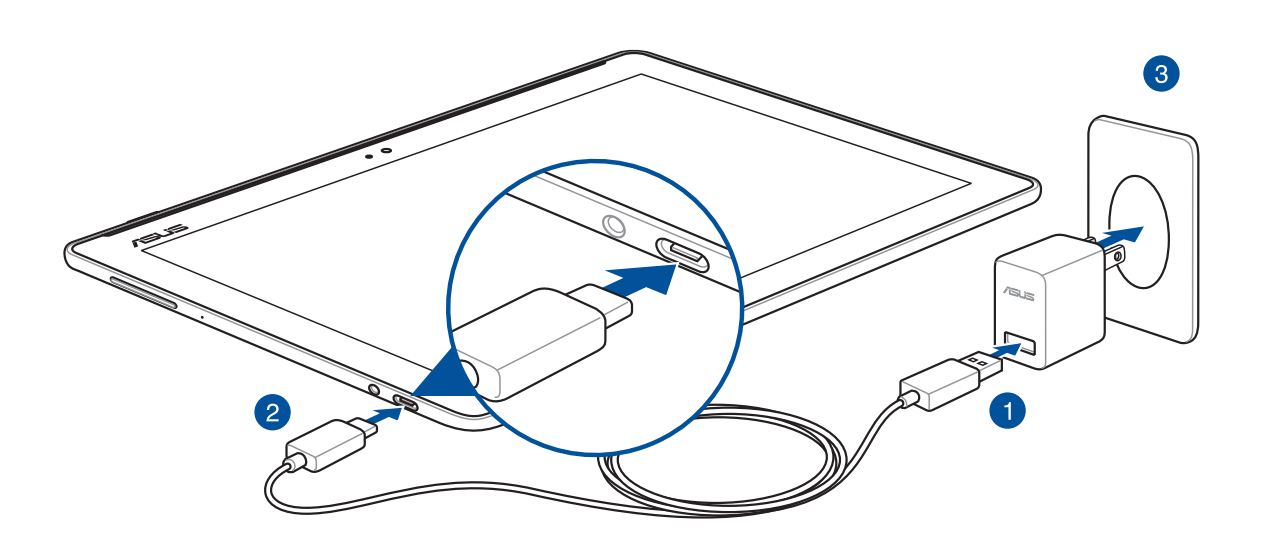

#### **IMPORTANT!**

- Carregue a bateria do Tablet ASUS durante oito (8) horas antes de o utilizar pela primeira vez no modo de bateria.
- O estado da carga da bateria é indicado pelos seguintes ícones:

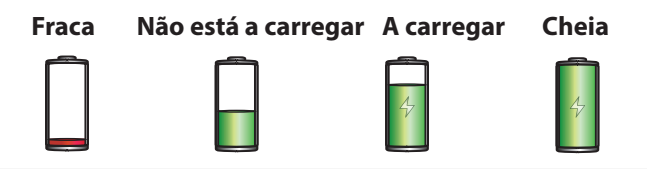

4. Quando a bateria estiver totalmente carregada, desligue o cabo USB do Tablet ASUS antes de desligar o transformador AC da tomada eléctrica.

#### **NOTA:**

- Pode utilizar o seu dispositivo durante o seu carregamento, no entanto, o dispositivo demorará mais tempo a carregar totalmente.
- O carregamento através da porta USB de um computador poderá demorar mais tempo a concluir.
- Se o seu computador não fornecer energia suficiente para carregar através da porta USB, carregue o Tablet ASUS utilizando o transformador AC ligado a uma tomada eléctrica.

### Sugestões para poupar energia da bateria

A carga da bateria é a linha de vida do seu Tablet ASUS. Estas são algumas sugestões que ajudam a poupar a energia da bateria do seu Tablet ASUS.

- Feche todas as aplicações em execução que não está a utilizar.
- Quando não estiver a utilizar o dispositivo, prima o botão de energia para o colocar em modo de suspensão.
- Ative a Poupança de energia na aplicação ASUS Mobile Manager.
- Defina o AudioWizard para o Modo inteligente.
- Ajuste o áudio para o modo de Poupança de Energia.
- Diminua o brilho do ecrã.
- Defina o volume para um nível baixo.
- Desactive a função Wi-Fi.
- Desactive a função Bluetooth.
- Desactive a função PlayTo.
- Desactive a função GPS.
- Desactive a função de rotação automática do ecrã.
- Desactive todas as sincronizações automáticas do dispositivo.

## <span id="page-21-0"></span>Ligar e desligar o Tablet ASUS

## Ligar o dispositivo

Para ligar o dispositivo, mantenha premido o botão de energia até que o dispositivo se ligue.

## Desligar o dispositivo

Para desligar o dispositivo:

- 1. Se o ecrã estiver desligado, prima o botão de energia para o ligar. Se o ecrã estiver bloqueado, desbloqueie-o.
- 2. Mantenha premido o botão de energia e, quando lhe for solicitado, toque em **Desligar** e depois em **OK**.

## Modo de suspensão

Para colocar o dispositivo no modo de suspensão, prima uma vez o botão de energia para desligar o ecrã.

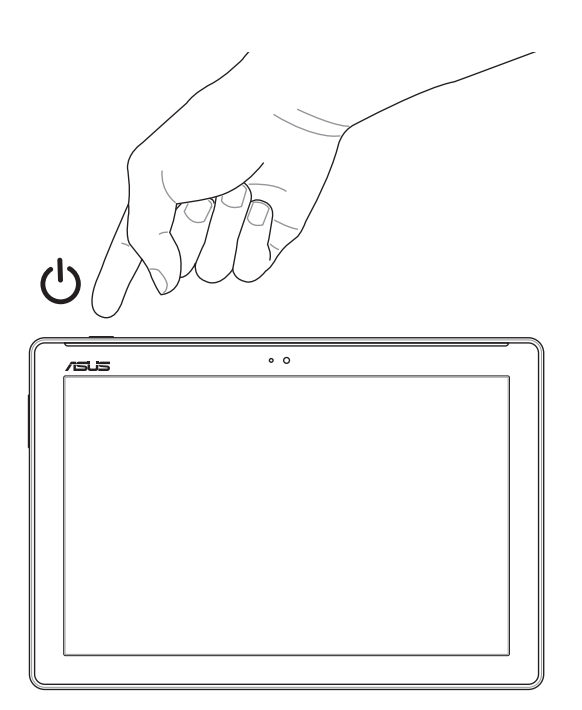

## <span id="page-22-0"></span>Primeira utilização

Quando ligar o seu Tablet ASUS pela primeira vez, siga as instruções apresentadas no ecrã para selecionar o seu idioma, os métodos de introdução, configurar a sua rede móvel e Wi-Fi, as contas de sincronização e os serviços de localização.

Utilize a sua conta Google ou ASUS para configurar o dispositivo. Se ainda não tiver uma conta Google ou ASUS, crie uma.

## Conta do Google

A utilização de uma Conta Google permite-lhe utilizar totalmente as seguintes características do SO Android:

- Organizar e ver todas as suas informações a partir de qualquer local.
- Efectuar a cópia de segurança de todos os seus dados.
- Utilizar os serviços Google comodamente a partir de qualquer local.

## Conta ASUS

A utilização de uma Conta ASUS permite-lhe desfrutar dos seguintes benefícios:

- Serviço de apoio personalizado da ASUS e uma extensão da garantia para produtos registados.
- Espaço de armazenamento na Nuvem gratuito.
- Receber as mais recentes actualizações do dispositivo e do firmware.

# <span id="page-23-0"></span>**ASUS ZenUI**

Explore a simplicidade intuitiva da interface do ASUS Zen UI !

A intuitiva interface do ASUS Zen UI foi concebida exclusivamente para os Tablets ASUS. Esta oferece aplicações especiais que integram ou funcionam em conjunto com outras aplicações para satisfação das suas necessidades individuais e para tornar a utilização do seu Tablet ASUS mais fácil e divertida.

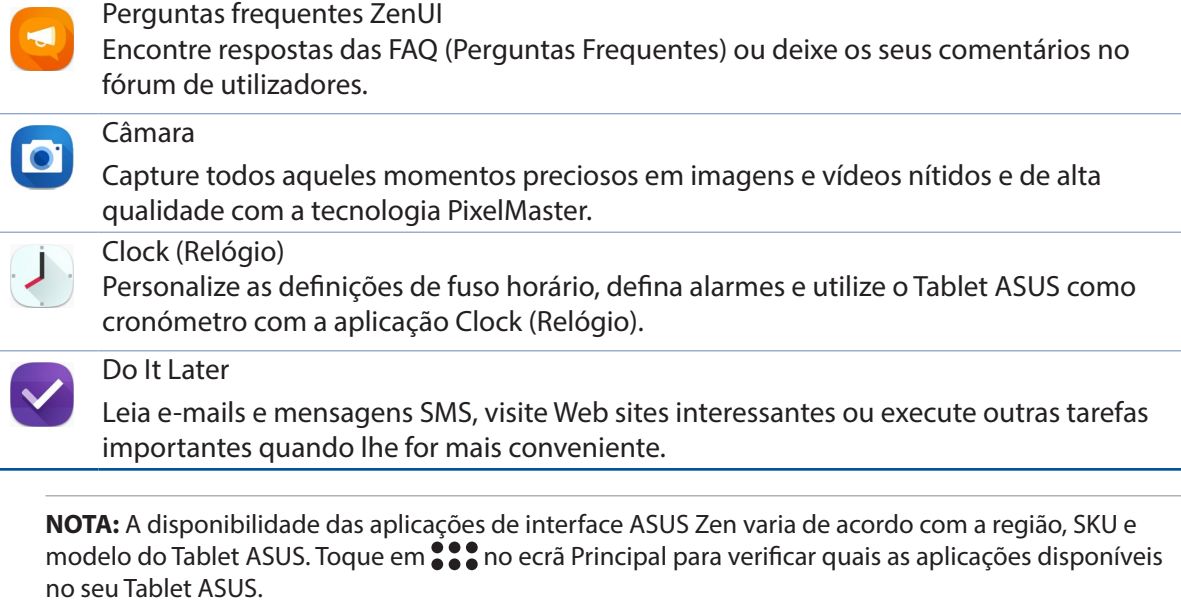

# <span id="page-24-0"></span>**Utilizar a sua Mobile Dock ASUS (opcional)**

## Conteúdo da embalagem

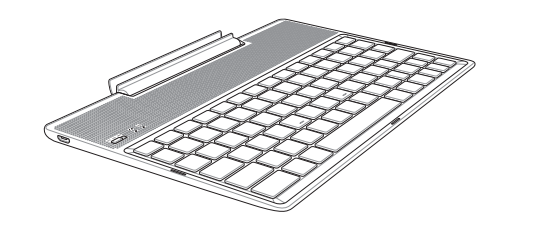

Mobile Dock ASUS

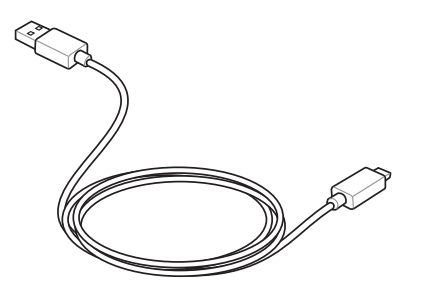

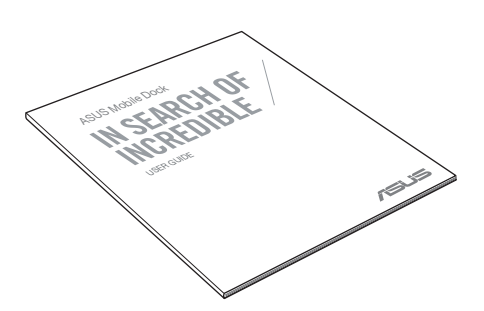

Manual do utilizador

Cabo micro USB

**NOTA:** Contacte o seu revendedor se algum dos itens acima estiver danificado ou em falta.

## Componentes e características

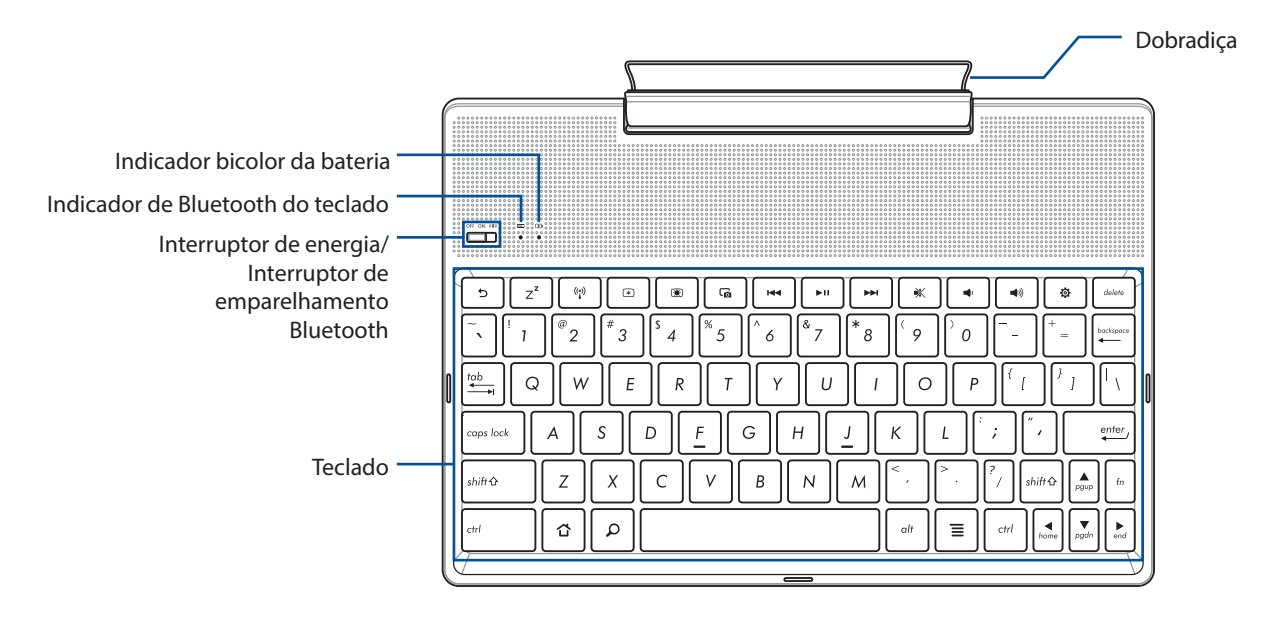

**NOTA:** O esquema do teclado varia de acordo com o modelo ou região.

## Indicador bicolor de carga da bateria

Este LED bicolor oferece indicações visuais sobre o estado de carga da bateria. Consulte a tabela que se segue para obter mais detalhes:

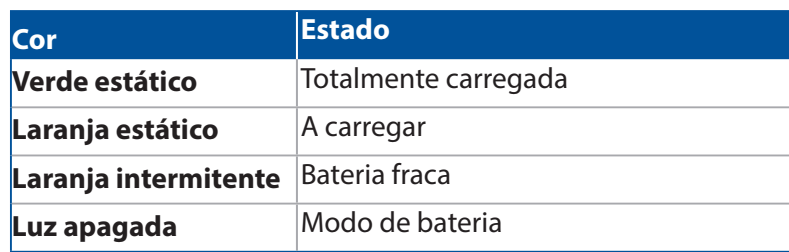

## Indicador de teclado

O LED oferece uma indicação visual do estado do emparelhamento. Consulte a tabela que se segue para obter mais detalhes:

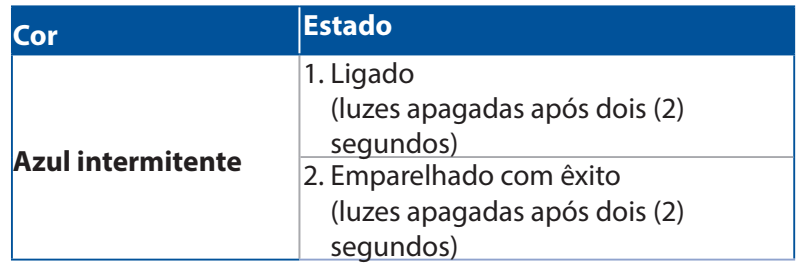

**NOTA:** Se o seu dispositivo deixar de responder durante o procedimento de emparelhamento após dois (2) minutos, liberte e deslize o interruptor de emparelhamento de Bluetooth novamente para a direita.

## Vista esquerda

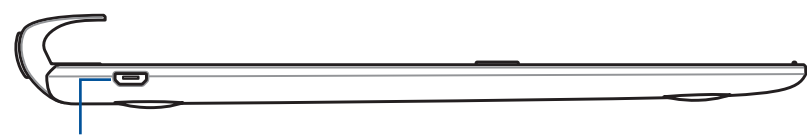

Porta micro USB

**NOTA:** Esta porta é para carregamento apenas, e não para a transferência de dados.

## <span id="page-26-0"></span>Carregando seu Pad Station ASUS

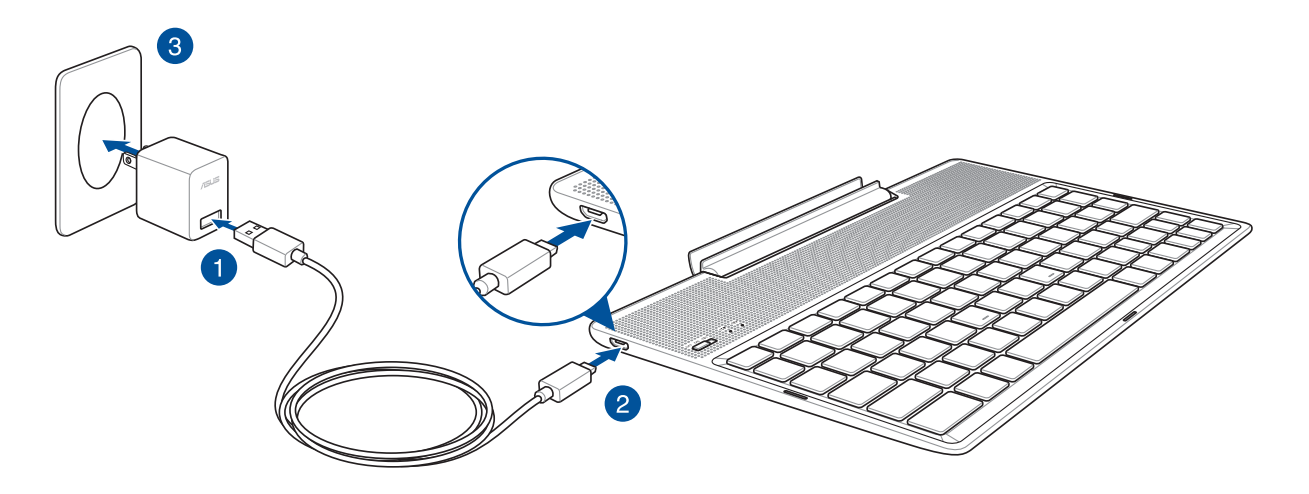

## Para carregar seu Pad Station ASUS:

- 1. Conecte o cabo micro USB ao adaptador de energia.
- 2. Plugue o conector micro USB em seu Pad Station ASUS.
- 3. Ligue o transformador a uma tomada eléctrica com ligação à terra.

**NOTA:** A tensão de entrada da ASUS Mobile Dock é de DC 5.2V, 1A (Z301ML, M1001ML, R1001ML, Z301M, M1001M, R1001M) ou DC 5V, 2A (Z301MFL, M1001MFL, R1001MFL, Z301MF, M1001MF, R1001MF).

#### **IMPORTANTE!**

- Utilize apenas o transformador e o cabo USB do ASUS ZenPad 10 para carregar a sua ASUS Mobile Dock. A utilização de outros transformadores e cabos diferentes poderá danificar o dispositivo.
- Retire a película de proteção do transformador e do cabo micro USB antes de carregar a ASUS Mobile Dock para evitar riscos de ferimentos.
- Ligue o transformador a uma tomada eléctrica com a tensão correta. A tensão de saída deste transformador é DC 5,2 V, 1 A ou DC 5 V, 2 A.
- Ao usar o Pad Station ASUS enquanto plugado em uma tomada, a tomada aterrada deve estar perto da unidade e facilmente acessível.
- Não utilize nem exponha a ASUS Mobile Dock próximo de líquidos, chuva ou humidade.
- Não utilize a ASUS Mobile Dock próximo de equipamentos de calefação ou em locais onde possam existir temperaturas elevadas.
- Mantenha a ASUS Mobile Dock afastada de objetos afiados.
- Não coloque objetos pesados em cima da ASUS Mobile Dock.

#### **NOTA:**

- O carregamento através da porta USB de um computador poderá demorar mais tempo a concluir.
- Se seu computador não fornecer energia suficiente para carregar seu Pad Station ASUS, carregue seu Pad Station ASUS pela tomada de energia aterrada.

## <span id="page-27-0"></span>Emparelhar o Tablet ASUS com a ASUS Mobile Dock

Pode utilizar a ASUS Mobile Dock para ligar sem fios ao ASUS ZenPad 10 através de emparelhamento Bluetooth. Consulte os passos seguintes para saber como estabelecer esta ligação.

1. Ligue a ASUS Mobile Dock e a sua função de Bluetooth deslizando o interruptor completamente para a direita e segure-o durante cinco (5) segundos.

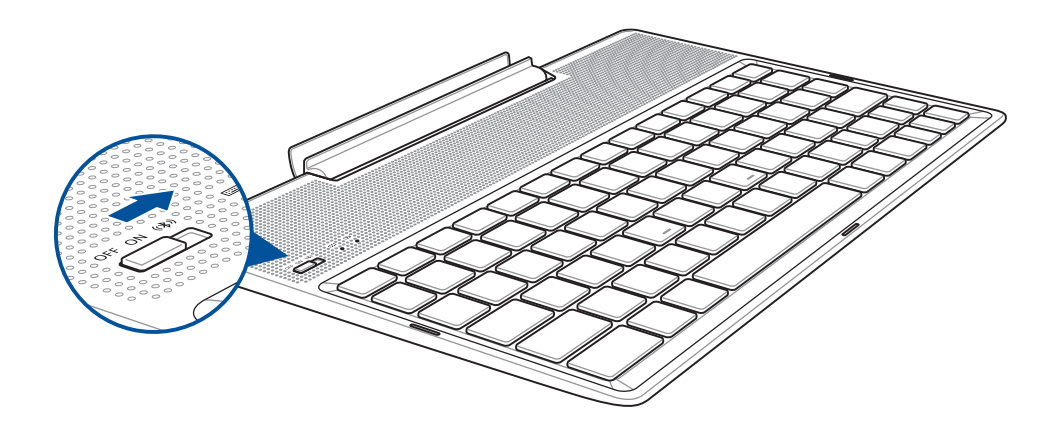

2. Toque na notificação para iniciar o emparelhamento.

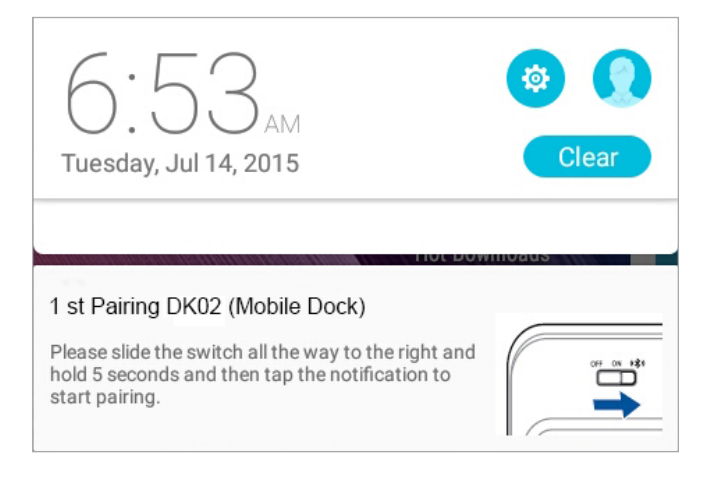

#### **NOTA:**

- Depois de emparelhado, não será necessário emparelhar o ASUS ZenPad 10 com a ASUS Mobile Dock novamente. Ligue a ASUS Mobile Dock e a ligação Bluetooth será estabelecida automaticamente.
- Pode também estabelecer a ligação Bluetooth utilizando as instruções indicadas na página seguinte.

## <span id="page-28-0"></span>Emparelhar os seus dispositivos Bluetooth com a ASUS Mobile Dock

Pode utilizar a ASUS Mobile Dock para ligar sem fios aos seus dispositivos Bluetooth através de emparelhamento Bluetooth. Consulte os passos seguintes para saber como estabelecer esta ligação.

- 1. Ligue a ASUS Mobile Dock e a sua função de Bluetooth deslizando o interruptor completamente para a direita e segure-o durante cinco (5) segundos.
- 2. Ative a função de Bluetooth nos seus dispositivos.
- 3. Procure o nome 1st Pairing ASUS Keyboard na lista de dispositivos Bluetooth para emparelhamento.

**NOTA:** Se a função de Bluetooth do seu dispositivo estiver ativada antes de executar o passo 1, atualize e procure novamente na lista de dispositivos detetados.

## Para desligar o alto-falante/teclado Bluetooth:

- 1. Deslize o interruptor para desativar a ligação do teclado.
- 2. Nas **Settings (Definições)** do seu Tablet, desative a ligação do teclado.

## <span id="page-29-0"></span>Encaixar o Tablet ASUS

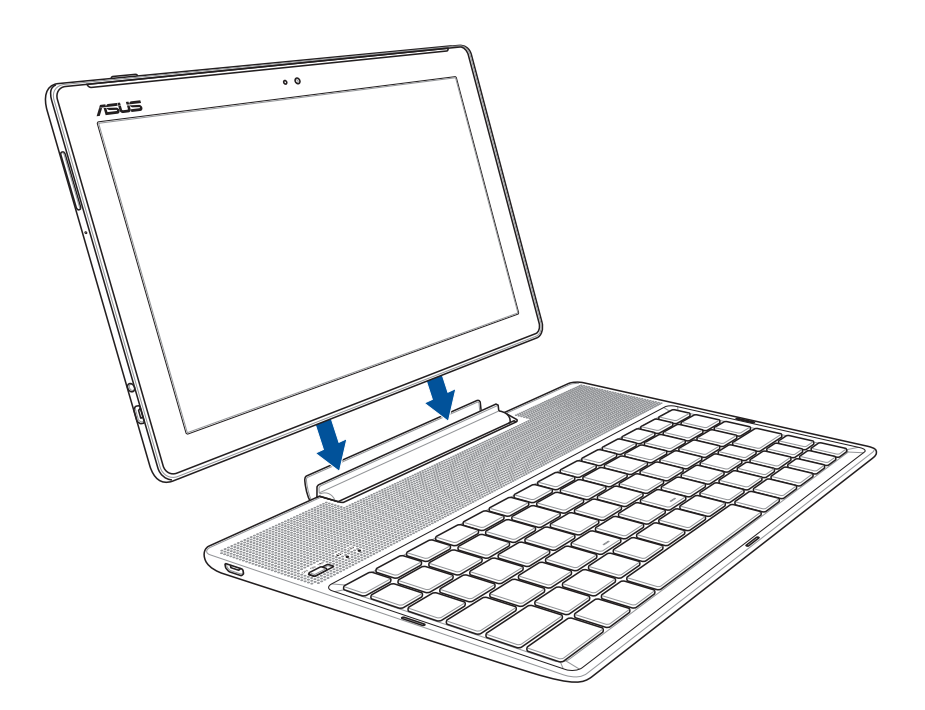

## Para encaixar o Tablet ASUS:

- 1. Coloque a Mobile Dock ASUS numa superfície plana e estável.
- 2. Alinhe o Tablet ASUS com a Mobile Dock ASUS.
- 3. Insira o Tablet ASUS na dobradiça com firmeza.

**IMPORTANTE!** Segure sempre todo o conjunto pela parte inferior quando o Tablet ASUS estiver encaixado na Mobile Dock ASUS.

## Teclas especiais

Algumas teclas do Mobile Dock ASUS possuem funções independentes e outras terão de ser combinadas com a tecla de função <Fn>.

#### **NOTA:**

- As localizações da teclas especiais no teclado do Mobile Dock ASUS variam consoante o país ou região. No entanto, as suas funções permanecem as mesmas.
- O ASUS ZenPad 10 está equipado com teclas de função.

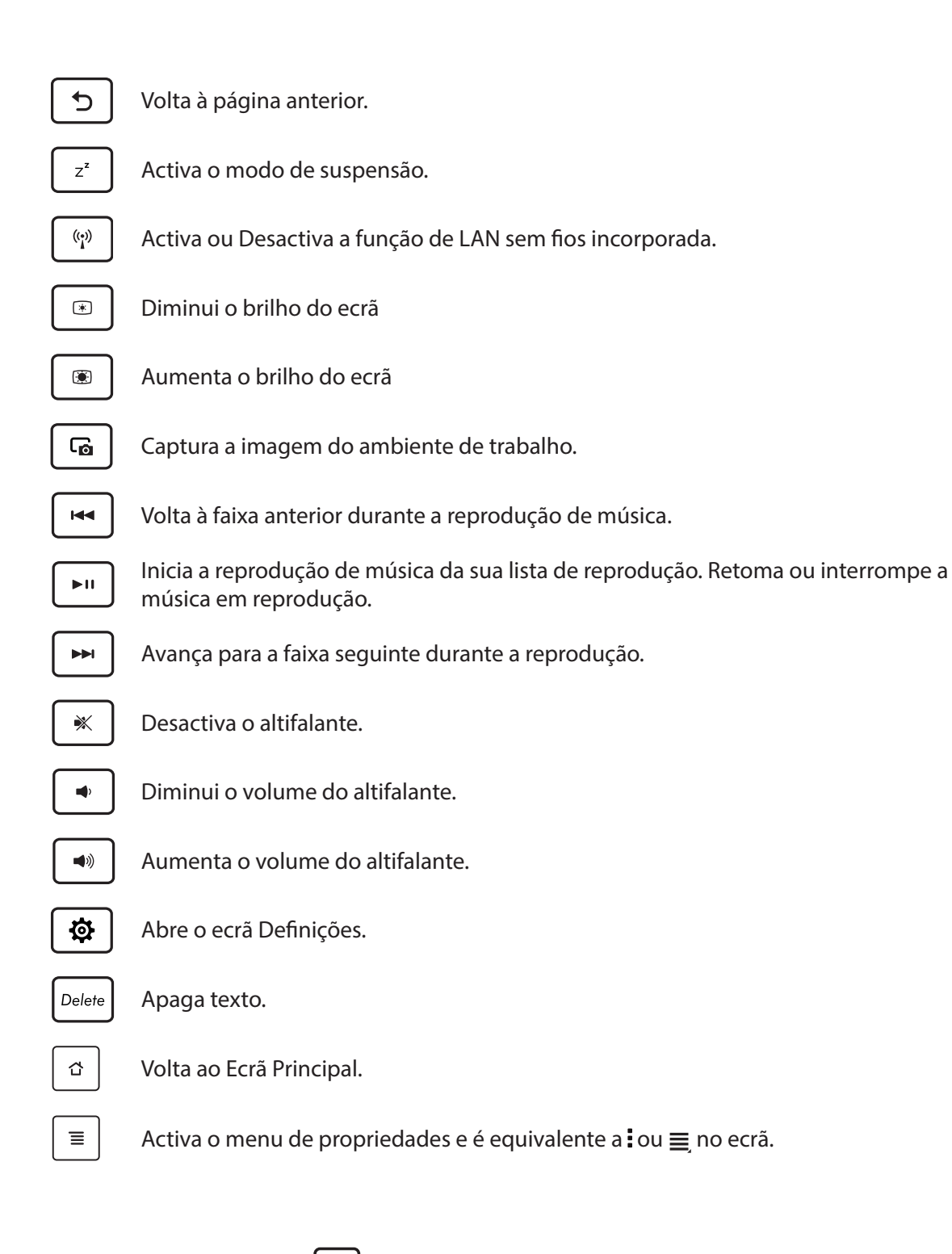

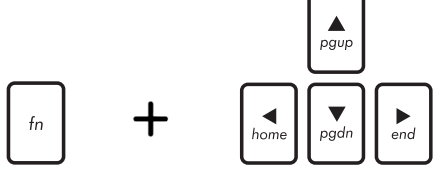

*Home PgDp End PgUp* cima ou para baixo ou para avançar para o início ou fim de Prima <Fn> e as teclas direccionais para deslocar para um documento ou página Web.

## <span id="page-31-0"></span>Desencaixar o Tablet ASUS

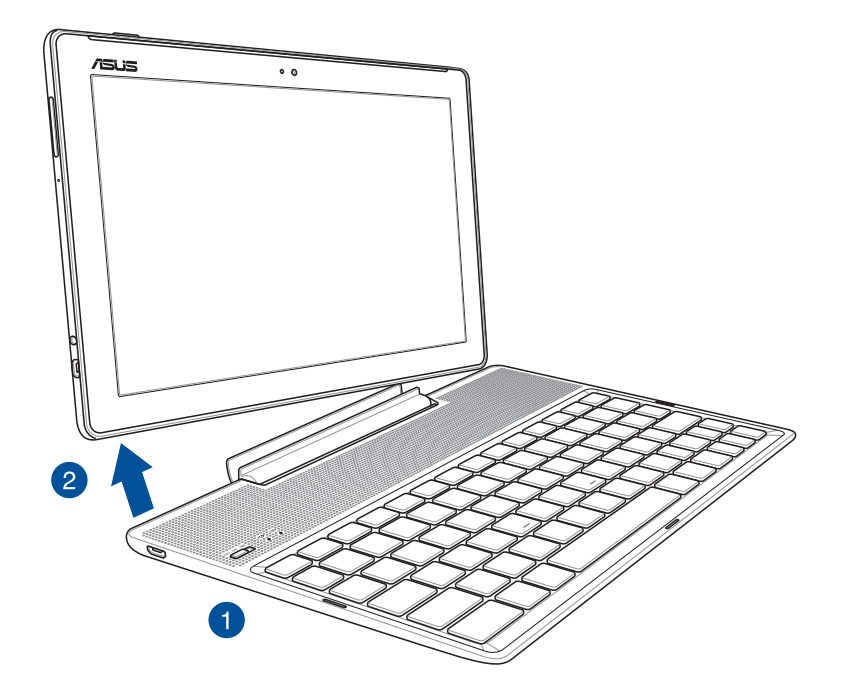

## Para desencaixar o Tablet ASUS:

- 1. Coloque todo o conjunto numa superfície plana e estável.
- 2. Levante o seu ASUS Tablet pelo canto inferior esquerdo para retirá-lo do Pad Station ASUS.

## <span id="page-32-0"></span>**Utilizar o ecrã tátil**

Utilize estes gestos no ecrã tátil para iniciar aplicações, aceder a algumas definições e navegar no seu Tablet ASUS.

## Iniciar aplicações ou selecionar itens

Execute uma das seguintes opções:

- Para iniciar numa aplicação basta tocar na mesma.
- Para selecionar um item, por exemplo, na aplicação Gestor de ficheiros, basta tocar no mesmo.

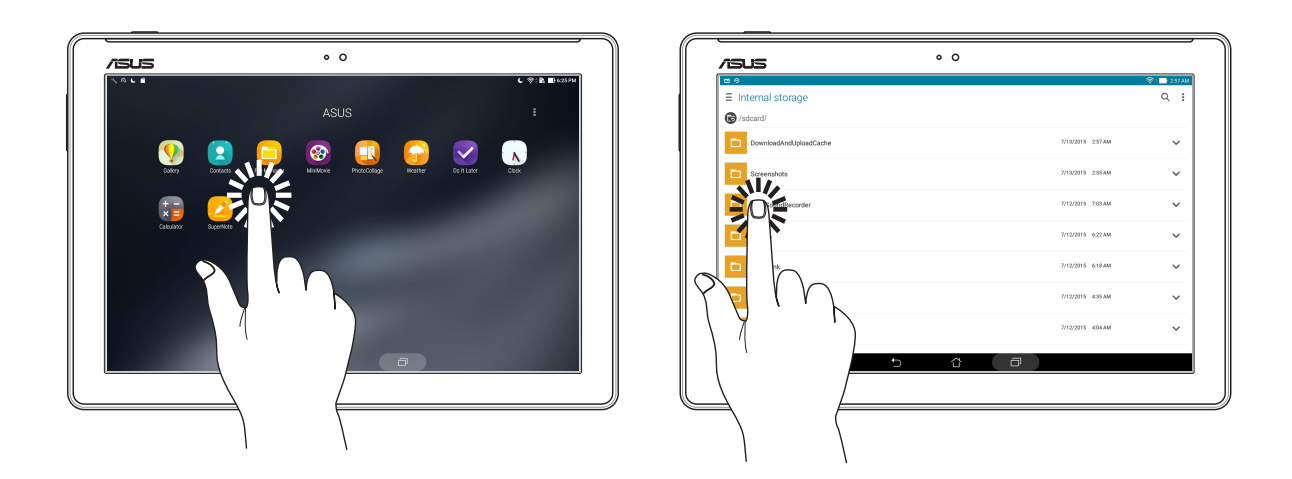

## Mover ou eliminar itens

Execute uma das seguintes opções:

- Para mover uma aplicação ou widget, mantenha tocado e arraste para a localização que deseja.
- Para eliminar uma aplicação ou um widget do ecrã principal, toque sem soltar e arraste para πī  **Remover**.

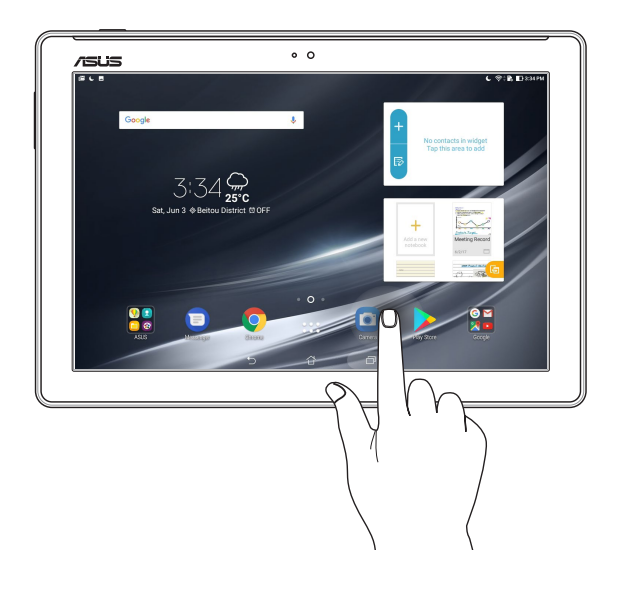

## Deslocamento em páginas e ecrãs

Execute uma das seguintes opções:

- Deslize o dedo para a esquerda ou para a direita para mudar entre ecrãs ou navegar através de uma galeria de imagens.
- Desloque o dedo para cima ou para baixo para percorrer páginas web ou listas de itens.

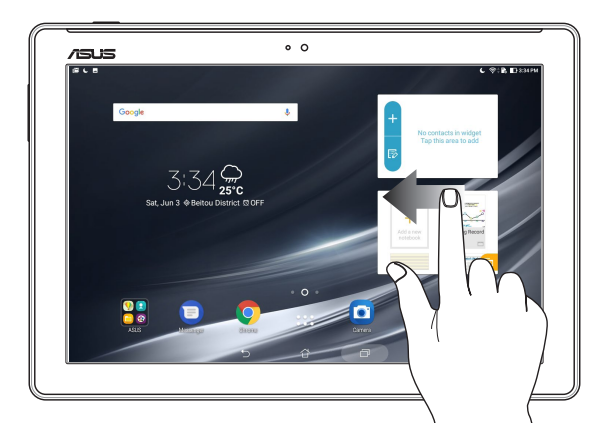

## Aumentar o zoom

Afaste dois dedos no ecrã para ampliar uma imagem na Galeria, na aplicação Mapas ou numa página web.

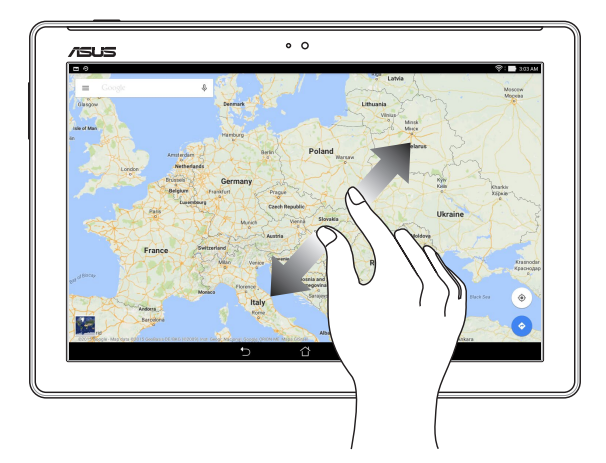

## <span id="page-34-0"></span>Diminuir o zoom

Afaste dois dedos no ecrã para reduzir uma imagem na Galeria, na aplicação Mapas ou numa página web.

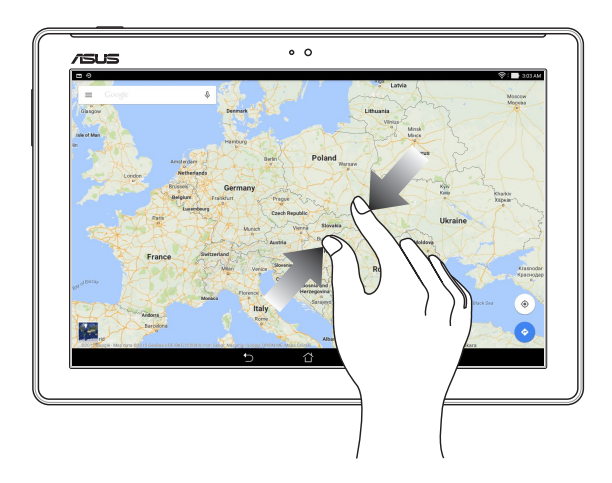

## **ZenMotion**

Quando o ecrã tátil estiver desligado, estes simples e intuitivos gestos permitem rapidamente executar aplicações no Tablet ASUS bastando escrever uma letra do alfabeto.

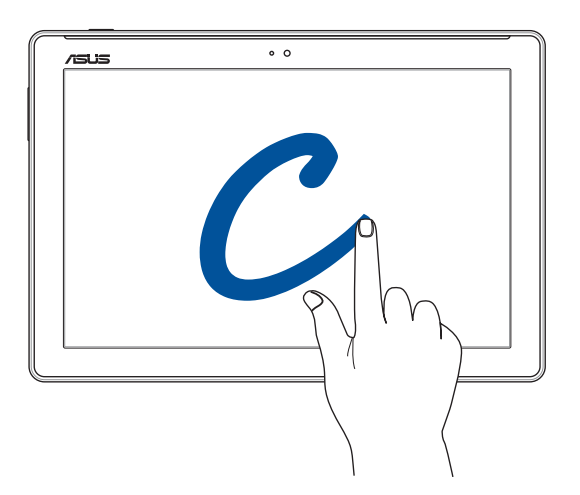

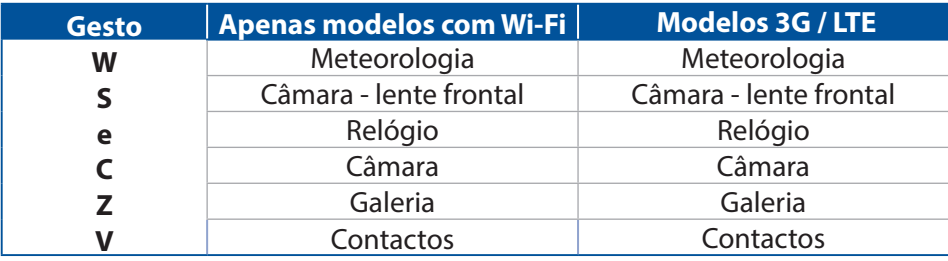

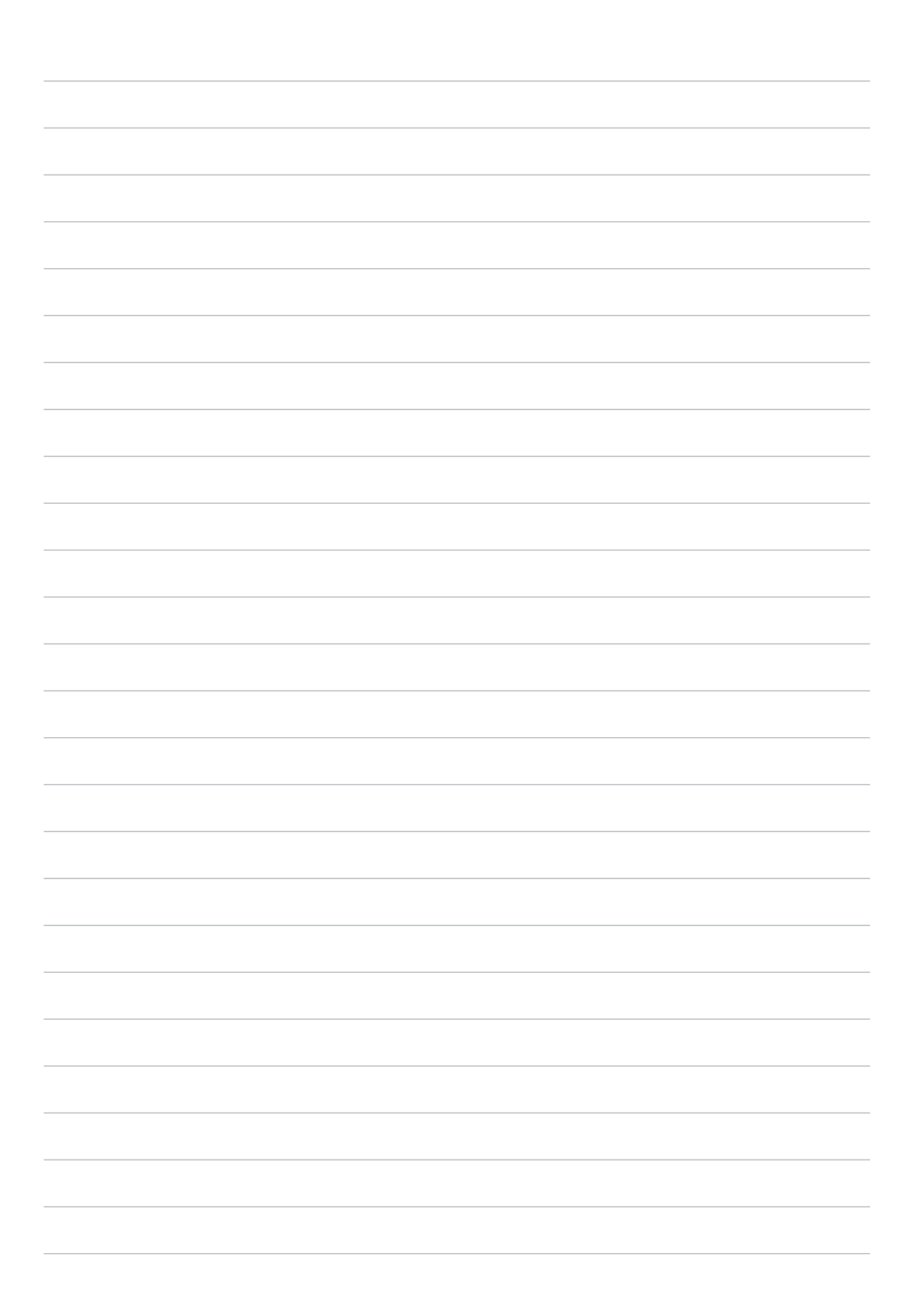
# *2 Tudo começa no ecrã Inicial*

**NOTA:** As capturas de ecrã incluídas neste manual servem apenas como referência.

## **Características do ecrã Inicial Zen**

## Ecrã Inicial

Receba lembretes de eventos importantes, actualizações de aplicações e do sistema, previsões meteorológicas e mensagens de texto de pessoas importantes para si, a partir do ecrã Inicial.

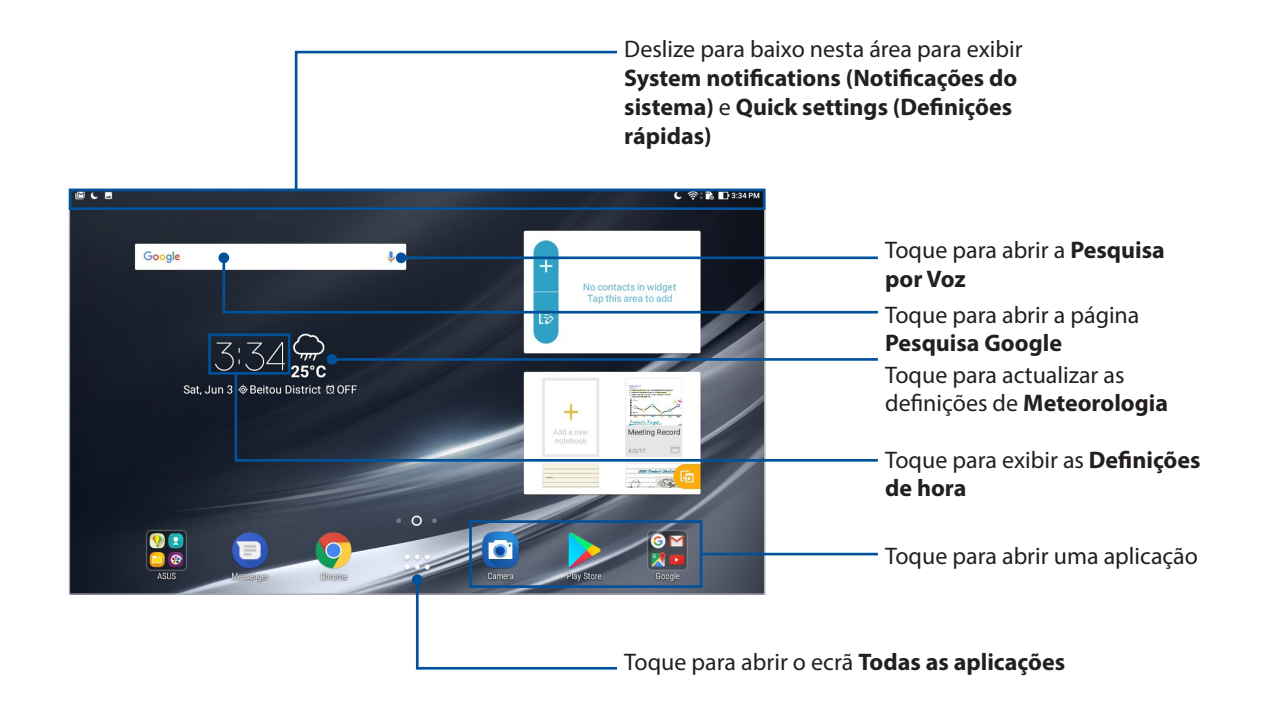

Deslize o ecrã Inicial para a esquerda ou para a direita para exibir o ecrã Inicial expandido

**NOTA:** Para acrescentar mais páginas ao ecrã Principal, consulte a secção Ecrã Principal alargado.

## Descrição dos ícones

Estes ícones são exibidos na barra de estado e indicam o estado do seu Tablet ASUS.

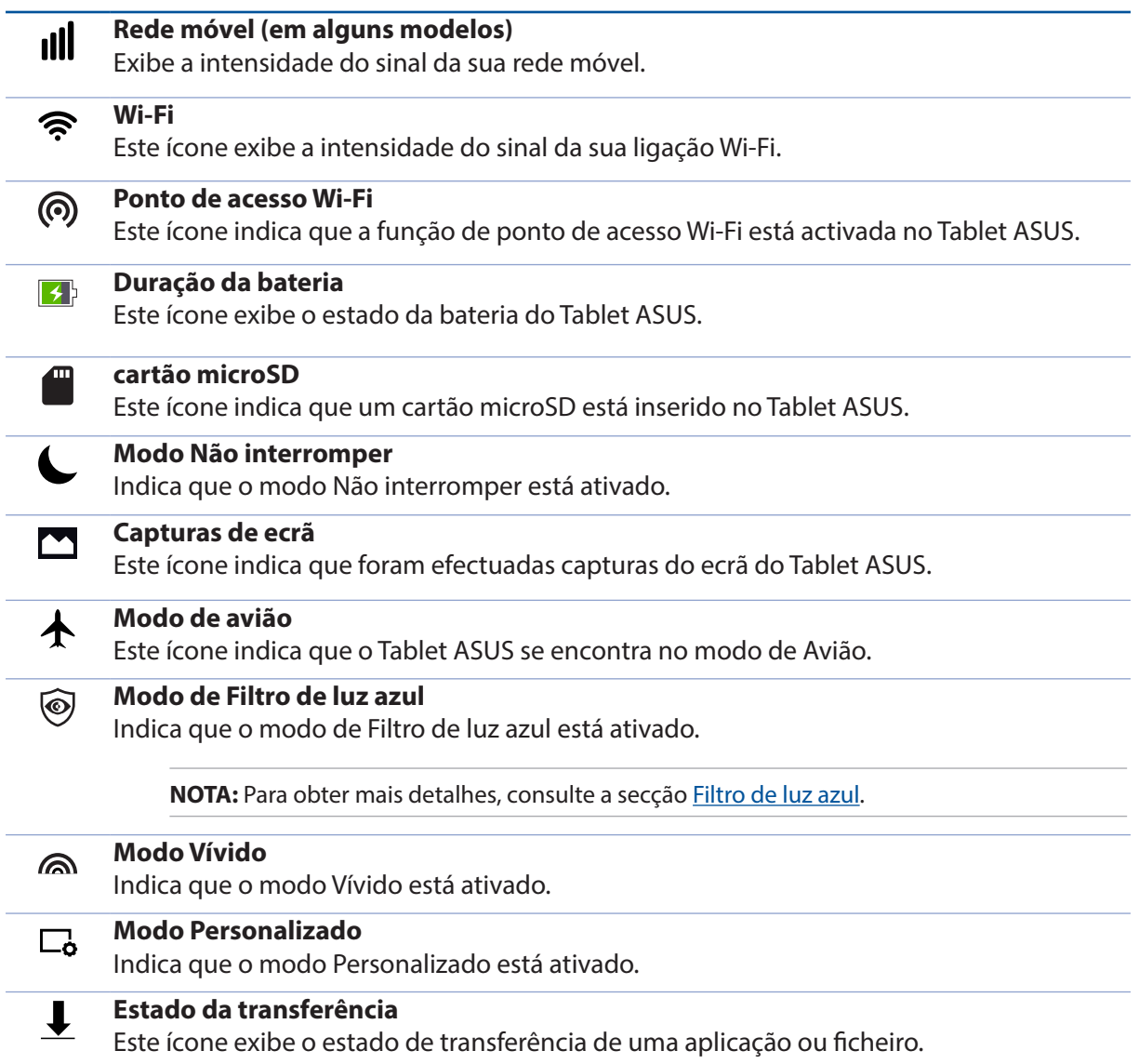

## **Personalizar o ecrã Principal**

Grave a sua personalidade no ecrã Inicial. Seleccione um design atraente como imagem de fundo e adicione atalhos para aceder rapidamente às suas aplicações favoritas e adicione widgets para rever rapidamente informações importantes. Pode também adicionar mais páginas para que possa adicionar e aceder ou rever rapidamente mais aplicações ou widgets no seu ecrã Inicial.

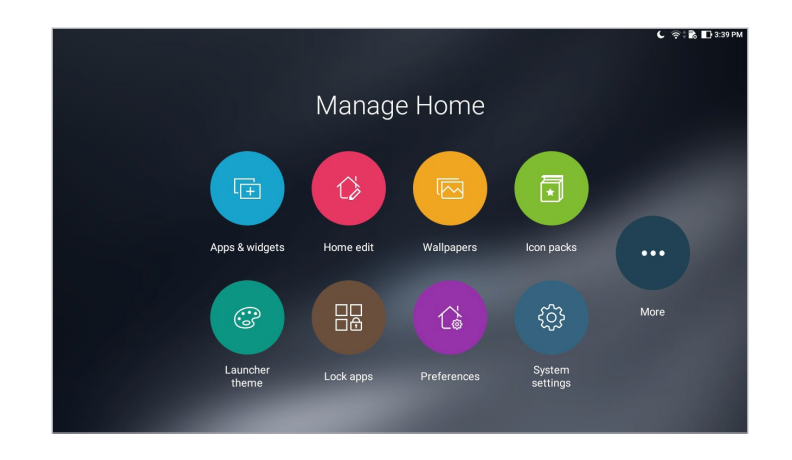

## Atalhos de aplicações

Os atalhos facilitam o rápido acesso às aplicações mais usadas ou favoritas a partir do ecrã Principal. Pode adicionar, remover ou agrupar aplicações numa pasta.

#### Para adicionar um atalho de uma aplicação:

Adicione atalhos para aceder rapidamente às aplicações utilizadas frequentemente a partir do ecrã Inicial.

- 1. Mantenha premida uma área vazia no ecrã principal e selecione **Apps & Widgets (Aplicações e Widgets)**.
- 2. No separador **Apps (Aplicações)** ou **Widgets**, toque sem soltar numa aplicação ou widget e depois arreste-o para uma área vazia no seu ecrã Inicial.

## Remover atalhos para aplicações e widgets

No ecrã Inicial, toque sem soltar numa aplicação ou widget e depois arreste-o para **Remove (Remover)** no topo do ecrã. A aplicação removida do ecrã Principal permanecerá disponível no ecrã Todas as aplicações.

#### Agrupar os atalhos para aplicações numa pasta

Crie pastas para organizar os atalhos para as aplicações no ecrã Principal.

- 1. No ecrã Principal, toque e arraste uma aplicação sobre outra para fazer aparecer uma pasta.
- 2. Abra a nova pasta, e se desejar, toque no nome para mudar o nome desta pasta.

#### Imagens de fundo

Coloque as suas aplicações, ícones e outros elementos Zen numa atraente imagem de fundo. Pode adicionar uma tonalidade de fundo translúcida à sua imagem de fundo para melhorar a legibilidade e a nitidez. Pode também seleccionar uma imagem de fundo animada para dar vida ao seu ecrã.

#### Aplicar a imagem de fundo e a tonalidade de fundo

Para aplicar a imagem de fundo e a tonalidade de fundo:

- 1. Mantenha premida uma área vazia no ecrã Inicial e seleccione **Imagens de fundo**.
- 2. Selecione uma imagem de fundo e selecione onde deseja definir a imagem de fundo: no **Home screen (Ecrã Inicial)**, **Lock screen (Ecrã de bloqueio)** ou **Home and lock screen (Ecrã Inicial e de bloqueio)**.

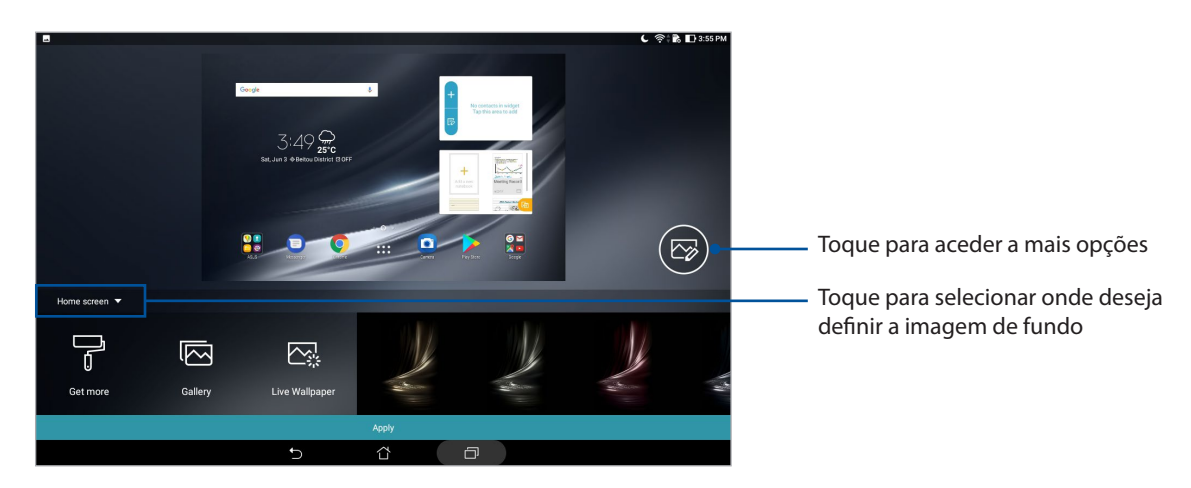

- 3. Ajuste o nível de transparência da barra de estado ou aplique um efeito na sua imagem de fundo.
- 4. Quando terminar, toque em **Apply (Aplicar)**.

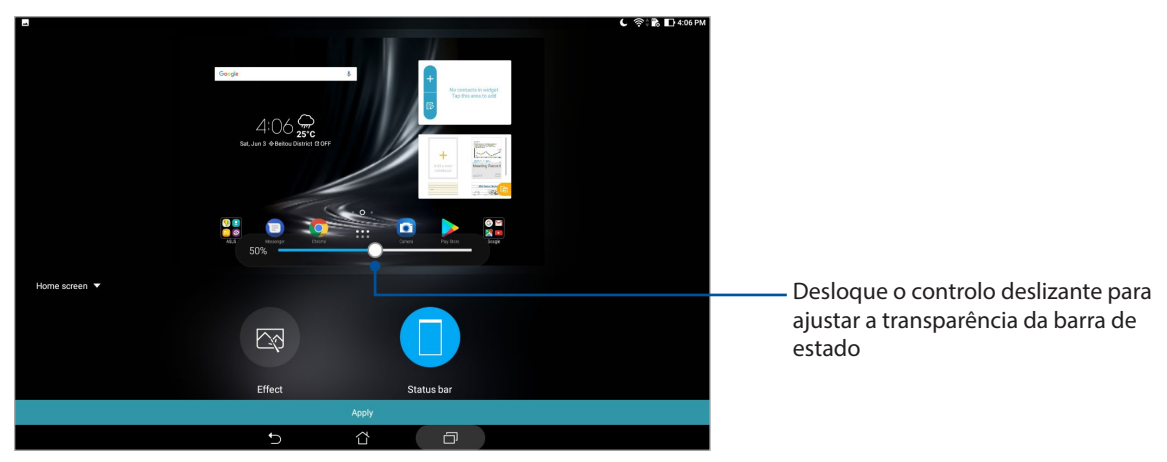

**40** *Capítulo 2: Tudo começa no ecrã Inicial*

## Aplicar uma imagem de fundo animada

Para aplicar uma imagem de fundo animada:

- 1. Mantenha premida uma área vazia no ecrã Inicial e seleccione **Imagens de fundo**.
- 2. Toque em **Live Wallpaper (Imagem de fundo dinâmica)** e selecione uma imagem de fundo animada para instalá-la no ecrã Inicial.
- 3. Toque em > **Settings (Definições)** > **Display (Ecrã)** > **Wallpaper (Imagem de fundo)** > **Live Wallpapers (Imagens de fundo dinâmicas)** e selecione uma imagem de fundo animada para a definir como imagem de fundo de **Home screen (Ecrã inicial)** ou **Home and lock screen (Ecrã Inicial e de bloqueio)**.

## Ecrã Principal alargado

#### Alargar o ecrã Principal

É possível acrescentar mais páginas ao ecrã Principal e colocar aí mais atalhos para aplicações e widgets.

- 1. Toque sem soltar uma área vazia do ecrã Principal e selecione **Home edit (Editar ecrã Principal)**.
- 2. Toque em  $\bigoplus$  para adicionar uma nova página.

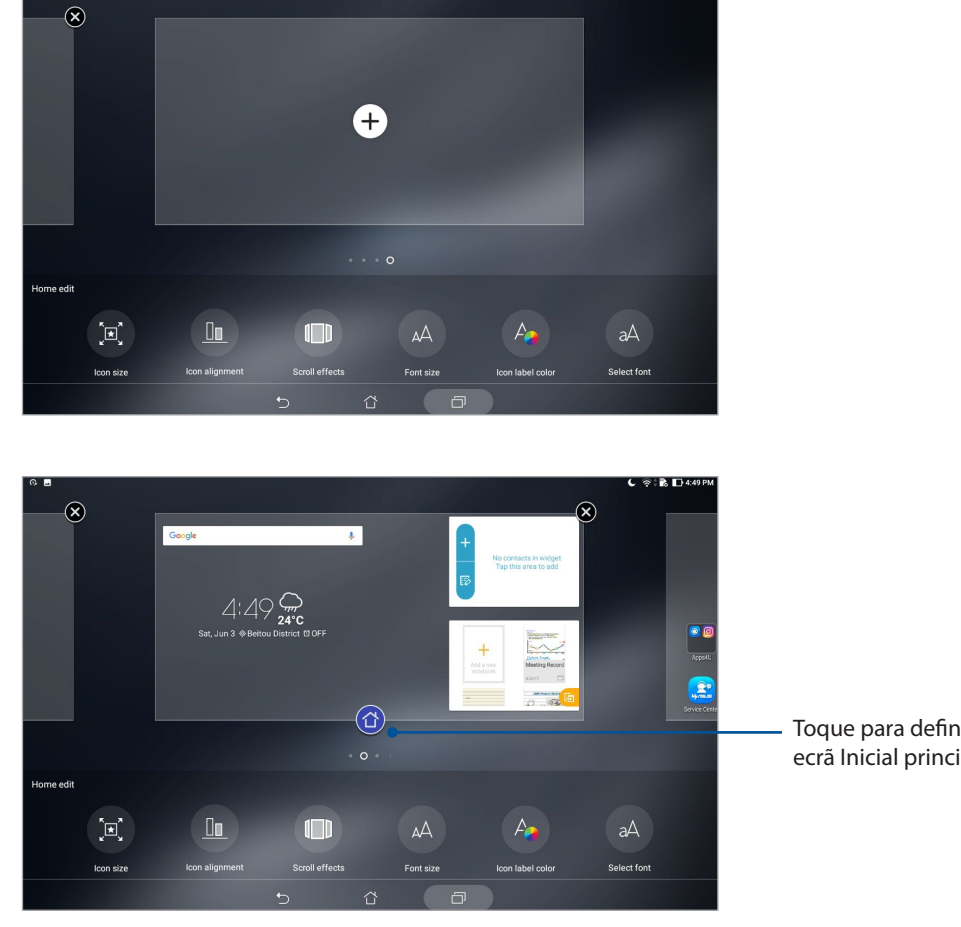

Toque para definir uma página como ecrã Inicial principal

## Configurar a data e a hora

Por predefinição, a data e a hora mostradas no ecrã principal são automaticamente sincronizadas depois de ligar à Internet.

Para mudar a data e a hora:

- 1. Abra o ecrã Definições fazendo o seguinte:
	- Abra o ecrã Configurações rápidas e toque em  $\left(\ddot{\mathbf{e}}\right)$ .
	- Toque em > **Definições**.
- 2. Desloque-se para baixo no ecrã Definições e selecione **Data e hora**.
- 3. Desative as opções **Automatic date & time (Data e hora automática)** e **Automatic time zone (Fuso horário automático)**.
- 4. Selecione o fuso horário e defina manualmente a data e hora.
- 5. Pode optar pelo formato de 24 horas, se preferir.

**NOTA:** Consulte também a secção Relógio.

#### Configurar o toque e alertas sonoros

Defina o som para as suas notificações. Também pode escolher ativa ou desativar os sons de toque ou sons de bloqueio de ecrã.

Para configurar as definições de som:

- 1. Abra o ecrã Definições fazendo o seguinte:
	- Abra o ecrã Configurações rápidas e toque em  $\ddot{\otimes}$ .
	- Toque em > **Definições**.
- 2. Selecione **Sound & Vibration (Som e vibração)**.
- 3. Configure as definições de som preferidas.

## Definições rápidas

O painel de notificação das Definições rápidas permite aceder com apenas um toque a algumas funções de ligações sem fios sem fios e definições do Tablet ASUS. Cada uma destas funções é representada por um botão.

Para abrir o ecrã Quick settings (Configurações rápidas), deslize o dedo para baixo no ecrã a partir do topo do Tablet ASUS.

**NOTA:** Um botão azul indica que a função está activada e um botão cinzento indica que a função está desactivada.

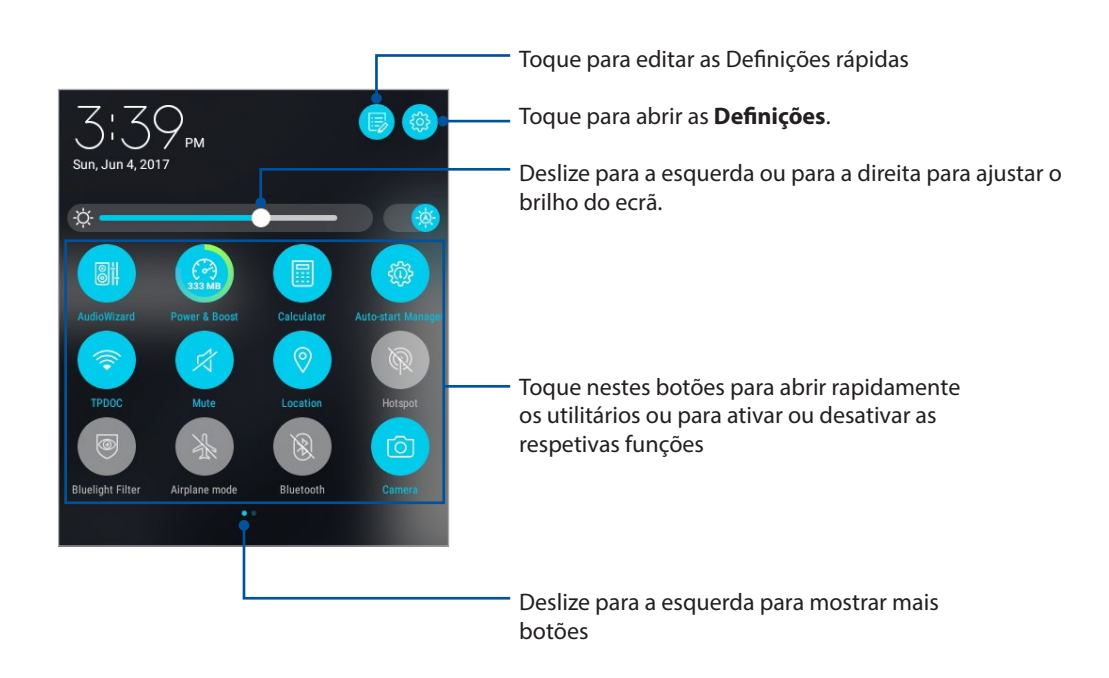

#### Adicionar ou remover botões

Para adicionar ou remover botões do painel de notificação das Definições rápidas ASUS:

- 1. Abra as Definições rápidas e toque em  $\overline{\mathbb{B}}$ .
- 2. Toque sem soltar para arrastar um botão para o adicionar ou remover do painel de notificação das Definições rápidas ASUS.

### Utilizar Notificações do sistema

Nas Notificações do sistema, poderá ver as actualizações e alterações mais recentes efectuadas no seu Tablet ASUS. A maioria destas alterações é relacionada com dados e com o sistema. O ecrã de Notificações do sistema é intuitivo e pode ser utilizado das seguintes formas:

Para abrir o ecrã System notifications (Notificações do sistema), deslize o dedo para baixo no ecrã a partir do topo do Tablet ASUS.

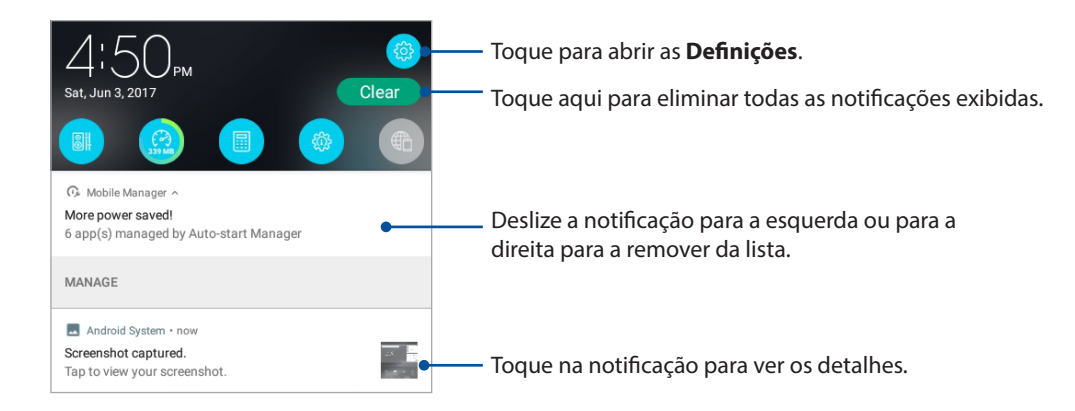

## **Tempo e horas**

## Meteorologia

Obtenha actualizações meteorológicas no seu Tablet ASUS utilizando a aplicação de meteorologia. Com a aplicação Meteorologia, pode também consultar detalhes meteorológicos de outros locais no mundo.

#### Abrir a aplicação Tempo

No ecrã Principal, abra a aplicação Tempo usando uma das seguintes opções:

- $\cdot$  Toque em  $\bullet\bullet\bullet$  > Clima.
- No ecrã Principal do seu Tablet ASUS, toque no ícone do tempo.

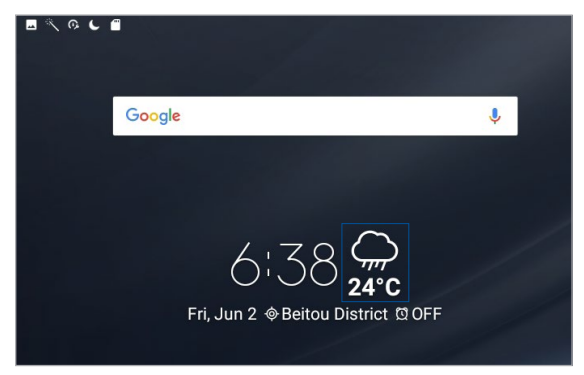

#### Ecrã inicial da aplicação Meteorologia

Configure e obtenha atualizações sobre o estado do tempo para a sua localização atual bem como para outras partes do mundo.

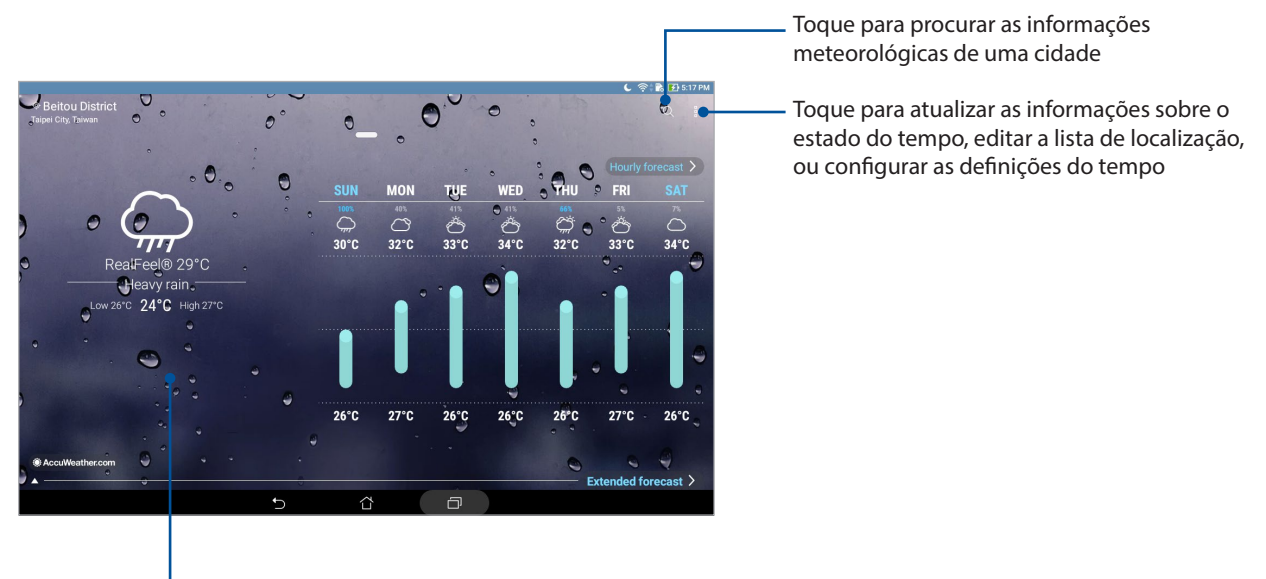

Deslize para cima para ver outras informações meteorológicas. Deslize para a esquerda ou para a direita para ver as informações meteorológicas de outras cidades na sua lista de localizações

### Receber informação atualizada sobre o tempo

Receba atualizações em tempo real do AccuWeather®, de hora em hora ou até 12 horas, para a sua localização atual ou qualquer outra parte do mundo. Pode fazer planos para um máximo de sete (7) dias com a previsão semanal ou escolher as roupas adequadas com base na previsão de temperatura do AccuWeather RealFeel®. Pode também receber informação em tempo real sobre o índice de UV ou de poluição do ar para poder tomar as medidas necessárias contra os prejudiciais raios ultra-violeta ou poluentes do ar.

- 1. Antes de começar a receber as atualizações sobre o estado do tempo, certifique-se do seguinte:
	- A rede Wi-Fi ou móvel está ativada se estiver dentro de casa e o GPS está ativado se estiver no exterior.
	- Ative o acesso à localização em > **Settings (Definições)** > **Location (Localização)**.
- 2. Abra a aplicação Weather (Tempo).
- 3. Toque em  $\frac{1}{\bullet}$  > **Edit locations (Editar localizações)** e depois toque em  $\frac{1}{\bullet}$ .
- 4. Na caixa de pesquisa, especifique a cidade ou área sobre a qual quer receber atualizações do tempo.
- 5. Aguarde enquanto o Tablet ASUS reúne a informação sobre o estado do tempo. A informação sobre o estado do tempo para a cidade ou área escolhida é adicionada à sua lista de localizações.

## Relógio

Personalize as definições de fuso horário do Tablet ASUS, defina alarmes e utilize o Tablet ASUS como cronómetro com a aplicação Relógio.

## Abrir o Relógio

Abra a aplicação Relógio através de uma das seguintes opções:

- Toque em > **Relógio**.
- No ecrã inicial do Tablet ASUS, toque no relógio digital.

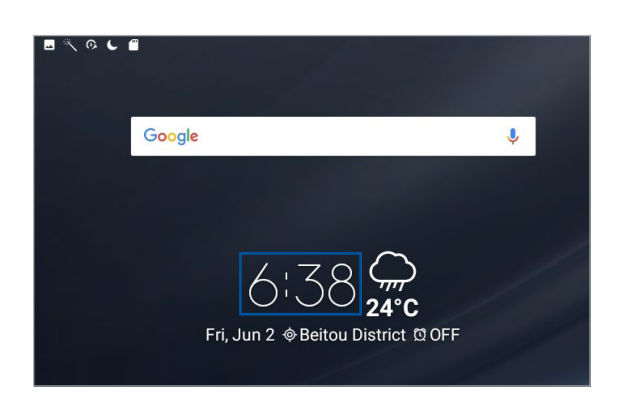

#### Relógio mundial

Toque em para aceder às definições do relógio mundial do Tablet ASUS.

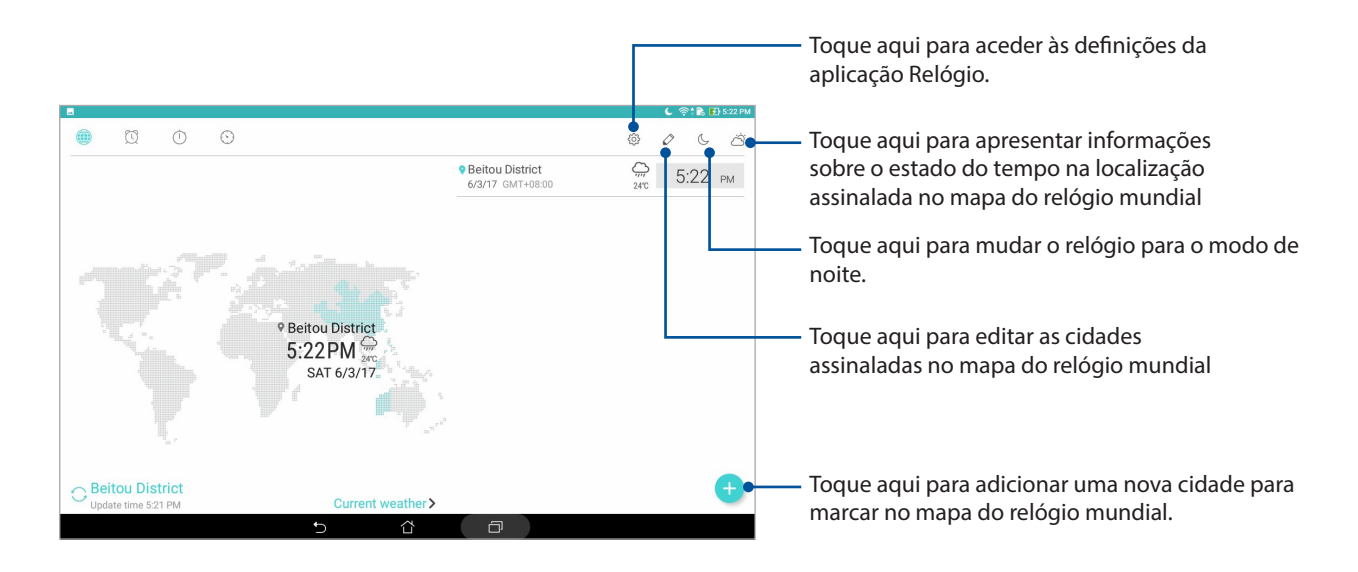

## Alarme

Toque em  $\Omega$  para aceder às definições do alarme do Tablet ASUS.

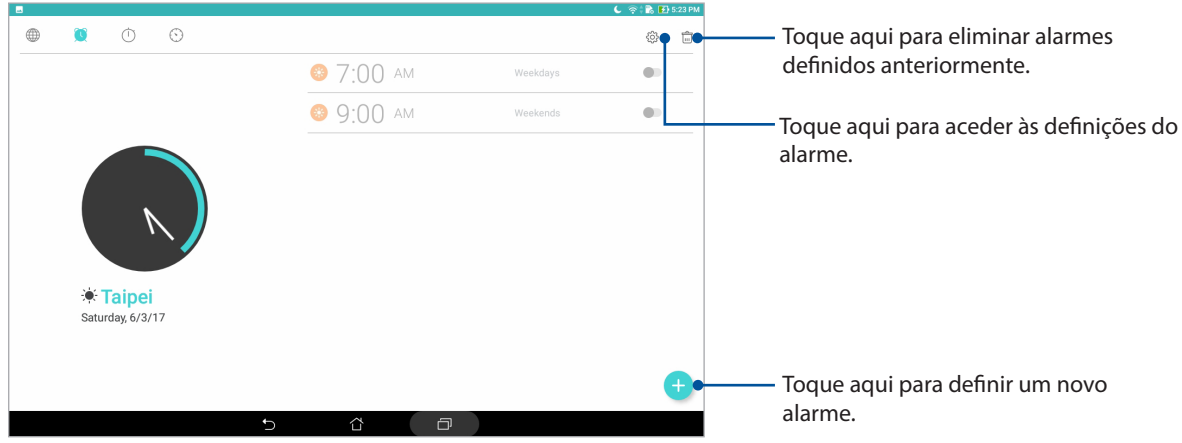

## Cronómetro

Toque em **O** para utilizar o Tablet ASUS como cronómetro.

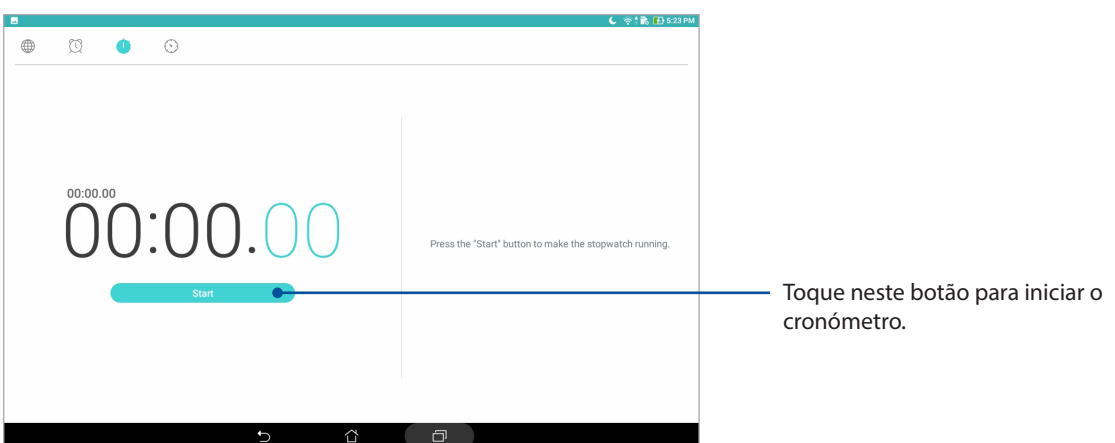

## **Temporizador**

1. Toque em **O** para aceder ao temporizador do Tablet ASUS.

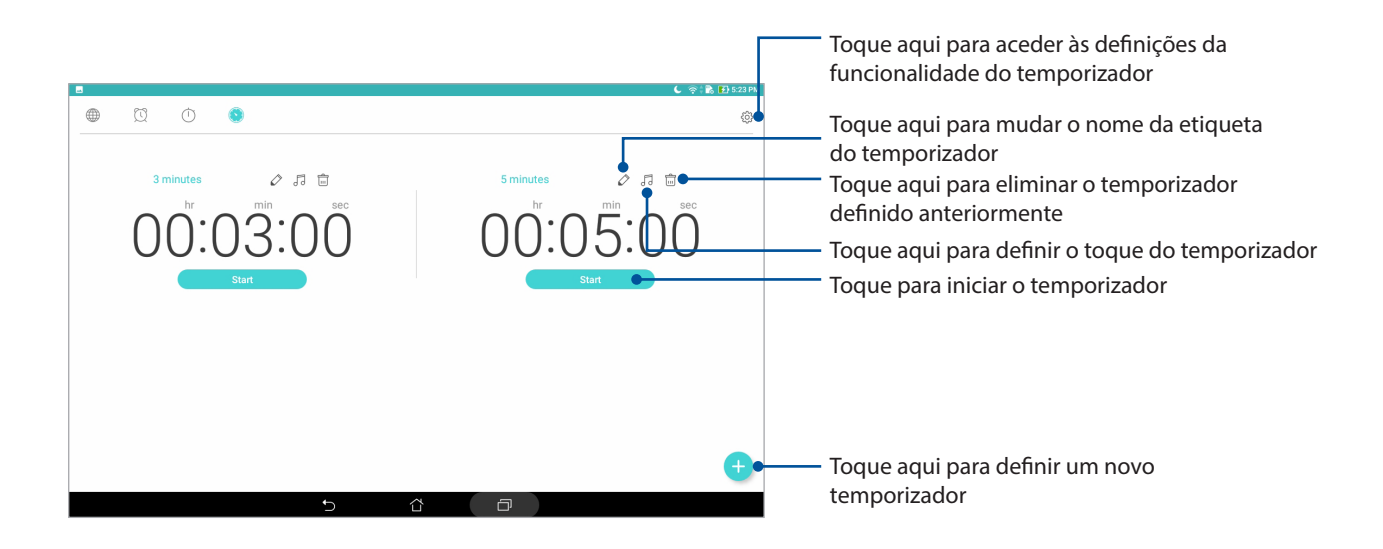

**NOTA:** Pode definir vários temporizadores no seu Tablet ASUS.

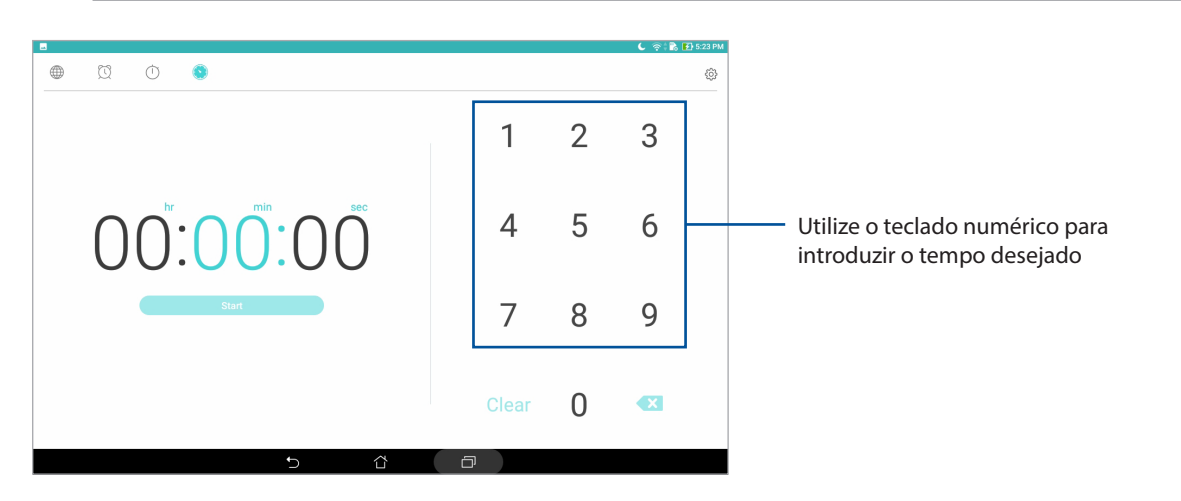

## **Ecrã de bloqueio**

Por predefinição, o ecrã de bloqueio será apresentado depois de ligar o seu dispositivo ou quando o ativar a partir do modo de suspensão. No ecrã de bloqueio, pode deslizar com o dedo no ecrã para prosseguir para o sistema Android® do seu dispositivo.

O ecrã de bloqueio do seu dispositivo pode também ser personalizado para controlar o acesso aos dados móveis e aplicações.

#### Personalizar o ecrã de bloqueio

Se deseja alterar a opção de **Deslizar** predefinida do ecrã de bloqueio, execute os passos seguintes:

- 1. Abra as Definições rápidas e toque em  $\left(\mathbb{R}\right)$ .
- 2. Desloque-se para baixo no ecrã **Definições** e seleccione **Ecrã de bloqueio**.
- 3. No ecrã seguinte, toque em **Bloqueio do ecrã**.
- 4. Toque na opção de bloqueio do ecrã que deseja utilizar.

**NOTA:** Para obter mais detalhes, consulte a secção Proteger o Tablet ASUS.

## Personalizar os botões de acesso rápido

Altere as opções predefinidas e personalize estes botões para abrir outras aplicações no ecrã de bloqueio da seguinte forma:

- 1. Abra as Definições rápidas e toque em  $\overline{\mathbb{E}}$ .
- 2. Desloque-se para baixo no ecrã **Definições** e seleccione **Ecrã de bloqueio**.
- 3. Toque em **Acesso rápido**.
- 4. No ecrã Acesso rápido, selecione o botão que quer personalizar.

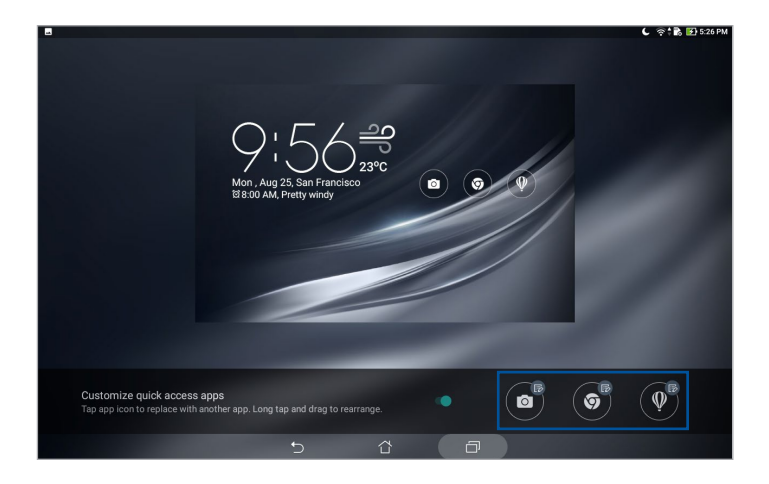

5. Toque na aplicação que pretende predefinir no botão de acesso rápido que quer configurar.

**NOTA:** Desloque-se para cima ou para baixo para ver a lista de aplicações que pode predefinir.

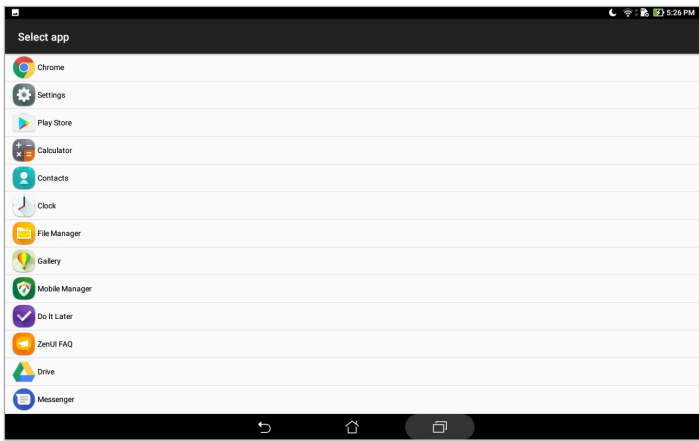

## **Pesquisa por voz**

Diga comandos de voz ao seu Tablet ASUS e veja-o a executar acções utilizando a aplicação Pesquisa por voz. Com a Pesquisa por voz, poderá dizer comandos de voz para fazer o seguinte:

- Pesquisar dados e informações online ou no seu Tablet ASUS
- Abrir aplicações no seu Tablet ASUS
- Obter indicações para um local

**IMPORTANTE!** Para utilizar algumas das funções, o seu Tablet ASUS deve estar ligado à Internet.

#### Executar a Pesquisa por voz

- 1. Abra a aplicação Pesquisa de voz fazendo o seguinte:
	- Toque em  $\overline{\mathsf{P}}$  na barra de pesquisa do Google.
	- Toque em > **Pesquisa por Voz**.
- 2. Comece a pronunciar o seu comando de voz.

**NOTA:** Fale de forma clara e utilize frases concisas quando falar para o seu Tablet ASUS. É recomendado que inicie os seus comandos com um verbo relacionado com a função do Tablet ASUS que deseja utilizar.

## Personalizar resultados da pesquisa por voz para o grupo de pesquisa no Tablet

Se deseja definir parâmetros para os resultados da pesquisa por voz recolhidos a partir da sua conta Google e dos dados do Tablet ASUS, poderá fazê-lo utilizando os seguintes passos:

- 1. No ecrã Inicial do Tablet ASUS, toque em > **Pesquisa por Voz**.
- 2. Quando os resultados da sua pesquisa de voz forem apresentados, toque em  $\frac{1}{\sqrt{1}}$  > **Settings (Definições)**.

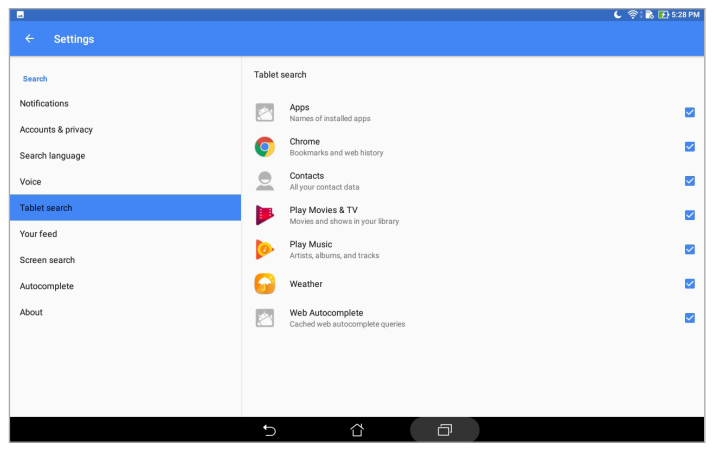

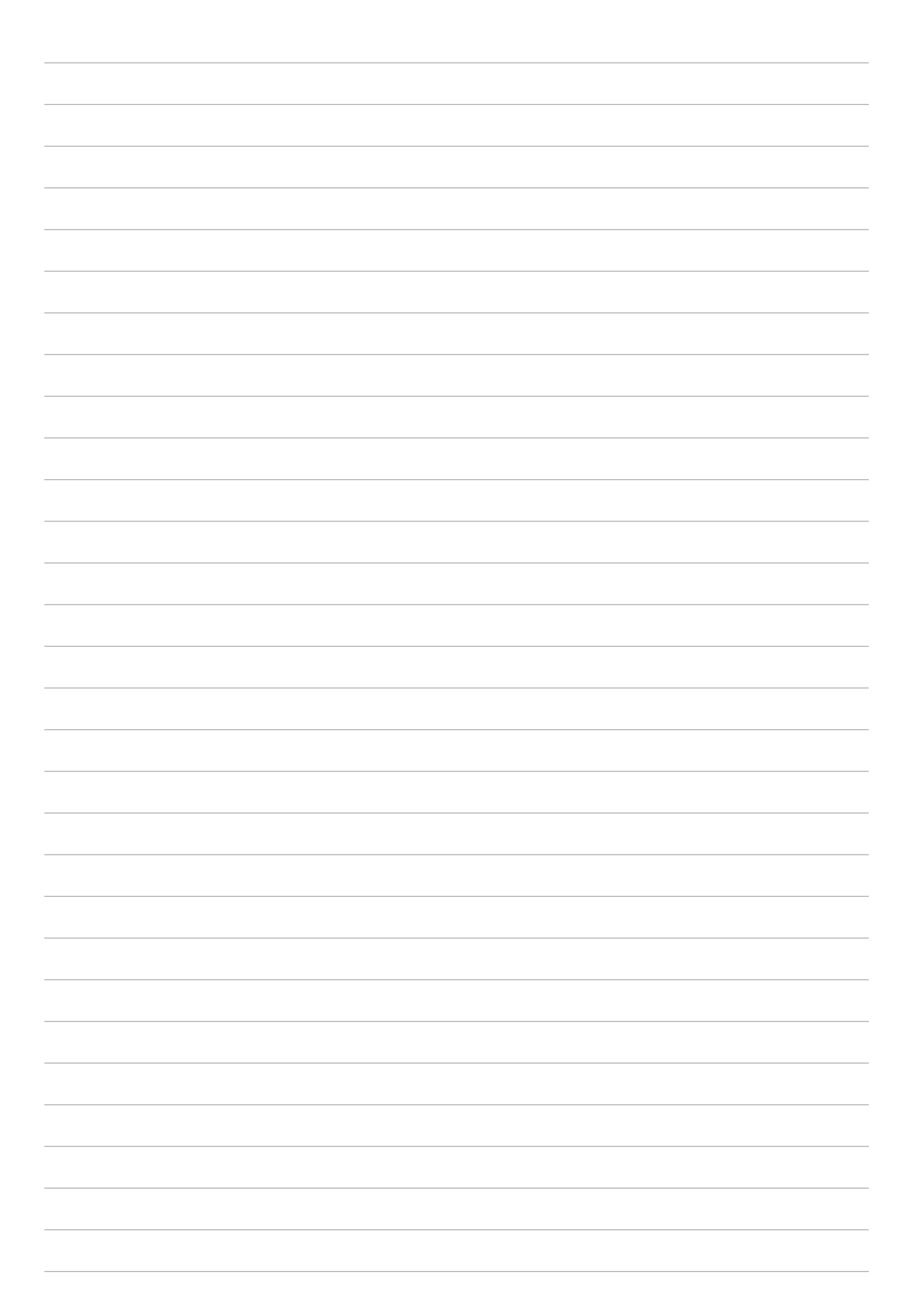

## *Manter em contacto*

## **Importar contactos**

Organize os seus contactos e contacte-os facilmente. Pode também sincronizar os contactos com as suas contas de e-mail ou redes sociais, reunir informação sobre os contactos num só lugar para um mais fácil acesso ou filtrar os contactos com os quais pretende manter-se em contacto.

## Abrir a aplicação Contactos

No ecrã Principal, toque em > **Contacts (Contactos)**.

## Definições dos contactos

Para configurar as definições dos contactos, toque em > **Settings (Definições)** > **Contact settings (Definições dos contactos)** na aplicação Contacts (Contactos).

Escolha a forma como quer mostrar os seus contactos: **Apenas contactos com número de telefone**, **Exibir conta de origem**, **Ordenar lista por** (Nome próprio/apelido), ou **Ver nomes de contactos como** (Nome próprio/apelido primeiro).

## Configurar o seu perfil

Personalize o seu Tablet ASUS e configure a informação do seu perfil.

- 1. Abra a aplicação Contactos e toque em **Set up my profile (Configurar o meu perfil)**.
- 2. Preencha os campos com o seu número de telemóvel ou número de casa. Para acrescentar outra informação, toque em **Adicionar outro campo**.
- 3. Quando tiver terminado, toque em  $\vee$ .

## Adicionar contactos

Adicione contactos ao seu dispositivo e preencha as informações de contacto mais importantes, tais como números de telefone, endereços de e-mail, eventos especiais para VIP e outras.

- 1. Abra a aplicação Contactos e depois toque em  $\pm$ .
- 2. Selecione **Dispositivo**.

#### **NOTA:**

- Pode também guardar o contacto na sua conta de e-mail.
- Se não tiver uma conta de e-mail, toque em **Adicionar nova conta** e crie uma conta.
- 3. Preencha a informação necessária tal como número de telemóvel ou de casa, e-mail ou grupo onde pretende colocar o contacto.
- 4. Depois de preencher as informações e desejar adicionar mais informações, toque em **Add new (Adicionar novo)**.
- 5. Se quiser adicionar outra informação de contacto, toque em **Adicionar outro campo**.
- 6. Quando tiver terminado, toque em $\vee$ .

#### Personalizar o perfil do contacto

Edite as informações do contacto, adicione uma fotografia ou tire uma fotografia para utilizar como imagem no perfil do contacto.

- 1. Abra a aplicação Contactos e selecione o contacto cuja informação ou perfil quer editar ou personalizar.
- 2. Faça as alterações pretendidas na página de perfil do contacto.

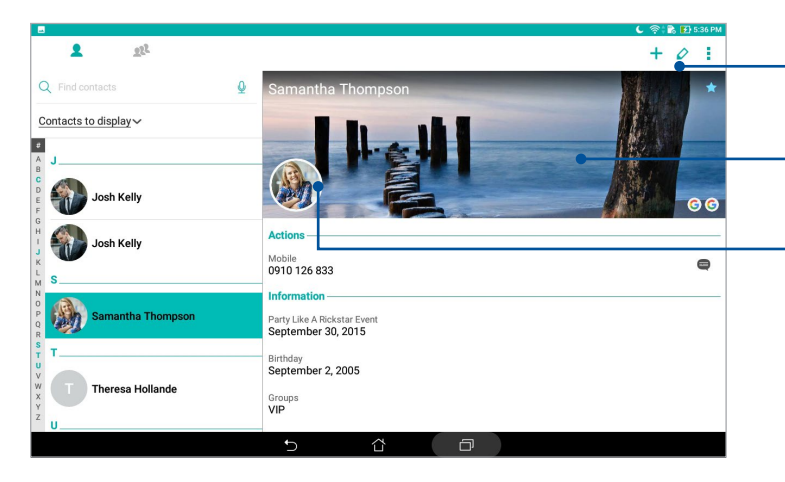

Toque para editar a informação do seu contacto

Toque para adicionar a imagem do perfil do contacto a partir da Galeria ou tirando uma foto

Toque para adicionar a foto do contacto a partir da Galeria ou tirando uma foto

## Configurar contactos como VIP

Agrupe os seus contactos como VIP para ser notificado de quaisquer aniversários e outros eventos importantes.

### Configure o seu contacto VIP a partir do ecrã de Grupos

Para configurar o seu contacto VIP a partir do ecrã de Grupos:

- 1. Abra a aplicação Contactos.
- 2. Toque em  $2^2$  > VIP.
- 3. Toque em  $\overline{24}$  e selecione o contacto ou contactos que quer agrupar como VIP e toque em  $+$ . O contacto ou contactos são adicionados à sua lista VIP.

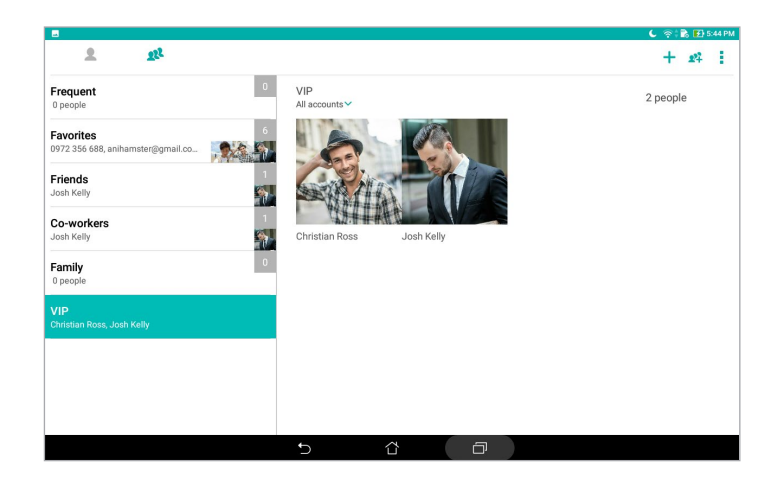

#### Adicionar um evento a um contacto

É possível adicionar um evento a um contacto, tal como um aniversário e outros eventos importantes.

- 1. Abra a aplicação Contactos, toque no contacto ao qual quer adicionar detalhes sobre um evento e depois toque em  $\Diamond$ .
- 2. No ecrã de informação do contacto, toque em **Adicionar outro campo** > **Eventos**.

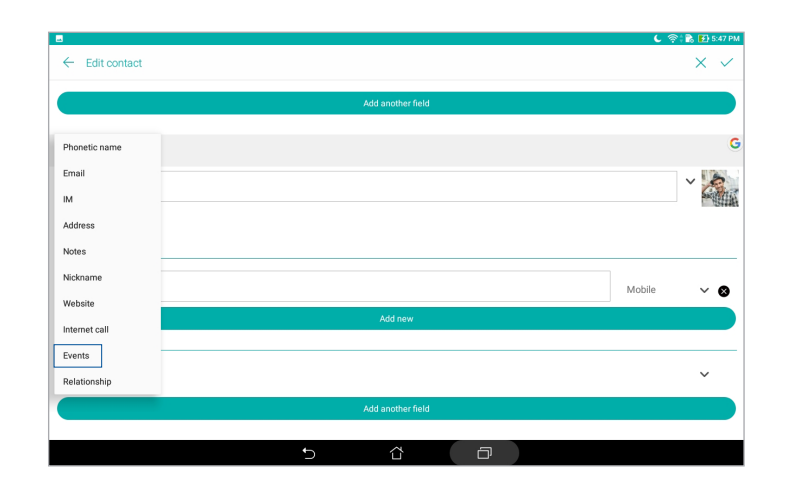

- 3. Selecione a data do evento e toque em **Configurar**.
- 4. Certifique-se de que seleciona VIP no campo Grupo. Quando terminar, toque em  $\vee$ .

#### Assinalar os seus contactos favoritos

Defina os contactos acedidos mais frequentemente como favoritos para os poder localizar rapidamente a partir da aplicação Contactos.

- 1. Abra a aplicação Contacts (Contactos).
- 2. Toque em **2<sup>2</sup> > Favorites (Favoritos)**
- 3. Toque em **22.** e assinale as caixas dos contactos que deseja adicionar aos favoritos.
- 4. Quando terminar, toque em  $\pm$ . Todos os contactos adicionados aparecerão no ecrã Favoritos.

## Importing contacts

Importe os contactos e respetivos dados da fonte para o Tablet ASUS, conta de e-mail ou cartão micro SIM.

- 1. Abra a aplicação Contactos e depois toque em > **Manage contacts (Gerir contactos)**.
- 2. Toque em **Import/Export (Importar/Exportar)** e selecione o local a partir do qual deseja importar os seus contactos.
- 3. Toque para selecionar o local onde deseja guardar os contactos.
- 4. Marque os contactos que deseja importar. Quando terminar, toque em **Importar**.

## Exportar contactos

Exporte os seus contactos para qualquer conta de armazenamento do Tablet ASUS.

- 1. Abra a aplicação Contactos e depois toque em > **Manage contacts (Gerir contactos)**.
- 2. Toque em **Import/Export (Importar/Exportar)** e selecione o local para onde deseja exportar os seus contactos.
- 3. Toque para selecionar o local a partir do qual deseja exportar os contactos:
- 4. Marque os contactos que deseja exportar e, quando terminar, toque em **Export (Exportar)**.

### Redes sociais dos seus contactos

A integração das contas de redes sociais dos seus contactos facilita a visualização dos seus perfis, notícias e comunicações. Mantenha-se a par das atividades dos seus contactos em tempo real.

**IMPORTANTE!** Antes de poder integrar as contas de redes sociais dos seus contactos, tem de iniciar sessão na sua rede social e fazer a sincronização das suas definições.

#### Sincronizar a sua conta de rede social

Sincronize a sua conta de rede social para adicionar as contas de redes sociais dos seus contactos ao seu Tablet ASUS.

- 1. Abra o ecrã Definições fazendo o seguinte:
	- Abra o ecrã Configurações rápidas e toque em  $\left( \frac{1}{2} \right)$ .
	- Toque em > **Definições**.
- 2. No ecrã Definições, toque na sua conta de rede social em **Contas**.
- 3. Toque em **Contacts (Contactos)** para sincronizar as contas de rede sociais dos seus contactos.
- 4. Abra a aplicação Contactos para ver a lista de contactos.
- 5. Para ver apenas os contactos com contas de redes sociais, toque em **Contactos a apresentar** e desmarque as outras fontes de contactos, deixando apenas assinalados os campos com o nome da rede social.
- 6. Quando terminar, toque em  $\supset$  ou em qualquer área do ecrã.

## Ligar as informações de contacto

Quando adicionar contas de redes sociais ou de e-mail, os dados dessas contas serão sincronizados automaticamente com a aplicação Contactos. Em determinados casos, algumas informações de contacto poderão ser exibidas em vários locais ou com nomes ou alcunhas diferentes na aplicação Contactos. É possível ligar e unificar manualmente todas as informações e colocá-las num único local ou perfil.

- 1. Na aplicação Contactos, toque sem soltar no contacto cujas informações deseja ligar e selecione **Link contact (Ligar contacto)**.
- 2. Toque em  $\bullet$ , selecione todos os perfis de contactos que acredita que devem ser ligados a um perfil e toque em  $\vee$ .
- 3. Toque em  $\vee$  quando terminar e poderá assim ver e aceder a todas as informações do contacto num único perfil.

## **Enviar mensagens**

#### Messenger

A aplicação Messenger permite-lhe enviar, responder rapidamente ou responder mais tarde a mensagens importantes dos seus contactos com qualquer dos cartões SIM instalados no seu Tablet ASUS. Pode também enviar os tópicos de mensagens ou conversas através de e-mail para outras pessoas para mantê-las informadas.

**NOTA:** Se existir mais do que um cartão SIM instalado, poderá ser necessário selecionar a conta SIM a partir da qual irá enviar a sua mensagem antes de a enviar.

#### Abrir a aplicação Mensagens

No ecrã Inicial, toque em  $\bullet\bullet\bullet$  > Messenger.

#### Enviar mensagens

- 1. Abra a aplicação Mensagens e depois toque em  $(+)$ .
- 2. No campo **To (Para)**, introduza o número ou o nome do contacto para selecionar um contacto da sua lista.
- 3. Comece a compor a mensagem no campo **Send message (Enviar mensagem)**.
- 4. Quando terminar, toque em  $\blacktriangleright$  para enviar a mensagem.

#### Responder a mensagens

- 1. Toque no alerta de mensagem no ecrã Principal ou ecrã de bloqueio.
- 2. Comece a compor a mensagem no campo **Escrever mensagem**.
- 3. Quando terminar, toque em  $\blacktriangleright$  para enviar a mensagem.

#### Bloquear mensagens

Bloqueie mensagens não solicitadas como, por exemplo, mensagens de marketing ou mensagens de remetentes indesejados.

- 1. No **ecrã Principal**, toque em  $\blacksquare$ , depois toque no tópico de conversa do remetente de quem não quer receber mais mensagens.
- 2. Toque em **> People & options (Pessoas e opções)** e toque em **Block (Bloquear) (número de telefone)**.
- 3. Toque em **OK** para confirmar.

#### Reencaminhar uma mensagem

Pode reencaminhar uma mensagem para outras pessoas.

- 1. No ecrã inicial da aplicação Messenger, toque para abrir a conversa de mensagens.
- 2. Toque sem soltar em qualquer mensagem da conversa e toque em  $\blacktriangleright$  na parte superior do ecrã.
- 3. Toque em **t** para selecionar um contacto para o qual deseja reencaminhar a mensagem.
- 4. Quando terminar, toque em  $\triangleright$  para enviar a mensagem. Se existir mais do que um cartão SIM instalado, selecione previamente a conta SIM a partir da qual irá enviar a sua mensagem. A conversa será reencaminhada como mensagem MMS (Serviço de Mensagens Multimédia).

#### **NOTAS:**

- Certifique-se de que possui uma subscrição do serviço MMS com a sua operadora de rede móvel.
- Certifique-se de que o acesso de dados está activado no seu dispositivo. No ecrã Inicial, toque em > **Settings (Definições)** > **More (Mais)** > **Cellular networks (Redes móveis)** e ative a opção **Data enabled (Dados ativados)**..
- O reencaminhamento de conversas para outras pessoas está sujeito à aplicação taxas de dados móveis e de mensagens.

#### Outras opções de mensagens

Quando abrir uma conversa, pode tocar em e escolher uma das opções indicadas abaixo.

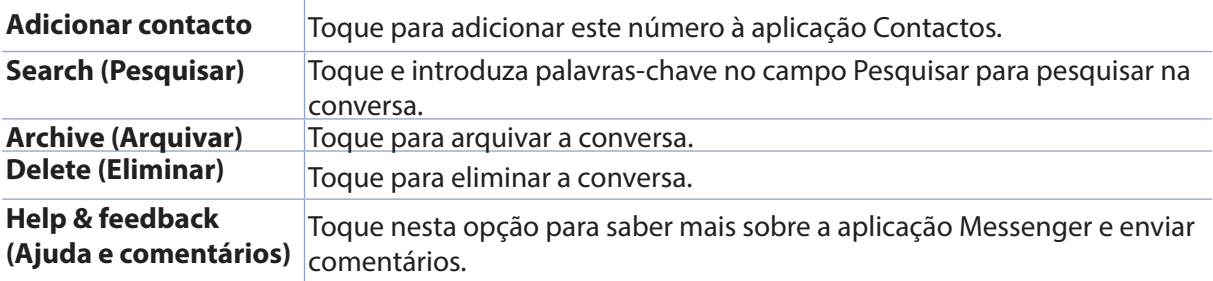

## *Momentos preciosos 4*

## **Capture aqueles momentos especiais**

## Abrir a aplicação Câmara

Capture imagens e grave vídeos utilizando a aplicação Câmara do seu Tablet ASUS. Consulte os passos indicados abaixo para abrir a aplicação Câmara.

#### A partir do ecrã de bloqueio

Arraste para baixo **O** até abrir a aplicação Câmara.

#### A partir do ecrã Inicial

Toque em **.**

#### Utilizando o botão de volume

Quando o Tablet ASUS estiver no modo de suspensão, clique duas vezes no botão de volume para activar o dispositivo e abrir imediatamente a aplicação Câmara.

**NOTA:** Antes de utilizar o botão de volume para abrir a aplicação Câmara, ative esta função em **Settings (Definições)** > **Lock screen (Ecrã de bloqueio)** e ative a opção **Instant camera (Câmara instantânea)**.

## Ecrã inicial da câmara

A câmara do seu Tablet ASUS está equipada com uma função de deteção automática de cenário e estabilização automática da imagem. Inclui também uma função para estabilização de vídeo para evitar imagens tremidas durante a gravação de vídeo.

Toque nos ícones para começar a utilizar a câmara e explorar as funções de imagem e vídeo do seu Tablet ASUS.

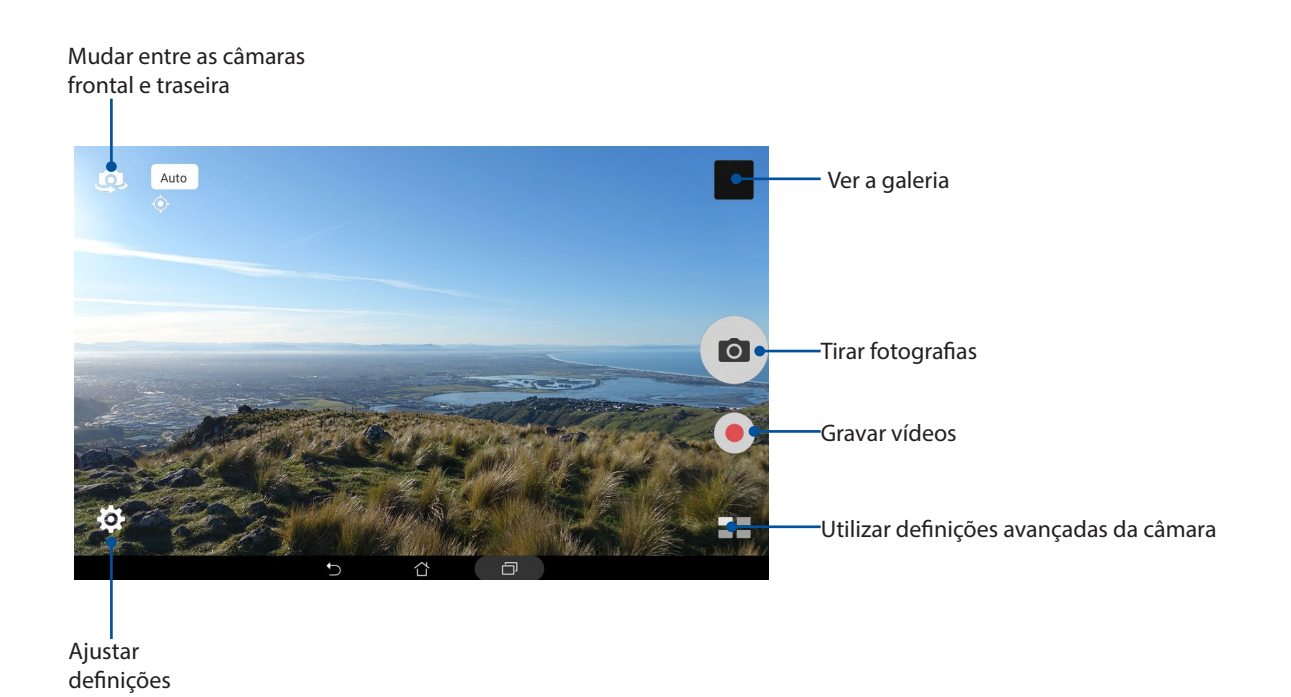

## Localizações de imagens

Para ativar a função de etiquetas de localização, consulte os seguintes passos:

- 1. Ative a função de localização em > **Definições** > **Localização.**
- 2. Certifique-se de que partilhou a localização com o Google Map ou Baidu.
- 3. No ecrã principal da aplicação Câmara, toque em  $\overline{\mathbf{\Omega}} > \mathbf{E}$  e ative os **Location services (Serviços de localização)** antes de tirar a fotografia.

## Definições da câmara

Ajuste o aspecto das suas imagens capturadas configurando as definições da câmara através dos passos indicados abaixo.

**IMPORTANTE!** Aplique as definições antes de tirar fotografias.

- 1. No ecrã principal da aplicação Câmara, toque em $\overline{\mathbf{\Omega}}$  >  $\overline{\mathbf{\Omega}}$
- 2. Deslize para baixo e configure as opções disponíveis.

## Definições de vídeo

Ajuste o aspecto dos seus vídeos gravados configurando as definições da câmara através dos passos indicados abaixo.

**IMPORTANTE!** Aplique as definições antes de tirar fotografias.

- 1. No ecrã principal da aplicação Câmara, toque em  $\overline{\mathbf{\Omega}} > \mathbf{R}$
- 2. Deslize para baixo e configure as opções disponíveis.

## Outras definições

Ajuste as definições avançadas para personalizar a câmara.

**IMPORTANTE!** Aplique as definições antes de tirar fotografias.

- 1. No ecrã principal da aplicação Câmara, toque em  $\bigotimes > 1$ .
- 2. Deslize para baixo e configure as opções disponíveis.

## Funções avançadas da câmara

Explore novas formas de capturar imagens ou gravar vídeos e crie momentos mais especiais utilizando as funções avançadas da câmara do Tablet ASUS.

**IMPORTANTE!** Aplique as definições antes de tirar fotografias. As funções disponíveis poderão variar de acordo com o modelo ou câmara frontal/traseira.

#### **HDR**

A função HDR (High-dynamic-range) permite capturar imagens mais detalhadas para cenários com baixa luminosidade e alto contraste. A função HDR é recomendada para capturar imagens em locais com muita luminosidade para ajudar a equilibrar as cores reproduzidas na imagem.

#### Capturar fotografias HDR

- 1. No ecrã inicial da câmara, toque em  $\blacksquare$  > **HDR**.
- 2. Toque em **o para iniciar a captura da fotografia.**

#### Embelezamento

Divirta-se durante e depois de tirar fotografias da sua família e de amigos utilizando a função de Embelezamento do Tablet ASUS. Quando activada, esta função permite efectuar embelezamentos ao vivo no rosto da pessoa a fotografar antes de premir o botão do obturador.

#### Capturar fotografias com a função Embelezamento

- 1. No ecrã inicial da câmara, toque em  $\blacksquare$  > **Embelezamento.**
- 2. Toque em **ita** para ajustar as definições de Embelezamento para aplicar na fotografia.
- 3. Toque em  $\bullet$  para iniciar a captura da fotografia.

**NOTA:** Arraste <sup>pa</sup> para o centro do ecrã para definir um temporizador de contagem decrescente.

#### Aplicar Embelezamento nas fotografias

- 1. Toque na miniatura para selecionar a foto.
- 2. Toque na fotografia e toque em  $\bigotimes$  para selecionar a função de Embelezamento preferida e toque em  $\Box$  para guardar a fotografia.

#### **Noite**

Tire fotografias bem iluminadas mesmo à noite ou em locais com baixa luminosidade utilizando a função Noite do Tablet ASUS.

**NOTA:** Mantenha as mãos estáveis antes e enquanto o Tablet ASUS estiver a capturar a imagem para evitar imagens desfocadas.

#### Capturar fotografias com a função Noite

- 1. No ecrã inicial da câmara, toque em **II, and algumento**.
- 2. Toque em  $\overline{Q}$  para iniciar a captura da fotografias noturnas.

#### Profundidade de campo

Tire fotografias macro com um fundo suave utilizando a profundidade de campo. Esta funcionalidade permite tirar fotografias aproximadas de objetos para obter um resultado mais definido e dramático.

#### Capturar fotografias com profundidade de campo

- 1. No ecrã inicial da câmara, toque em > **Depth of Field (Profundidade de campo)**.
- 2. Toque em  $\overline{O}$  para iniciar a captura de fotografias.
- 3. Toque em  $\left(1$  ou  $\right)$  para aumentar ou diminuir a focagem do fundo.
- 4. Toque em  $\bigcirc$  para guardar a fotografia.

#### Efeito

Tire fotografias utilizando diferentes efeitos, tais como, Pixelize (Pixelizar), Cartoon (Desenho animado), Vintage, LOMO ou outros efeitos.

**NOTA:** o efeito deve ser selecionado antes de tirar a fotografia.

#### Capturar fotografias com efeitos

- 1. No ecrã inicial da câmara, toque em **Ell** > **Effect (Efeito)**
- 2. Toque em  $\bigcirc$  e selecione um efeito para aplicar à fotografia.
- 3. Toque em  $\overline{O}$  para iniciar a captura de fotografias.

#### Aplicar efeitos a fotografias

- 1. Toque na miniatura para selecionar a foto.
- 2. Toque na fotografia e toque em  $\bigotimes$  para selecionar o efeito preferido e toque em  $\bigcirc$  para guardar a fotografia.

#### Auto-retrato

Aproveite o elevado número de megapixéis da câmara traseira sem ter de premir o botão do obturador. Utilizando a detecção de rosto, poderá configurar o Tablet ASUS para detectar até quatro rostos com a câmara traseira e capturar o seu auto-retrato ou um retrato de grupo.

#### Capturar Auto-retratos

- 1. No ecrã inicial da câmara, toque em **ELE** > Autorretrato.
- 2. Toque em  $\Omega$ , para escolher quantas pessoas devem ser incluídas na fotografia.
- 3. Utilize a câmara traseira para detectar rostos e aguarde que o Tablet ASUS comece a emitir um som de aviso e a efectuar a contagem decrescente até tirar a fotografia.
- 4. Toque em  $\Theta$  para guardar a fotografia.

### Autorretrato panorâmico

Capture autorretratos a partir de vários ângulos utilizando o Autorretrato panorâmico. As imagens capturadas são automaticamente coladas utilizando esta função.

#### Capturar Autorretratos panorâmicos

- 1. No ecrã principal da Câmara, mude para a câmara frontal e toque em > **Selfie Panorama (Autorretrato panorâmico)**.
- 2. Toque em  $\overline{O}$  e desloque o seu Tablet ASUS para a esquerda ou para a direita para capturar a imagem.

**NOTA**: enquanto desloca o seu Tablet ASUS, será exibida uma linha com miniaturas à medida que a imagem é capturada.

3. Toque em  $\oslash$  para guardar a fotografia.

#### Animação GIF

Crie imagens GIF (Graphics Interchange Format) a partir da câmara do Tablet ASUS utilizando a função de Animação GIF.

#### Capturar fotografias com a função Animação GIF

- 1. No ecrã inicial da câmara, toque em **= = > Animação GIF**.
- 2. Toque sem soltar **o** para começar a capturar uma sequência de fotografias para criar uma animação GIF.
- 3. Efetue os ajustes preferidos nas definições da animação GIF.
- 4. Toque em  $\bigcirc$  para guardar a fotografia.

#### Panorama

Capture imagens de vários ângulos utilizando a função Panorama. As imagens capturadas a partir de uma perspectiva de ângulo alargado são automaticamente coladas através desta função.

#### Capturar fotografias panorâmicas

- 1. No ecrã inicial da câmara, toque em > **Panorâmico**.
- 2. Toque em  $\overline{O}$  e desloque o Tablet ASUS para a esquerda ou para a direita para capturar o cenário.

**NOTA**: Enquanto estiver a deslocar o Tablet ASUS, as miniaturas das imagens serão apresentadas na parte inferior do ecrã.

3. Toque em  $\bigotimes$  quando terminar.

#### Miniatura

Simule o efeito "tilt-shift" de lentes DSLR através da função Miniatura. Utilizando esta função, poderá focar áreas específicas do objeto, adicionando um efeito desfocado que pode ser utilizado em fotografias e vídeos utilizando o Tablet ASUS.

#### Capturar fotografias com a função Miniatura

- 1. No ecrã inicial da câmara, toque em > **Miniature (Miniatura)**.
- 2. Toque em  $\left\langle \cdot, \cdot \right\rangle$  ou **para selecionar a área de focagem e utilize** dois dedos para ajustar o tamanho e a posição da área de focagem.
- 3. Toque em  $\overline{G}$  ou  $\overline{G}$  para aumentar ou diminuir a focagem do fundo. Toque em  $\overline{G}$  ou  $\overline{G}$ para aumentar ou diminuir a saturação.
- 4. Toque em **O** para capturar fotografias Miniatura.

## Remoção inteligente

Elimine imediatamente detalhes indesejados depois de capturar a imagem utilizando a função Remoção inteligente.

#### Capturar fotografias com a função Remoção inteligente

- 1. No ecrã inicial da câmara, toque em **ELE** > **Remoção inteligente**.
- 2. Toque em **O** para começar a capturar fotografias que podem ser editadas com a função Smart remove (Remoção inteligente).
- 3. Na fotografia capturada, toque no contorno à volta do objeto em movimento para o eliminar.
- 4. Toque em  $\bigcirc$  para guardar a fotografia.

#### Todos os sorrisos

Capture o sorriso perfeito ou a expressão facial mais divertida a partir de uma série de fotografias utilizando a função Todos os sorrisos. Esta função permite tirar cinco fotografias consecutivas depois de premir o botão do obturador, detectando automaticamente os rostos na imagem para comparação.

#### Capturar fotografias com a função Todos os sorrisos

- 1. No ecrã inicial da câmara, toque em > **Todos os sorrisos**.
- 2. Toque em **O** para começar a capturar fotografias que podem ser editadas com a função Todos os sorrisos.
- 3. Toque no rosto do sujeito e selecione a melhor expressão facial.
- 4. Deslize para baixo a partir do topo e toque em  $\Theta$  para guardar a fotografia.

#### Todos os sorrisos

Capture o sorriso perfeito ou a expressão facial mais divertida a partir de uma série de fotografias utilizando a função Todos os sorrisos. Esta função permite tirar cinco fotografias consecutivas depois de premir o botão do obturador, detectando automaticamente os rostos na imagem para comparação.

#### Capturar fotografias com a função Todos os sorrisos

- 1. No ecrã inicial da câmara, toque em **Tanaca Todos os sorrisos**.
- 2. Toque em **para comecar a capturar fotografias que podem ser editadas com a função** Todos os sorrisos.
- 3. Toque no rosto do sujeito e selecione a melhor expressão facial.
- 4. Deslize para baixo a partir do topo e toque em  $\oslash$  para guardar a fotografia.

#### Câmara lenta

A função de vídeo em Câmara lenta permite-lhe gravar vídeos para reprodução em câmara lenta.

#### Gravar vídeos em Câmara lenta

- 1. No ecrã principal da aplicação Câmara, toque em > **Slow motion (Câmara lenta)**.
- 2. Toque em para começar a gravar um vídeo em câmara lenta.

#### Intervalo de tempo

A função de vídeo em "intervalo de tempo" do seu Tablet ASUS permite capturar imagens fixas para reprodução automática em "intervalo de tempo". Com efeito, as imagens parecem mover-se de forma acelerada apesar de terem ocorrido e terem sido gravadas entre intervalos longos.

#### Gravação de vídeos com a função Intervalo de tempo

- 1. No ecrã inicial da câmara, toque em  $\blacksquare$  > Intervalo de tempo.
- 2. Toque em  $\Box$  e selecione o intervalo de lapso temporal.
- 3. Toque em para começar a gravar vídeos com a função Intervalo de tempo.
## **Utilizar a Galeria**

Visualize imagens e reproduza vídeos no seu Tablet ASUS utilizando a aplicação Galeria. Esta aplicação permite-lhe também editar, partilhar ou eliminar ficheiros de imagem e vídeo armazenados no seu Tablet ASUS. A partir da aplicação Galeria, poderá reproduzir todos os ficheiros de imagem numa apresentação de diapositivos ou tocar para visualizar os ficheiros de imagem ou vídeo seleccionados.

Para abrir a Galeria, toque em **esse** > **Galeria**.

## Ver ficheiros da sua rede social ou armazenamento na Nuvem

Por predefinição, a sua Galeria exibe todos os ficheiros do seu Tablet ASUS de acordo com as suas pastas de álbuns.

Para ver ficheiros de outras localizações através do seu Tablet ASUS:

- 1. No ecrã principal da aplicação Galeria, toque em .
- 2. Toque em qualquer das localizações para ver os respectivos ficheiros.

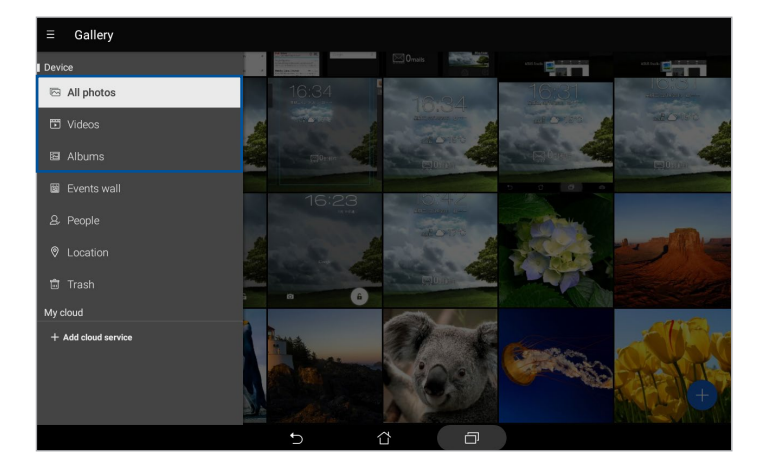

#### **NOTA:**

- Pode transferir fotos para o seu Tablet ASUS a partir da sua conta na Nuvem e usá-las como imagem de fundo ou imagem de perfil de um contacto.
- · Para mais informação sobre a adição de imagens aos contactos, consulte a secção Personalizar o perfil do contacto.
- Para mais informação sobre a utilização de fotografias ou imagens como imagem de fundo, consulte a secção Imagens de fundo.

**IMPORTANTE!** É necessária uma ligação à Internet para visualizar fotografias e vídeos em **My cloud (Minha nuvem)**.

## Ver a localização da foto

Ative a função de localização no seu Tablet ASUS para obter informação sobre a localização das suas fotos. Esta informação inclui detalhes como a área onde as fotos foram tiradas, bem como um mapa do local através do Google Map ou Baidu (só na China).

Para ver a informação sobre uma foto:

- 1. Abra a aplicação Galeria e selecione a foto cuja informação quer ver.
- 2. Toque na foto e depois em  $\triangle$ .

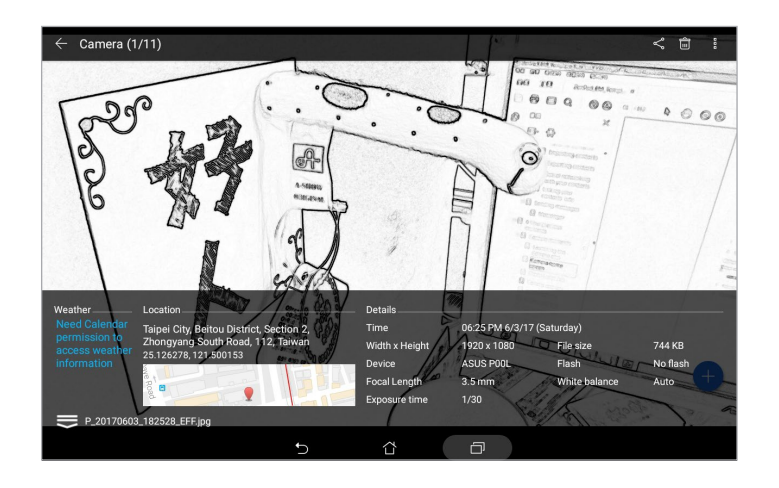

## Partilhar ficheiros na galeria

- 1. No ecrã principal da aplicação Galeria, toque na pasta onde os ficheiros que deseja partilhar estão localizados.
- 2. Depois de abrir a pasta, toque em  $\mathbb{R}$  para activar a selecção de ficheiros.
- 3. Toque nos ficheiros que deseja partilhar. Será apresentada uma marca de verificação na parte superior da imagem seleccionada.
- 4. Toque em  $\leq$  e seleccione na lista onde deseja partilhar as imagens.

## Eliminar ficheiros da galeria

Para eliminar ficheiros da galeria:

- 1. No ecrã principal da aplicação Galeria, toque na pasta onde os ficheiros que deseja eliminar estão localizados.
- 2. Depois de abrir a pasta, toque em  $\mathbb{R}$  para activar a selecção de ficheiros.
- 3. Toque nos ficheiros que deseja eliminar. Será apresentada uma marca de verificação na parte superior da imagem seleccionada.
- 4. Toque no ícone  $\overline{\mathbb{D}}$

## Editar uma imagem

A aplicação Galeria inclui também ferramentas de edição de imagem que poderá utilizar para melhorar as imagens guardadas no seu Tablet ASUS.

- 1. No ecrã principal da aplicação Galeria, toque na pasta onde os ficheiros estão localizados.
- 2. Depois de abrir a pasta, toque na imagem que deseja editar.
- 3. Depois de abrir, toque na imagem novamente para mostrar as suas funções.
- 4. Toque em  $\sum_{i=1}^{\infty}$ para abrir a barra de ferramentas de edição de imagem.
- 5. Toque em qualquer ícone na barra de ferramentas para aplicar alterações na imagem.
- 6. Deslize para baixo a partir do topo e toque em  $\heartsuit$  para guardar a fotografia.

## Aumentar/diminuir as miniaturas ou uma imagem

No ecrã da Galeria ou na imagem seleccionada, afaste os dedos no ecrã táctil para aumentar o zoom. Para diminuir o zoom, aproxime os dedos no ecrã táctil.

## Usar a função MiniMovie

Transforme fotos em criativas apresentações de diapositivos usando a função MiniMovie da aplicação Galeria. A função MiniMovie permite-lhe escolher um tema para sua apresentação de diapositivos, este tema é imediatamente aplicado às fotos selecionadas.

Para criar uma apresentação MiniMovie a partir de uma pasta de fotos:

- 1. No ecrã principal da aplicação Galeria, toque em  $\sum$  > **Albums (Álbuns)**.
- 2. Selecione a pasta de fotos e toque em > **MiniMovie automático**.
- 3. Selecione o tema MiniMovie que quer usar para a sua apresentação.

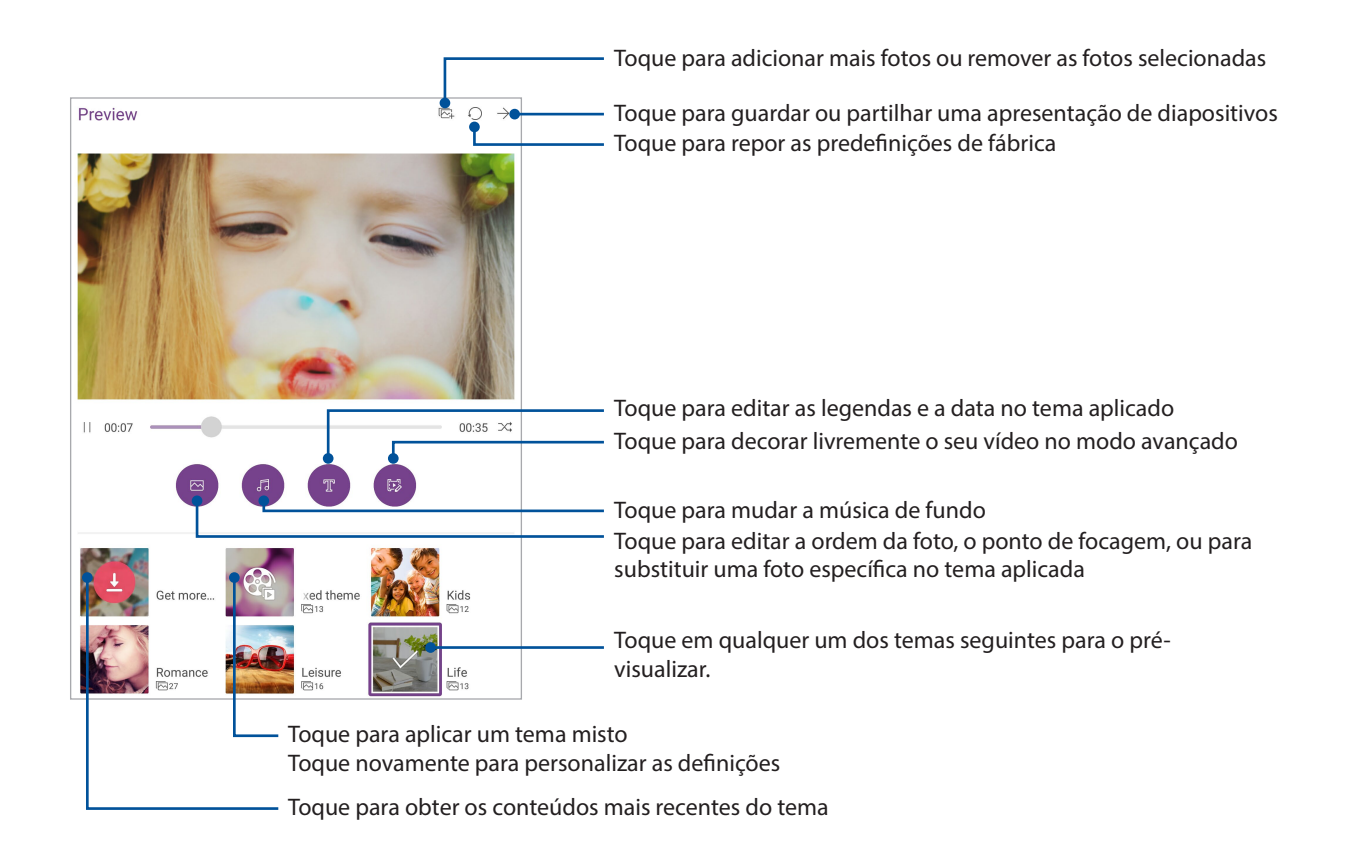

4. Depois de selecionar um tema, toque em  $\rightarrow$  para guardar ou partilhar a apresentação de diapositivos.

Para criar uma apresentação MiniMovie a partir de uma seleção de fotos:

- 1. No ecrã inicial da câmara, toque em > **All photos (Todas as fotografias)**.
- 2. Toque em para ativar a seleção de ficheiros.
- 3. Após ter selecionado as fotos, toque em **MicroFilm**.
- 4. Selecione o tema MiniMovie que quer usar para a sua apresentação.
- 5. Depois de selecionar um tema, toque em  $\rightarrow$  para guardar ou partilhar a apresentação de diapositivos. Pode aceder às suas apresentações de diapositivos guardadas a partir de **ASUS** > **File Manager (Gestor de ficheiros)** > **Videos (Vídeos)** > **MiniMovie**.

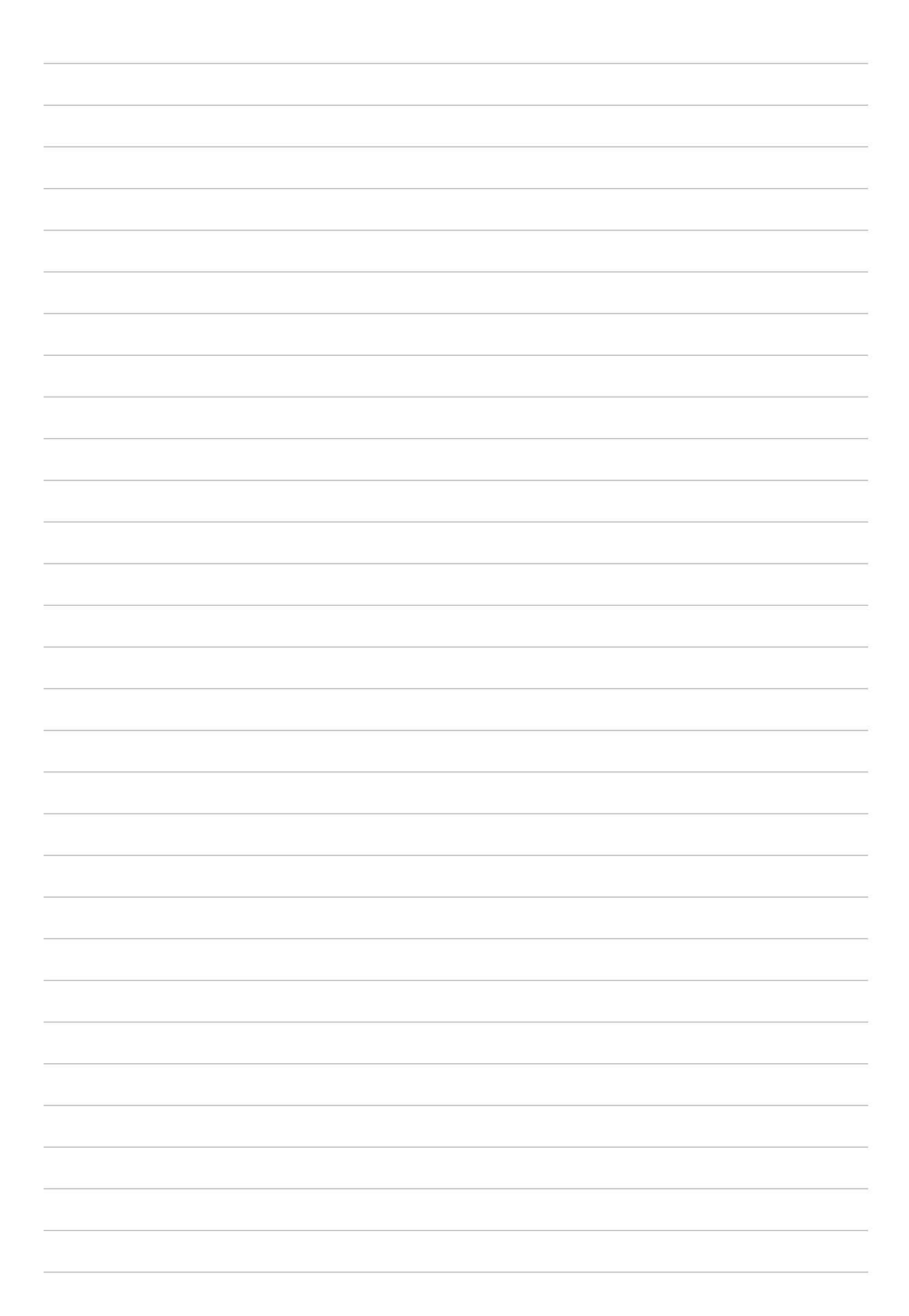

## *Trabalho e diversão intensos 5*

## **Utilizar auscultadores**

Tenha a liberdade para fazer outras coisas enquanto está numa chamada ou ouça a sua música favorita utilizando auscultadores.

## Ligar à tomada de áudio

Insira a ficha de 3,5 mm dos auscultadores na tomada de áudio do seu dispositivo.

#### **AVISO!**

- Não insira outros objectos na tomada de áudio.
- Não insira um cabo com tensão eléctrica na tomada de áudio.
- A audição a níveis de volume elevados durante períodos prolongados poderá causar danos auditivos.

#### **NOTA:**

- Recomendamos vivamente que utilize apenas auscultadores compatíveis com este dispositivo.
- Se desligar a ficha de áudio enquanto estiver a ouvir música irá colocar a música automaticamente em pausa.
- Se desligar a ficha de áudio enquanto estiver a ver um vídeo irá colocar o vídeo automaticamente em pausa.

## **E-mail**

## Configurar uma conta Gmail

Set up your Gmail account to get into Google-related services and apps as well as receive, send, and browse emails right from your ASUS Tablet.

- 1. Toque em **Google** > **Gmail** > **Add an email address (Adicionar um endereço de e-mail)**.
- 2. Selecione **Google**.
- 3. Introduza a sua conta e palavra-passe do Gmail e depois toque em **Accept (Aceito)**.

**NOTA:** Quando iniciar sessão, terá de aguardar alguns momentos enquanto o seu dispositivo comunica com os servidores da Google para configurar a sua conta.

## **Do It Later**

## Adicionar tarefas

Crie listas de tarefas importantes para organizar a sua vida profissional ou social.

- 1. No ecrã Principal, toque em **ASUS** > **Do It Later.**
- 2. Toque em  $\bigoplus$  e selecione  $\textcircled{F}$  ou  $\textcircled{F}$ .
- 3. Selecione um contacto para enviar a mensagem mais tarde ou preencha as informações necessárias para adicionar uma tarefa.
- 4. Quando terminar, toque em **Concluído**.

## Definir grau de prioridade para as tarefas

Defina o nível de importância das suas tarefas para lhes dar prioridade e agir em conformidade.

- 1. No ecrã Principal, toque em **ASUS** > **Do It Later.**
- 2. Toque na tarefa que quer definir como de prioridade máxima.
- 3. No campo **Importância** do ecrã Tarefa, selecione **Alta**.
- 4. Quando terminar, toque em **Concluído**.

**NOTA:** As tarefas de alta prioridade são assinaladas como **na lista Do It Later.** Isto permite-lhe determinar rapidamente quais as tarefas que necessitam de ação imediata.

## Eliminar tarefas

É possível eliminar quaisquer tarefas concluídas, atrasadas ou desnecessárias da aplicação Do It Later.

- 1. No ecrã Principal, toque em **Asus** > **Do It Later.**
- 2. Toque na tarefa que quer remover da lista e depois toque em  $\frac{1}{m}$ .

## **SuperNote**

Transforme a criação de NOTA numa atividade criativa utilizando o SuperNote. Esta aplicação intuitiva permite criar NOTA organizadas por blocos de NOTA, escrevendo ou desenhando directamente no ecrã táctil. Ao criar NOTA, pode também adicionar ficheiros multimédia de outras aplicações e partilhá-los através de redes sociais ou da sua conta de armazenamento na Nuvem.

## Criar um novo bloco de NOTA

Para criar novos ficheiros com o Supernote, consulte os passos seguintes:

- 1. No ecrã Principal, toque em **ASUS** > **SuperNote** e toque em .
- 2. Seleccione um modelo e comece a escrever as suas NOTA.

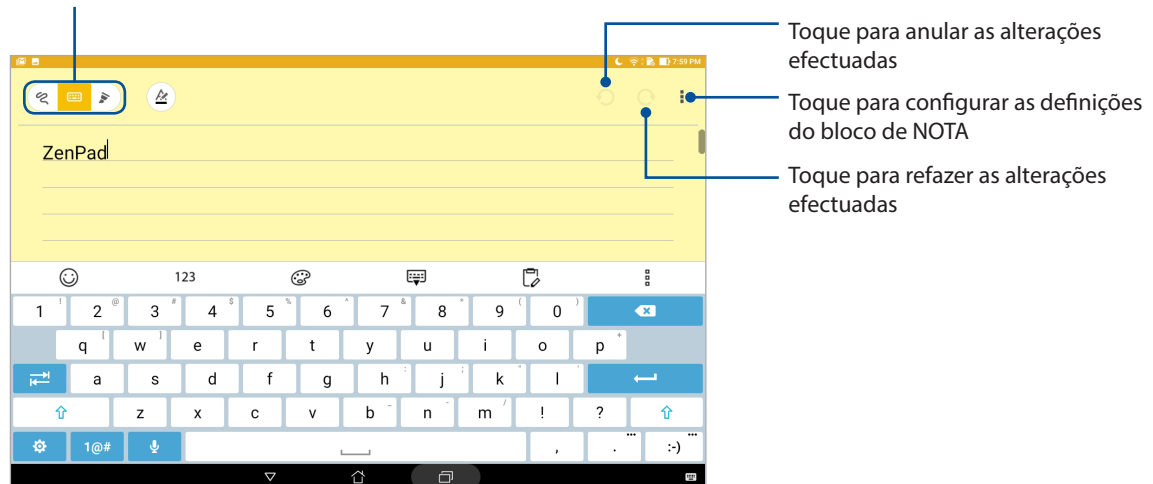

Toque para seleccionar o modo de introdução

## Descrição dos ícones

Dependendo do método de introdução seleccionado, estes ícones serão apresentados durante a criação de NOTA no SuperNote.

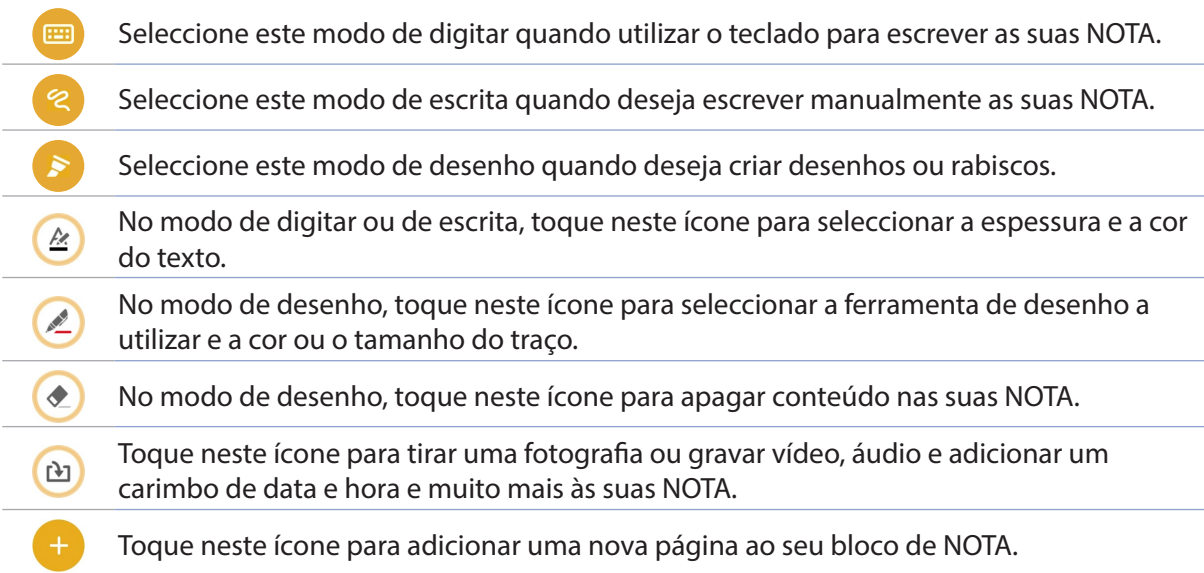

## Partilhar um bloco de NOTA para a Nuvem

Pode partilhar o seu bloco de NOTA na Nuvem utilizando os seguintes passos:

- 1. No ecrã inicial do Supernote, mantenha tocado o bloco de NOTA que deseja partilhar.
- 2. No ecrã apresentado, toque em **Activar sincronização na nuvem**.
- 3. Introduza os detalhes de Nome de Utilizador e Palavra-passe da sua conta ASUS WebStorage para sincronizar o seu bloco de NOTA com a Nuvem.
- 4. Após a sincronização do bloco de NOTA com a Nuvem, o ícone de Nuvem será exibido na parte superior do bloco de NOTA partilhado.

## Partilhar uma nota

Além do seu bloco de NOTA, poderá também partilhar NOTA individuais do SuperNote para as suas aplicações ou conta de armazenamento na Nuvem. Para o fazer: Para o fazer:

- 1. Abra o bloco de NOTA que contém a nota que deseja partilhar.
- 2. Mantenha tocada a nota que deseja partilhar.
- 3. No ecrã apresentado, toque em **Partilhar** e seleccione o tipo de formato de ficheiro que deseja partilhar.
- 4. No ecrã seguinte, selecione as aplicações ou conta de armazenamento na Nuvem para onde deseja partilhar a sua nota.
- 5. Siga as instruções apresentadas no ecrã para concluir a partilha da nota seleccionada.

## **Gestor de ficheiros**

Com o Gestor de Ficheiros poderá localizar e gerir facilmente os seus dados no armazenamento interno do Tablet ASUS e nos dispositivos externos ligados ao mesmo.

## Aceder ao armazenamento interno

Para aceder ao dispositivo de armazenamento interno:

- 1. Toque em > **Gestor de ficheiros**.
- 2. Toque em  $\sum$  > **Internal storage (Armazenamento interno)** para ver os conteúdos do seu ASUS Tablet.

## Aceder ao dispositivo de armazenamento externo

Para aceder ao dispositivo de armazenamento externo:

- 1. Insira o cartão microSD no Tablet ASUS.
- 2. Toque em > **Gestor de ficheiros**.
- 3. Toque em  $\sum$  > MicroSD para ver o conteúdo do seu cartão microSD.

#### Aceder ao armazenamento na nuvem

**IMPORTANTE!** Certifique-se de que a rede Wi-Fi ou móvel (em alguns modelos) está ativada no seu Tablet ASUS. Para mais informação, consulte a secção Ligação ao mundo.

Para aceder a ficheiros guardados nas suas contas de armazenamento na nuvem:

- 1. Toque em **essa** > Gestor de ficheiros.
- 2. Toque em  $\equiv$  e toque numa localização de armazenamento na nuvem em **Armazenamento na nuvem**.

## **A Nuvem**

Efectue a cópia de segurança dos seus dados, sincronize ficheiros entre diferentes dispositivos e partilhe ficheiros de forma segura e privada através de uma conta de Nuvem como, por exemplo, o ASUS WebStorage, o Drive, o OneDrive e o Dropbox.

## **WebStorage**

Registe-se ou inicie sessão no WebStorage para obter espaço de armazenamento gratuito na Nuvem. Envie automaticamente novas fotografias capturadas para partilhar instantaneamente, sincronize ficheiros entre diferentes dispositivos ou partilhe ficheiros através da sua conta WebStorage.

**IMPORTANTE!** Certifique-se de que a rede Wi-Fi ou móvel (em alguns modelos) está ativada no seu Tablet ASUS. Para mais detalhes, consulte Ligação ao mundo.

## **Perguntas frequentes ZenUI**

Encontre respostas nas FAQ (Perguntas Frequentes) ou interaja diretamente com outros utilizadores do Zen UI para encontrar e partilhar soluções relacionadas com as aplicações ZenUI Para aceder às Perguntas frequentes do ZenUI:

- 1. Toque em > **Perguntas frequentes ZenUI**.
- 2. Toque em **ZenUI FAQs (Perguntas frequentes do ZenUI)** e depois selecione a aplicação para a qual deseja encontrar respostas.

## *Ligação ao mundo*

# *6*

## **Wi-Fi**

A tecnologia Wi-Fi do seu Tablet ASUS permite-lhe ligar ao mundo sem fios. Actualize as suas contas de redes sociais, navegue na Internet ou troque dados e mensagens sem fios com o seu Tablet ASUS.

## Activar a função Wi-Fi

- 1. Abra o ecrã Definições fazendo o seguinte:
	- Abra o ecrã Configurações rápidas e toque em  $\ddot{\circ}$ .
	- Toque em **<sup>222</sup>** > **Definições**.
- 2. Deslize o botão Wi-Fi para a direita para activar a função Wi-Fi.

**NOTA:** Pode também activar a função Wi-Fi a partir do ecrã de Definições rápidas. Consulte a secção [Definições rápidas](#page-42-0) para saber como aceder ao ecrã Definições rápidas.

## Ligar a uma rede Wi-Fi

- 1. No ecrã de Definições, toque em **Wi-Fi** para exibir todas as redes Wi-Fi detectadas.
- 2. Toque no nome de uma rede para ligar à mesma. No caso de uma rede protegida, poderá serlhe solicitado que introduza uma palavra-passe ou outras credenciais de segurança.

#### **NOTA:**

- O seu Tablet ASUS voltará a ligar automaticamente a uma rede ligada anteriormente.
- Desactive a função Wi-Fi para ajudar a poupar energia da bateria.

## Desactivar a função Wi-Fi

- 1. Toque em no ecrã Inicial e toque na aplicação Definições.
	- Abra o ecrã Configurações rápidas e toque em  $\ddot{\circ}$ .
	- Toque em > **Definições**.
- 2. Deslize o botão Wi-Fi para a esquerda para desactivar a função Wi-Fi.

**NOTA:** Pode também desactivar a função Wi-Fi a partir do ecrã de Definições rápidas. Consulte a secção [Definições rápidas](#page-42-0) para saber como aceder ao ecrã Definições rápidas

## **Bluetooth**

Utilize a função Bluetooth do seu Tablet ASUS para enviar ou receber ficheiros e transmitir ficheiros multimédia para outros dispositivos a curtas distâncias. Com a função Bluetooth, pode partilhar ficheiros multimédia com dispositivos dos seus amigos, enviar dados para imprimir numa impressora com Bluetooth ou reproduzir ficheiros de música num altifalante Bluetooth.

## Activar a função Bluetooth

- 1. Toque em no ecrã Inicial e toque na aplicação Definições.
	- Abra o ecrã Configurações rápidas e toque em  $\ddot{\bullet}$ .
	- Toque em > **Definições**.
- 2. Deslize o botão Bluetooth para a direita para activar a função Bluetooth.

**NOTA:** Pode também activar a função Bluetooth a partir do ecrã de Definições rápidas. Consulte a secção [Definições rápidas](#page-42-0) para saber como aceder ao ecrã Definições rápidas.

## Emparelhar o Tablet ASUS com um dispositivo Bluetooth

Antes de utilizar a função de Bluetooth do seu Tablet ASUS de forma integral, deverá emparelhar com o dispositivo Bluetooth. O Tablet ASUS armazenará automaticamente a ligação de emparelhamento do dispositivo Bluetooth.

- 1. Ative a função de Bluetooth no seu Tablet ASUS para o tornar visível a outros dispositivos Bluetooth.
- 2. No ecrã de Definições, toque em **Bluetooth** para exibir todos os dispositivos disponíveis.

**IMPORTANTE!** Se o dispositivo com o qual pretende emparelhar não for apresentado na lista, certifique-se de que a função Bluetooth está ativada.

- 3. Na lista de dispositivos disponíveis, toque no dispositivo Bluetooth com o qual deseja emparelhar.
- 4. Certifique-se de que é exibido o mesmo código de emparelhamento em ambos os dispositivos e toque em **Pair (Emparelhar)**.

**NOTA:** Desactive a função Bluetooth para ajudar a poupar energia da bateria.

## Desemparelhar o Tablet ASUS de um dispositivo Bluetooth

- 1. No ecrã de Definições, toque em **Bluetooth** para exibir todos os dispositivos disponíveis e emparelhados.
- 2. Na lista de dispositivos emparelhados, toque em **10.** no dispositivo Bluetooth ao qual deseja remover o emparelhamento e depois toque em **Forget (Esquecer)**.

## **Modo de avião**

O Modo de avião desativa as comunicações sem fios, permitindo-lhe utilizar o Tablet ASUS em segurança a bordo de um avião.

## Ativar o Modo de avião

- 1. Toque em no ecrã Inicial e toque na aplicação Definições.
	- Abra o ecrã Configurações rápidas e toque em  $\left( \frac{1}{2} \right)$ .
	- Toque em > **Definições**.
- 2. Toque em **More (Mais)** e deslize o controlo do Modo de avião para a direita para ativar o Modo de avião.

**NOTA:** Também pode ativar o Modo de avião a partir do ecrã Quick settings (Configurações rápidas). Consulte a secção [Definições rápidas](#page-42-0) para saber como aceder ao ecrã Definições rápidas.

## Desactivar o modo de Avião

- 1. Toque em no ecrã Inicial e toque na aplicação Definições.
	- Abra o ecrã Configurações rápidas e toque em  $\ddot{\circ}$ .
	- Toque em > **Definições**.
- 2. Toque em **More (Mais)** e deslize o controlo do Modo de avião para a esquerda para desativar o Modo de avião.

**NOTA:** Também pode desativar o Modo de avião a partir do ecrã Quick settings (Configurações rápidas). Consulte a secção [Definições rápidas](#page-42-0) para saber como aceder ao ecrã Definições rápidas.

## **Partilha da ligação à Internet**

Quando o serviço Wi-Fi não está disponível, pode usar o seu Tablet ASUS como modem ou transformá-lo num ponto de acesso Wi-Fi para poder aceder à Internet no seu computador portátil, tablet ou outros dispositivos móveis.

**IMPORTANTE!** A maior parte das operadoras de rede móvel podem requerer a subscrição de um plano para poder usar a função de partilha da ligação à Internet. Contacte a sua operadora de rede para obter mais informação sobre os planos disponíveis.

#### **NOTA:**

- O acesso à Internet através da função de partilha da ligação pode ser mais lento do que o acesso via Wi-Fi ou rede móvel.
- Apenas um número limitado de dispositivos móveis pode partilhar a ligação à Internet com o seu Tablet ASUS.
- **•** Desative a função de partilha da ligação à Internet quando não a estiver a usar para poupar a bateria.

## Partilha de ligação USB

Ative a partilha de ligação USB no seu Tablet ASUS e partilhe a ligação à Internet com outros dispositivos.

- 1. Ligue o Tablet ASUS a outro dispositivo usando um cabo USB.
- 2. Quando for exibida a mensagem **Use USB for file transfer (Usar USB para transferência de ficheiros)**, toque em **Yes (Sim)**.
- 3. Toque em no ecrã Inicial e toque na aplicação Definições.
	- Abra o ecrã Configurações rápidas e toque em  $\ddot{\circ}$ .
	- Toque em > **Definições**.
- 4. No ecrã de Definições, toque em **More (Mais)** > **Tethering & portable hotspot (Partilha de ligação e ponto de acesso portátil)** e deslize o botão para ativar a função **USB tethering (Partilha de ligação USB)**.

#### Ponto de acesso Wi-Fi

Transforme o seu Tablet ASUS num ponto de acesso Wi-Fi para partilhar a outros dispositivos.

- 1. Abra o ecrã Definições fazendo o seguinte:
	- Abra o ecrã Configurações rápidas e toque em  $\ddot{\circ}$ .
	- Toque em > **Definições**.
- 2. Toque em **More (Mais)** > **Tethering & portable hotspot (Partilha de ligação e ponto de acesso portátil)** > **Set up Wi-Fi hotspot (Configurar ponto de acesso Wi-Fi)**.
- 3. Atribua uma SSID ou nome de rede único e uma palavra-passe de 8 caracteres ao seu ponto de acesso Wi-Fi. Quando terminar, toque em **Save (Guardar)**.
- 4. No ecrã Tethering & portable hotspot (Partilha de ligação e ponto de acesso portátil), toque em **Portable Wi-Fi hotspot (Ponto de acesso Wi-Fi portátil)** para ativar o ponto de acesso Wi-Fi no seu Tablet ASUS.

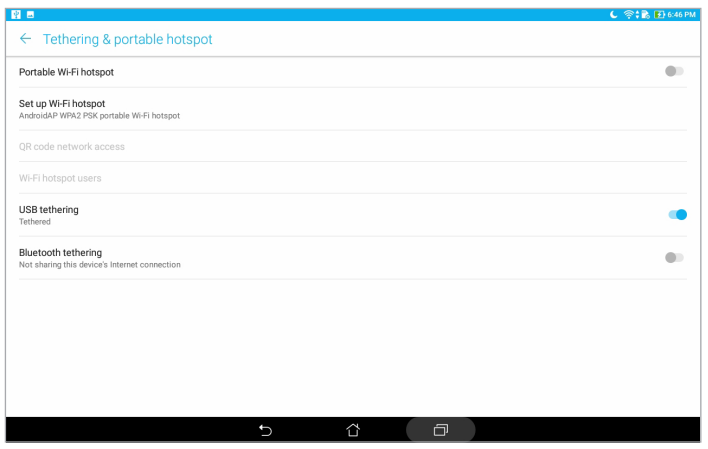

5. Ligue outros dispositivos ao ponto de acesso do seu Tablet ASUS da mesma forma que ligaria a uma rede Wi-Fi.

## Partilha da ligação por Bluetooth

Ative a partilha de ligação Bluetooth no seu Tablet ASUS para partilhar a ligação à Internet com outros dispositivos.

- 1. Ative a função Bluetooth no seu Tablet ASUS e no outro dispositivo.
- 2. Emparelhe ambos os dispositivos.

**NOTA:** Para mais informação, consulte a secção Emparelhar o seu Tablet ASUS com um dispositivo Bluetooth.

3. No ecrã de Definições, toque em **More (Mais)** > **Tethering & portable hotspot (Partilha de ligação e ponto de acesso portátil)** e deslize o botão para ativar a função **Bluetooth tethering (Partilha de ligação Bluetooth)**.

## **PlayTo**

A aplicação PlayTo permite-lhe transmitir o conteúdo do ecrã do seu Tablet ASUS para um monitor que suporta essa função. Isso permite transformar um monitor externo num monitor duplo ou segundo ecrã do seu Tablet ASUS.

**IMPORTANTE!** O ecrã externo deve estar equipado com a tecnologia Miracast™ ou DLNA® para suportar a aplicação PlayTo.

## Abrir a função PlayTo a partir de Quick settings (Configurações rápidas)

- 1. Configure o monitor com suporte para transmissão de conteúdos que deseja utilizar com o seu Tablet ASUS.
- 2. Abra as Definições rápidas no Tablet ASUS e toque em **PlayTo**.
- 3. Verifique o SSID exibido no monitor com suporte para transmissão de conteúdos e seleccione o mesmo SSID no Tablet ASUS para começar a emparelhar.

Depois de estabelecida a ligação, o monitor externo irá apresentar o mesmo conteúdo exibido no Tablet ASUS.

## Abrir a função PlayTo a partir de Settings (Definições)

- 1. Toque em > **Definições**.
- 2. Toque em **Mais** e toque em **PlayTo**.
- 3. Verifique o SSID exibido no monitor com suporte para transmissão de conteúdos e seleccione o mesmo SSID no Tablet ASUS para começar a emparelhar.

Depois de estabelecida a ligação, o monitor externo irá apresentar o mesmo conteúdo exibido no Tablet ASUS.

# *O Zen em todo o lado 7*

## **Ferramentas Zen especiais**

## **Calculadora**

Um deslize do dedo e um toque é tudo o que é necessário para a abrir a Calculadora. Ao abrir o ecrã Configurações rápidas, o ícone da calculadora encontra-se visível no topo da lista. Toque no ícone para poder começar a fazer os seus cálculos.

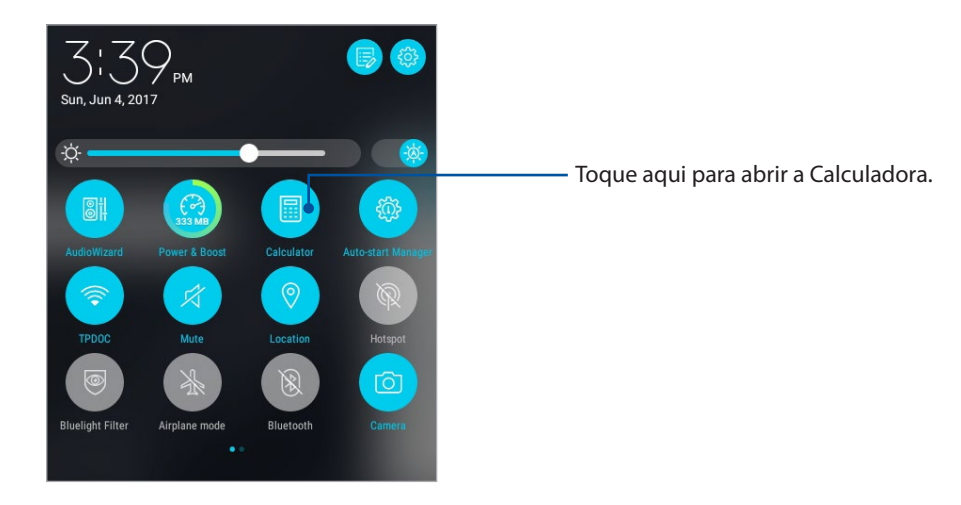

## Ecrã da calculadora

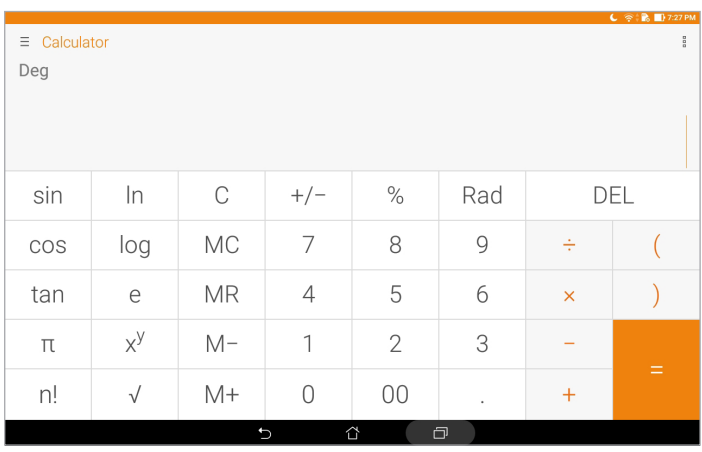

## Quick Memo

O Quick Memo é uma ferramenta para tomar NOTA que lhe permite escrever ou digitar NOTA importantes que não pode esquecer. Após ter criado a nota, pode partilhá-la através da aplicação Share Link e de sites de rede social ou transformá-los numa tarefa na aplicação Do It Later.

Para abrir a aplicação Quick Memo, toque em **\*\*\*\*** > **Quick Memo**.

## Criar uma nota adesiva

É possível transformar NOTA do Quick Memo em NOTA adesivas para as poder ver em qualquer lugar no seu Tablet ASUS. Para criar uma nota adesiva, toque no ícone de alfinete no canto superior direito do Quick Memo após ter criado a nota.

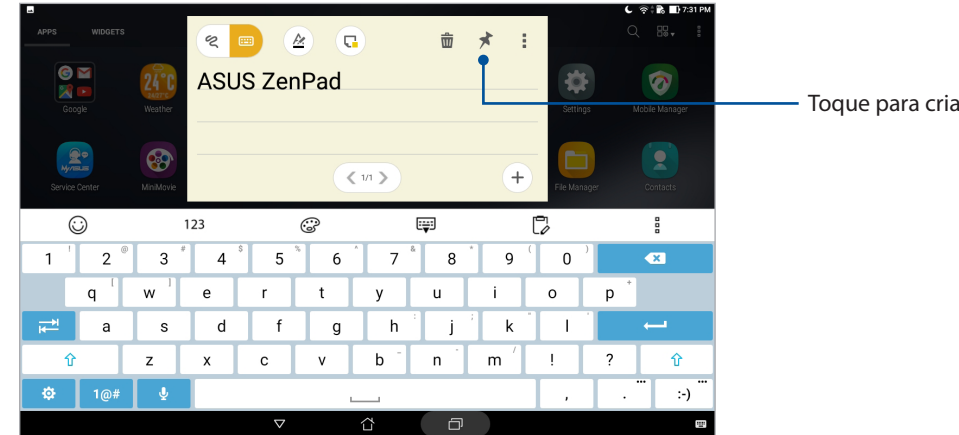

Toque para criar uma nota adesiva

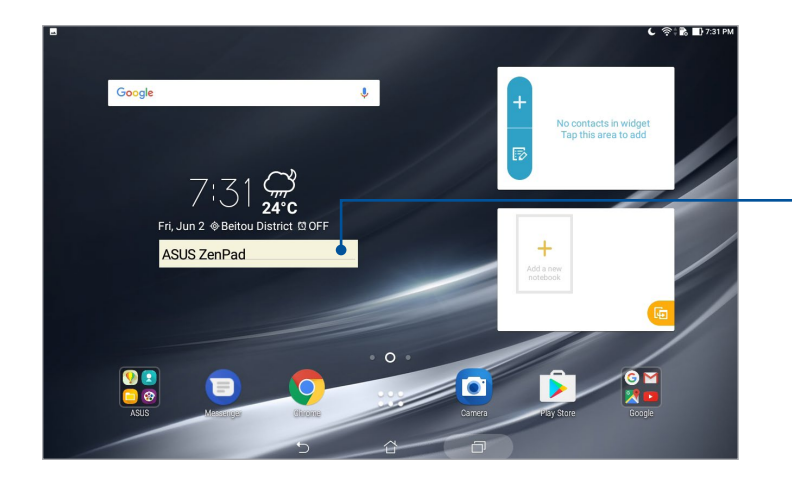

Arraste para mover a nota adesiva para uma nova localização

## Abrir o Gravador de som

Para abrir o Gravador de som, toque em > **Gravador de som**.

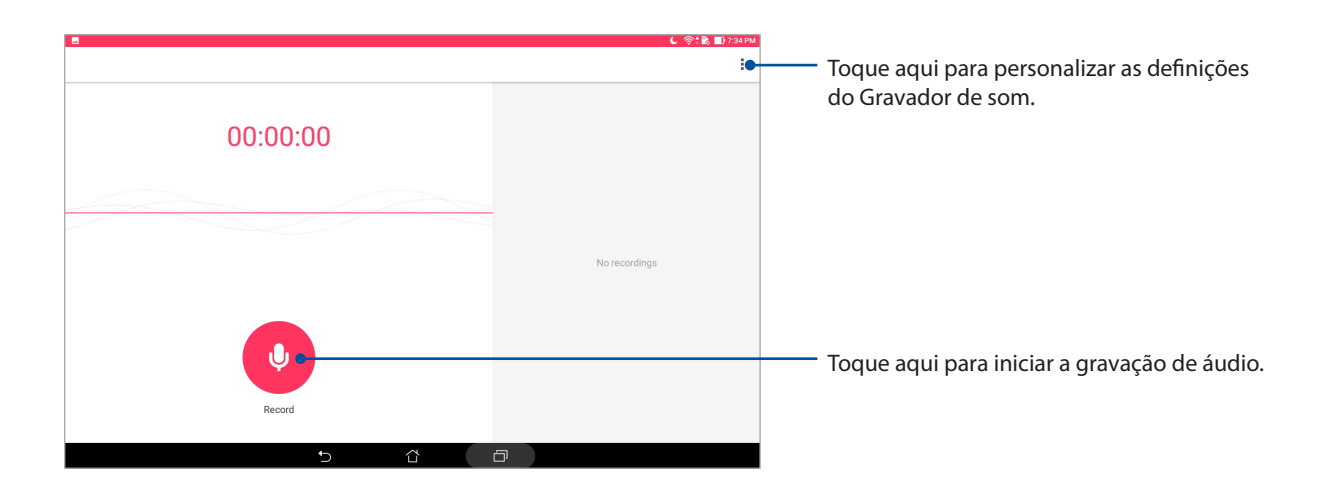

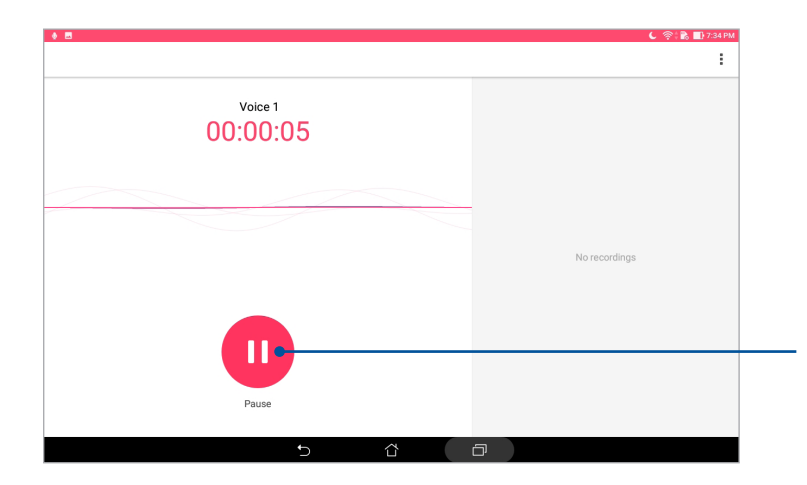

Durante a gravação, toque aqui para parar ou pausar temporariamente a gravação

## Pausar uma gravação

Durante uma pausa na gravação, pode escolher entre retomar, eliminar ou guardar a gravação.

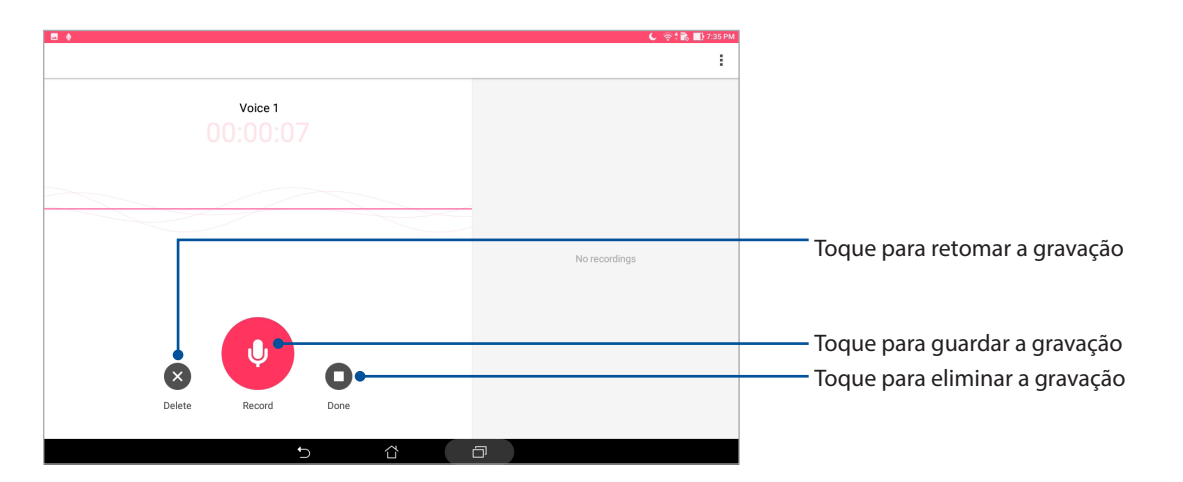

## Lista de gravações

No ecrã Lista de gravações, pode reproduzir, mudar o nome, partilhar ou eliminar um ficheiro de áudio gravado que tenha guardado. Veja a sua lista de gravações no lado direito do ecrã principal do Gravador de som.

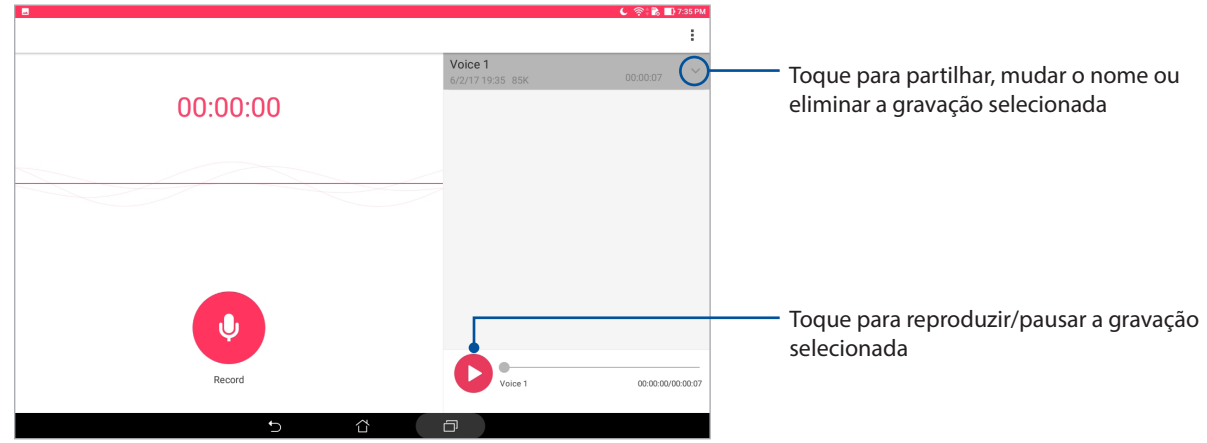

## Assistente de Áudio

A aplicação Assistente de Áudio permite-lhe personalizar os modos de som do seu Tablet ASUS para que possa obter uma reprodução de áudio mais límpida e adequada aos cenários de utilização reais.

## Utilizar o Assistente de Áudio

Para utilizar o Assistente de Áudio:

- 1. Abra as Definições rápidas e toque em **AudioWizard**.
- 2. Na janela do AudioWizard, toque no modo de som que deseja ativar.

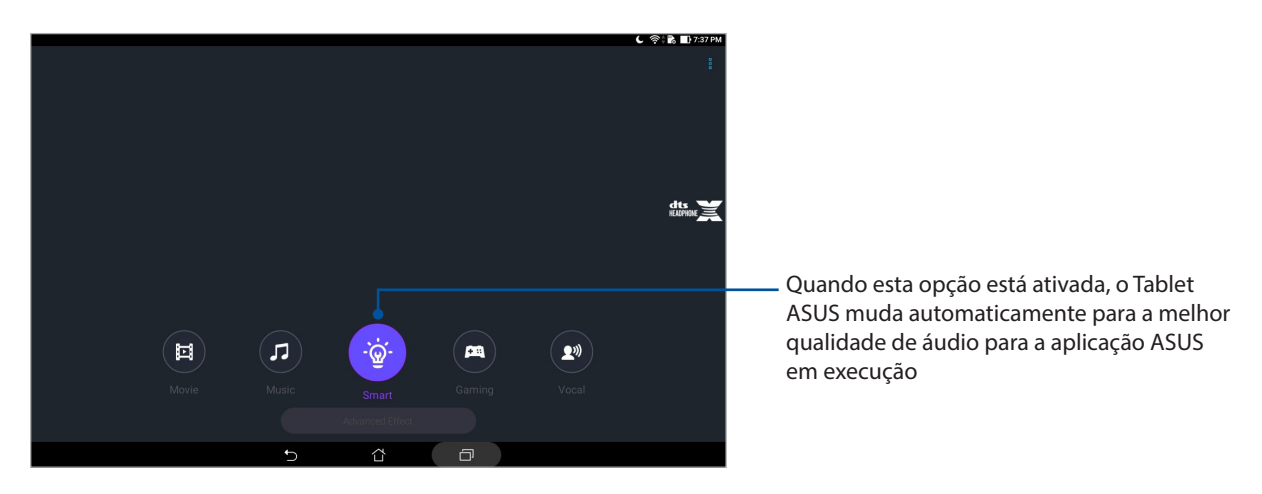

## Splendid

O ASUS Splendid permite-lhe ajustar facilmente as definições de visualização. Enriquece a cor do ecrã graças aos modos de cor predefinidos.

## Utilizar o modo Splendid

Para utilizar o modo Splendid:

- 1. No ecrã principal toque em > **Splendid**.
- 2. Toque em **Display (Ecrã)** > **Screen color mode (Modo de cor do ecrã)** e selecione um dos seguintes modos de cor do ecrã: **Balance (Equilibrado)**, **Bluelight Filter (Filtro de luz azul)**, **Vivid (Vívido)** e **Customized (Personalizado)**.

## Modo equilibrado

Este modo oferece uma apresentação equilibrada da cor no seu Tablet ASUS.

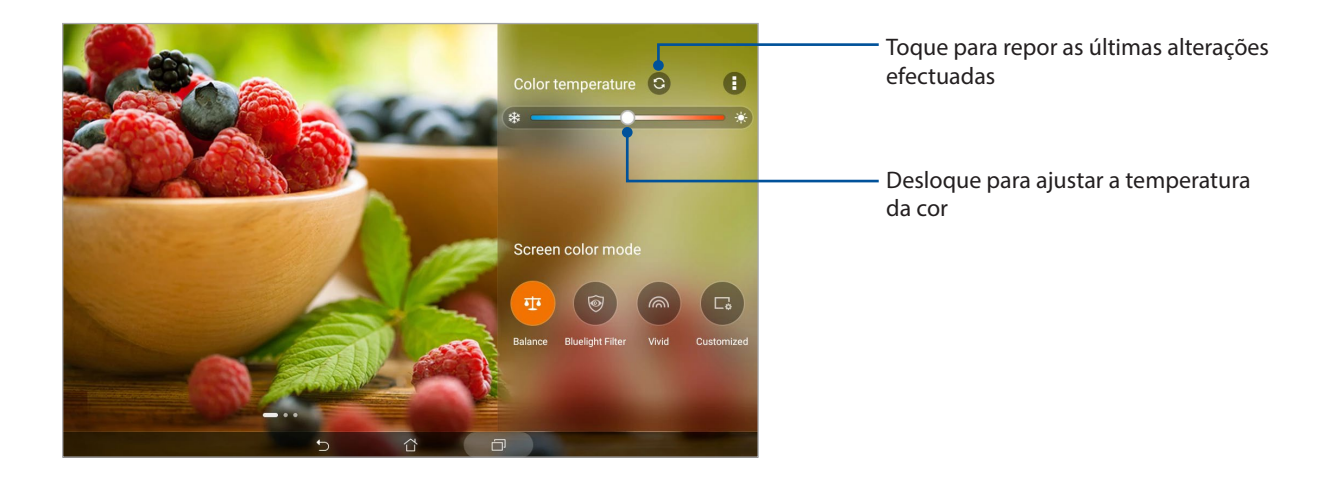

## Modo de Filtro de luz azul

Este modo pretende reduzir a fadiga ocular e permitir uma experiência de leitura confortável no seu Tablet ASUS .

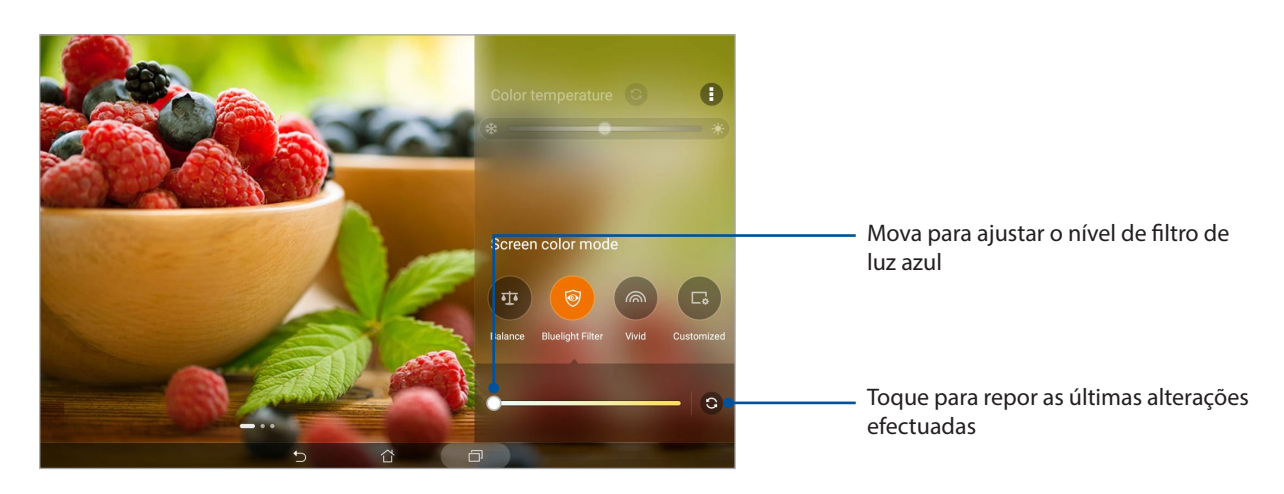

#### Modo vívido

Este modo oferece uma predefinição de cor ajustada que enriquece a cor do ecrã do seu Tablet ASUS.

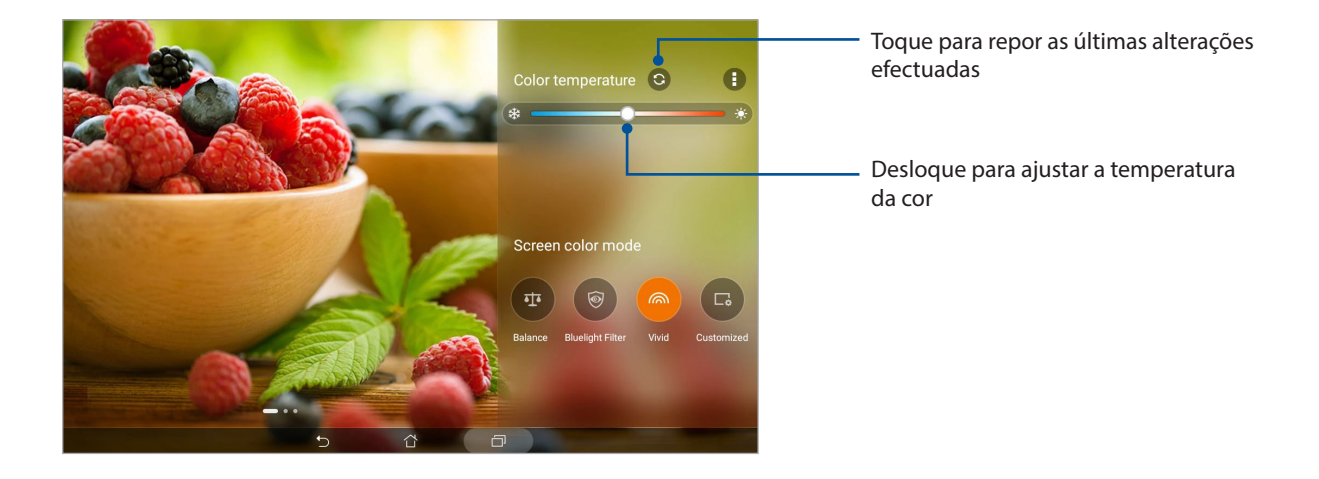

## Modo personalizado

Este modo permite-lhe ajustar a imagem do ecrã com base nos valores preferidos de temperatura da cor, tonalidade e saturação.

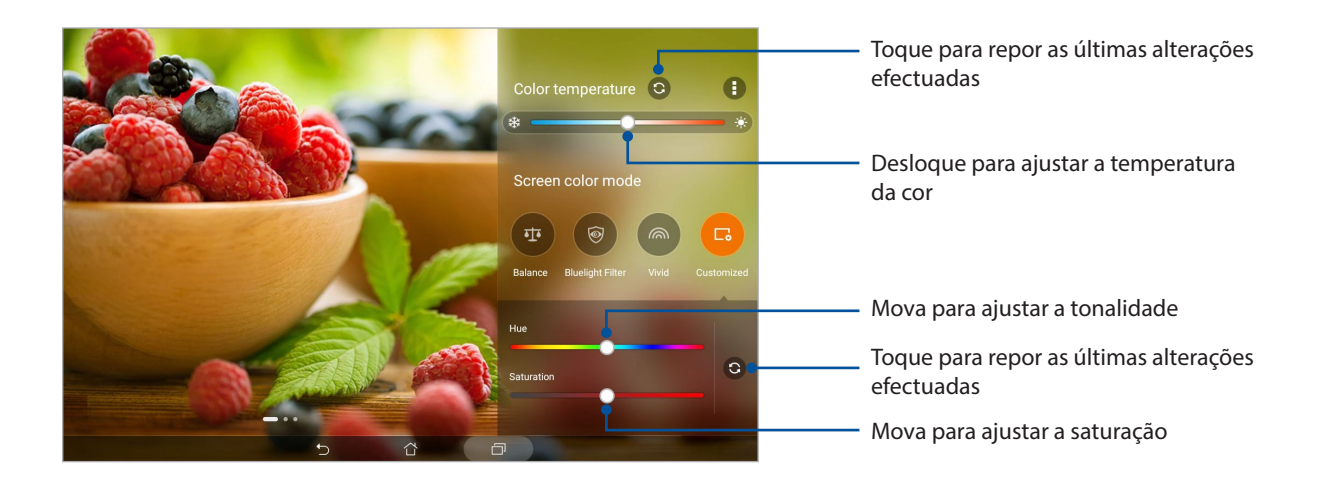

## Poupança de energia

Maximize completamente ou prolongue a duração da bateria do Tablet ASUS mesmo quando o este está inactivo ou está ligado à sua rede. Personalize as definições de energia para as suas actividades frequentes como, por exemplo, a leitura de e-mails ou a visualização de vídeos.

## Configurar a aplicação Poupança de energia

Otimize a energia do Tablet ASUS de acordo com as suas necessidades com opções de poupança de energia inteligentes.

- 1. Toque em > **Mobile Manager** > **Power Saver (Poupança de energia)**.
- 2. Selecione um dos seguintes modos de bateria:
	- **Performance (Desempenho)**
	- **Normal**
	- **Power saving (Poupança de energia)**
	- **Super saving (Super poupança)**
	- **Customized (Personalizado)**

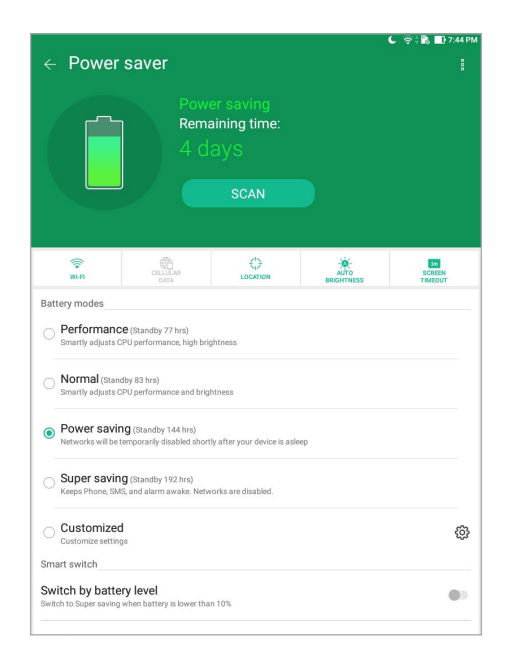

3. Para aceder às definições avançadas, toque em **Smart switch (Mudança inteligente)** para obter mais opções.

## Personalizar a aplicação Poupança de energia

Ajuste o nível de brilho para as suas actividades frequentes como, por exemplo, a leitura de e-mails ou livros, visualização de vídeos, navegação em websites e audição de música. Pode também activar a função de poupança de energia para algumas aplicações ou desligar automaticamente da sua rede quando o Tablet ASUS estiver em suspensão.

- 1. Na aplicação **Power Saver (Poupança de energia)**, marque a opção **Customized (Personalizado)** e toque em  $\overleftrightarrow{Q}$ .
- 2. Selecione uma atividade e depois efetue os ajustes.
- **98** *Capítulo 7: O Zen em todo o lado*

# *Cuide do seu Zen 8*

## **Manter o dispositivo actualizado**

Mantenha o seu Tablet ASUS actualizado com o sistema Android mais recente e aplicações e funcionalidades actualizadas.

## Actualizar o sistema

- 1. Toque em **<sup>222</sup>** > **Definições**.
- 2. No ecrã de definições, deslize para baixo e toque em **About (Sobre)**.
- 3. Toque em **Actualização do sistema** e toque em **Verificar actualização**.

**NOTA:** Pode verificar a última vez que o sistema do seu Tablet ASUS foi atualizado em **Last check for update (Verificar última atualização)**.

## Armazenamento

Pode armazenar dados, aplicações ou ficheiros no seu Tablet ASUS (armazenamento interno), num armazenamento externo ou num armazenamento online. É necessária uma ligação à Internet para enviar ou transferir os ficheiros de um armazenamento online. Utilize o cabo USB fornecido para

copiar os ficheiros do computador para o Tablet ASUS ou vice-versa.

## Cópia de segurança e reposição

Utilize o Tablet ASUS para efectuar a cópia de segurança de dados, palavras-passe de Wi-Fi e outras definições para os servidores Google. Para o fazer:

- 1. Toque em e toque em **Definições > Cópia de segurança e reposição**.
- 2. Na janela Cópia de segurança e reposição, poderá aceder às seguintes opções:
	- **Fazer uma cópia de segurança dos meus dados:** Esta função efectua a cópia de segurança de dados, palavras-passe de Wi-Fi e outras definições para os servidores Google.
	- **Cópia segurança de conta:** Permite-lhe especificar a conta que deseja associar quando guardar a sua cópia de segurança.
	- **Restauro automático:** Esta função facilita o restauro da cópia de segurança das definições e dados quando reinstalar uma aplicação.
	- **Network settings reset (Reposição das definições de rede):** Isto irá repor todas as definições de rede.
	- **Reposição dos dados de fábrica:** Apaga todos os dados do tablet.

## Proteger o Tablet ASUS

Utilize as funcionalidades de segurança do Tablet ASUS para impedir acessos não autorizados a informações.

## Desbloquear o ecrã

Quando o ecrã estiver bloqueado, poderá desbloqueá-lo utilizando as opções de desbloqueio oferecidas pelo Tablet ASUS.

Para seleccionar o desbloqueio do ecrã do Tablet ASUS:

- 1. Toque em > e toque em **Definições > Ecrã de bloqueio**.
- 2. Toque em **Bloqueio de ecrã** e seleccione uma opção para desbloquear o Tablet ASUS.

#### **NOTA:**

- Para mais informações, consulte a secção **Opções d e desbloqueio do ecrã**.
- Para desactivar a opção de desbloqueio do ecrã, toque em **Nenhum** no ecrã **Escolher bloqueio** do ecrã.

## Opções de desbloqueio do ecrã

#### Deslizar

Deslize para cima para desbloquear o Tablet ASUS.

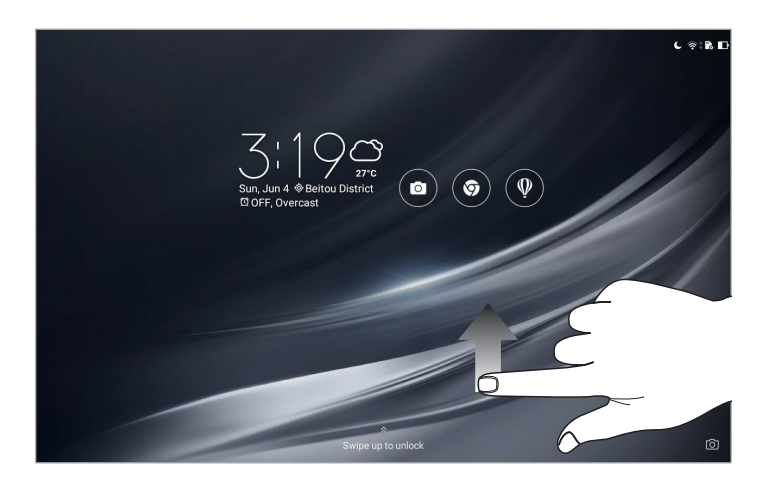

#### Padrão

Deslize o dedo sobre os pontos e crie um padrão.

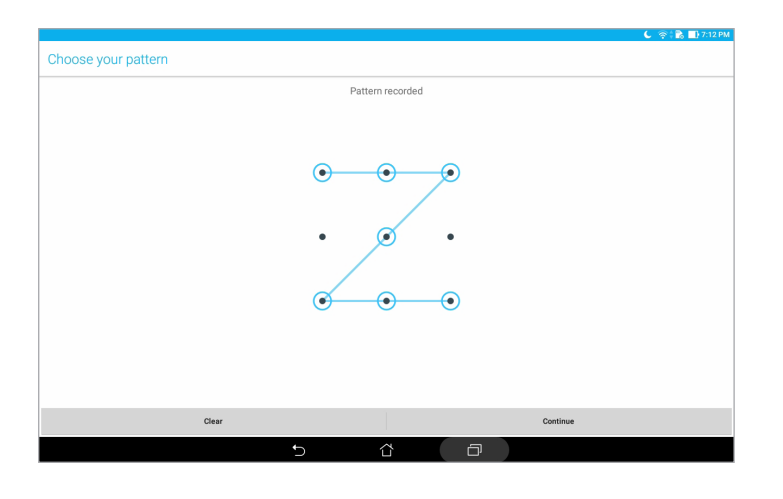

**IMPORTANTE!** Pode criar um padrão com um mínimo de quatro pontos. Lembre-se do padrão criado para desbloquear o seu dispositivo.

#### PIN

Introduza pelo menos quatro dígitos para definir um PIN.

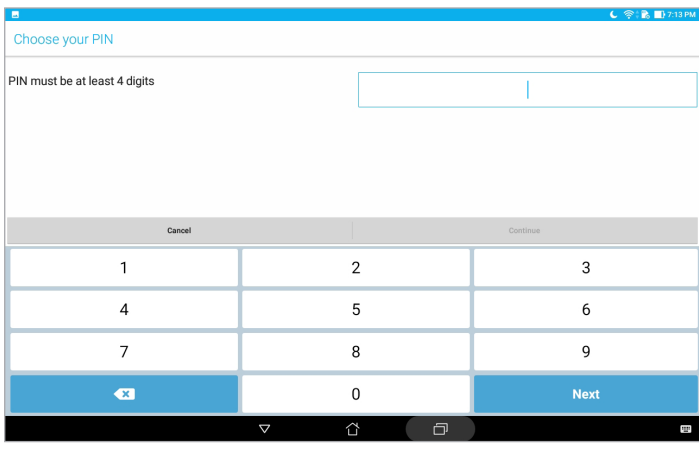

**IMPORTANTE!** Lembre-se do PIN criado para desbloquear o seu dispositivo.

#### Palavra-passe

Introduza pelo menos quatro caracteres para criar uma palavra-passe.

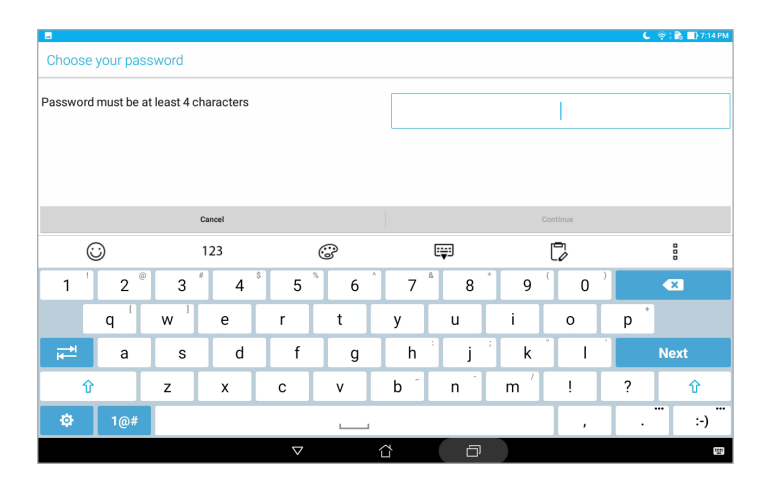

**IMPORTANTE!** Lembre-se da palavra-passe criada para desbloquear o seu dispositivo.

## Configurar as outras funções de segurança do ecrã

Além do modo de bloqueio do ecrã, a janela de Bloqueio do ecrã permite configurar o seguinte:

- **Acesso rápido:** Toque aqui para editar o Quick access (Acesso rápido) no ecrã de bloqueio.
- **Câmara instantânea:** Deslize o interruptor da Câmara instantânea para **Activado** para abrir a aplicação da Câmara no ecrã de bloqueio premindo duas vezes o botão de volume.
- **Lock screen message (Mensagem do ecrã de bloqueio):** Toque aqui para editar e introduzir informações que deseja exibir mesmo quando o ecrã está bloqueado.

## Saber a identidade do seu Tablet ASUS

Familiarize-se com a identidade do seu Tablet ASUS, tal como o número de série ou número do modelo.

Estas informações são importantes, pois se perder o seu Tablet ASUS, poderá contactar a sua operadora de rede móvel e fornecer as informações para bloquear a utilização não autorizada do mesmo.

Para ver a identidade do seu Tablet ASUS:

- 1. Toque em > e depois em **Definições**.
- 2. No ecrã de definições, deslize para baixo e toque em **About (Sobre)**. O ecrã Sobre mostra o estado, informação legal, número do modelo, versão do sistema operativo, informação sobre o hardware e software do seu Tablet ASUS.
- 3. Para consultar o número de série do seu Tablet ASUS, toque em **Status (Estado)**.

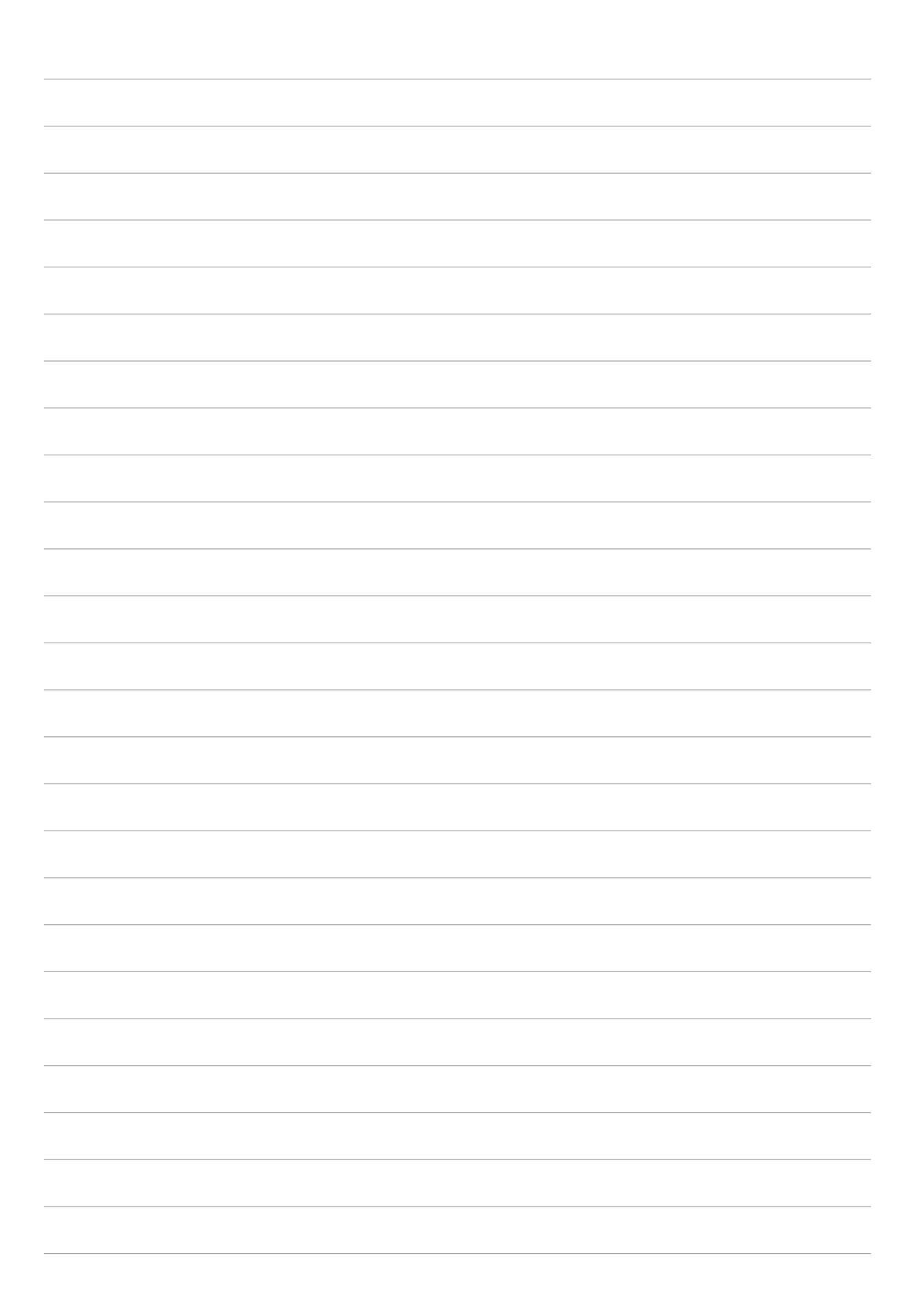

## *Anexo*

## **Avisos**

## Aviso Green ASUS

A ASUS está empenhada na criação de produtos/embalagens ecológicos para proteger a saúde dos consumidores e minimizar o impacto no ambiente. A redução do número de páginas do manual cumpre as normas para a redução de emissão de carbono.

Para obter o manual do utilizador e informações detalhadas, consulte o manual do utilizador incluído no Tablet ASUS ou visite a página de Suporte da ASUS em https://www.asus.com/support/.

## Serviços de Reciclagem/Devolução da ASUS

Os programas de reciclagem e de devolução da ASUS resultam do nosso compromisso de elevar os padrões da proteção do nosso ambiente. Oferecemos soluções para que possa reciclar de forma responsável os nossos produtos, baterias e outros componentes, assim como os materiais de embalagem. Visite a página http://csr.asus.com/english/Takeback.htm para obter informações relativas ao processo de reciclagem em diferentes regiões.

## Requisitos para a poupança de energia

Os produtos que disponham de potências nominais até os 6 A e pesem mais do que 3 kg têm de utilizar cabos de alimentação aprovados superiores ou iguais a: H05VV-F, 3G, 0,75mm<sup>2</sup> ou H05VV-F, 2G, 0,75mm<sup>2</sup>.

#### **Para o Modelo P00L**

## Conformidade com a Diretiva de Equipamento de Rádio da UE

### Declaração de Conformidade Simplificada da UE

A ASUSTek Computer Inc. declara que o equipamento de rádio tipo P00L está em conformidade com a Diretiva 2014/53/UE. O texto integral da declaração de conformidade da UE está disponível em https://www.asus.com/support/. (Pesquisar por Z301ML, Z301MFL, M1001ML, M1001MFL, R1001ML, R1001MFL)

#### Tabela de saída de RF

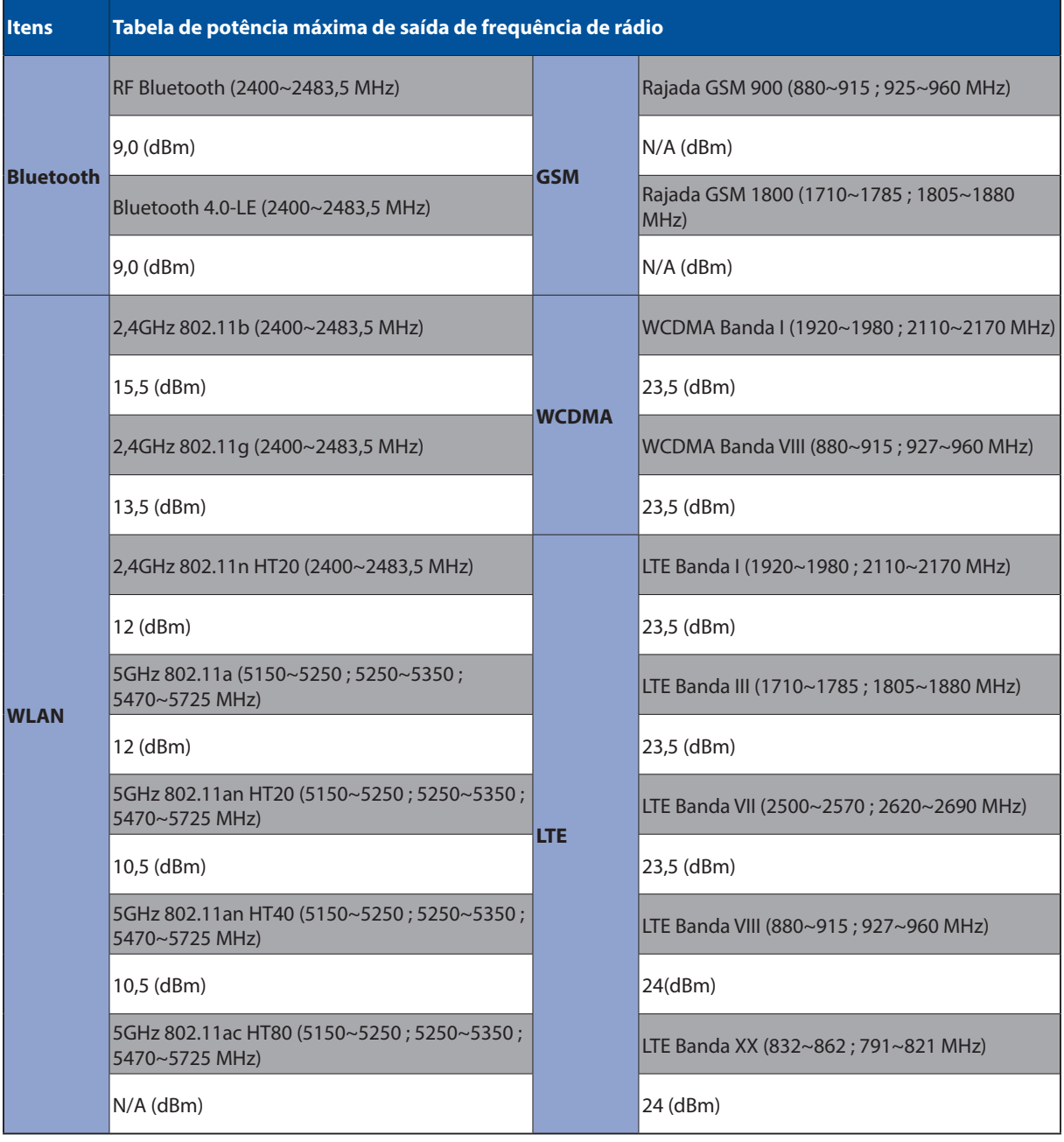

A utilização das frequências WiFi de 5150 a 5350MHz está restrita a ambientes interiores nos países apresentados na tabela:

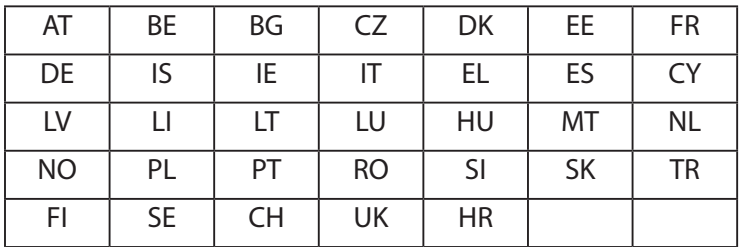

#### Informações de Exposição RF

Este produto ASUS foi testado e cumpre com os limites SAR Europeus aplicáveis. O limite SAR é de 2,0 W/Kg em países que definiram o limite sobre 10 gramas de tecido corporal. Os valores SAR máximos específicos para este dispositivo são os seguintes:

Corpo: 1,59 W/Kg

Ao transportar este dispositivo ou ao usá-lo no corpo, use um acessório aprovado, tal como um estojo, ou mantenha-o uma distância de 0,5 cm do corpo para garantir a conformidade com os requisitos de exposição a RF.

Marcação CE

 $C\in$ 

## Prevenção de perda de audição

Para evitar possíveis danos auditivos, não utilize níveis de volume elevados durante longos períodos.

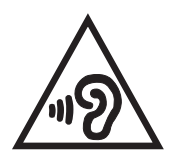

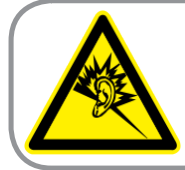

A pleine puissance, l'écoute prolongée du baladeur peut endommager l'oreille de l'utilisateur.

Para França, os auscultadores ou auriculares para este dispositivo foram testados para cumprir os requisitos de pressão sonora dispostos nas normas aplicáveis EN 50332-1:2013 e/ou EN 50332- 2:2013 exigidas pelo Artigo L. 5232-1 da legislação francesa.

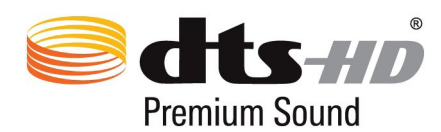

For DTS patents, see http://patents.dts.com. Manufactured under license from DTS Licensing Limited. DTS, DTS-HD, the Symbol, & DTS or DTS-HD and the Symbol together are registered trademarks, and DTS-HD Premium Sound is a trademark of DTS, Inc. © DTS, Inc. All Rights Reserved.

## Aviso sobre o revestimento

**IMPORTANTE!** Para oferecer isolamento eléctrico e manter a segurança, foi aplicado um revestimento para isolar o dispositivo, excepto nas áreas onde se localizam as portas de E/S.
# Informações de segurança da bateria

- 1. A bateria não pode ser desmontada, aberta, esmagada, dobrada, deformada, perfurada nem rasgada.
- 2. Não modifique nem recondicione, não tente inserir objetos no na batera, não mergulhe nem exponha a água ou outros líquidos, fogo, explosão ou outros perigos.
- 3. Utilize a bateria apenas com um sistema de carregamento que tenha sido certificado com o sistema, segundo os requisitos da certificação CTIA para a norma IEEE 1725 sobre conformidade de sistemas de baterias. A utilização de uma bateria ou um carregador não certificado poderá representar um risco de incêndio, explosão, fuga de líquidos ou outros perigos.
- 4. Proceda rapidamente à eliminação das baterias usadas de acordo com as normas locais.
- 5. Evite sujeitar o telefone ou a bateria a quedas. Se o telefone ou a bateria sofrer uma queda, especialmente em superfícies rígidas, e se suspeitar da existência de danos, leve o equipamento a um centro de assistência para que o mesmo seja inspecionado.
- 6. A utilização incorreta da bateria poderá resultar em incêndio, explosão ou outros perigos.
- 7. O manual do utilizador dos dispositivos que utilizam uma porta USB como fonte de carregamento, deverá incluir uma declaração que indique que o telefone deve ser ligado apenas a transformadores com certificação CTIA, produtos que incluam o logótipo USB-IF ou produtos que tenham concluído o programa de conformidade USB-IF.

#### **Para o Modelo P028**

## Declaração da Federal Communications Commision

Este dispositivo está em conformidade com as normas da FCC, secção 15. O funcionamento está sujeito às seguintes duas condições:

- Este dispositivo não pode provocar interferências perigosas.
- Este dispositivo tem de aceitar qualquer interferência recebida, incluindo interferências que possam dar origem a um funcionamento indesejado.

Este equipamento foi testado e concluiu-se que está em conformidade com os limites para o dispositivo digital de classe B, de acordo com a secção 15 das normas da "Federal Communications Commission" (FCC). Estes limites foram concebidos para disponibilizar uma proteção razoável contra interferências perigosas em instalações residenciais. Este equipamento gera, utiliza e pode irradiar energia de frequência de rádio e, se não for instalado e utilizado de acordo com as instruções, pode provocar interferências perigosas nas comunicações de rádio. Contudo, não há qualquer garantia de que as interferências possam ocorrer numa instalação particular. Se este equipamento provocar interferências perigosas na recepção de rádio ou de televisão, o que pode ser determinado desligando e voltando a ligar o equipamento, o utilizador é encorajado a tentar corrigir a interferência através de uma ou mais das seguintes medidas:

- Reorientação ou recolocação da antena receptora.
- Aumentar a separação existente entre o equipamento e o receptor.•
- Ligue o equipamento a uma tomada num circuito diferente daquele ao qual o receptor está ligado.
- Procure um fornecedor ou um técnico de televisão/rádio com experiência.

Quaisquer alterações ou modificações não aprovadas expressamente pela parte responsável pela conformidade podem impedir o utilizador de utilizar este equipamento.

A antena utilizada neste transmissor não deverá ser aproximada ou utilizada em conjunto com outras antenas ou transmissores.

A seleção de código de país destina-se apenas a modelos não comercializados nos E.U.A. e não está disponível para os modelos comercializados nos E.U.A. Por determinação da FCC, todos os produtos WiFi comercializados nos E.U.A. deverão funcionar apenas nos canais utilizados nos E.U.A.

# Informação de Exposição RF (SAR)

Este dispositivo cumpre os requisitos governamentais para exposição a ondas de rádio. Este dispositivo foi concebido e produzido de forma a não exceder os limites de emissões para exposição a energia de radiofrequência (RF) estabelecidos pela Comissão Federal de Comunicações do Governo dos E.U.A.

As normas de exposição utilizam uma unidade de medição conhecida como Taxa de Absorção Específica, ou SAR. O limite de SAR estabelecido pela FCC é de 1,6W/kg. Os testes de SAR são realizados utilizando posições de utilização comuns aceites pela FCC, com o equipamento testado a transmitir ao nível de tensão especificado em diferentes canais.

O valor de SAR mais elevado para o dispositivo, tal como comunicado à FCC, é de 0,9 W/kg quando colocado junto ao corpo.

A FCC concedeu uma Autorização de Equipamento para este dispositivo, sendo que todos os níveis de SAR foram considerados como estando em conformidade com as orientações sobre exposição a RF da FCC. As informações de SAR deste dispositivo estão registadas na FCC e podem ser encontradas em www.fcc.gov/general/fcc-id-search-page após a pesquisa da ID FCC: MSQP028.

# Advertência IC

O dispositivo poderá interromper automaticamente a transmissão no caso de ausência de informações para transmitir ou no caso de falha operacional. Tenha em atenção que tal não se destina a proibir a transmissão de informações de sinalização ou controlo ou a utilização de códigos repetitivos quando tal for necessário por parte dos componentes tecnológicos.

A funcionalidade de seleção de Código de País deve ser desativada para produtos comercializados nos EUA/Canadá. Os produtos comercializados nos EUA/Canadá, apenas podem utilizar os canais 1 a 11. Não é possível selecionar outros canais.

Este equipamento testado está em conformidade com os limites não controlados de exposição SAR para a população em geral estabelecidos na norma IC RSS-102 e foi testado de acordo com os métodos de medição e procedimentos especificados na norma IEEE 1528.

# Conformidade com a Diretiva de Equipamento de Rádio da UE

## Declaração de Conformidade Simplificada da UE

A ASUSTek Computer Inc. declara que o equipamento de rádio tipo P028 está em conformidade com a Diretiva 2014/53/UE. O texto integral da declaração de conformidade da UE está disponível em https://www.asus.com/support/. (Pesquisar por Z301M, Z301MF, R1001M, R1001MF, M1001M, M1001MF)

#### Tabela de saída de RF

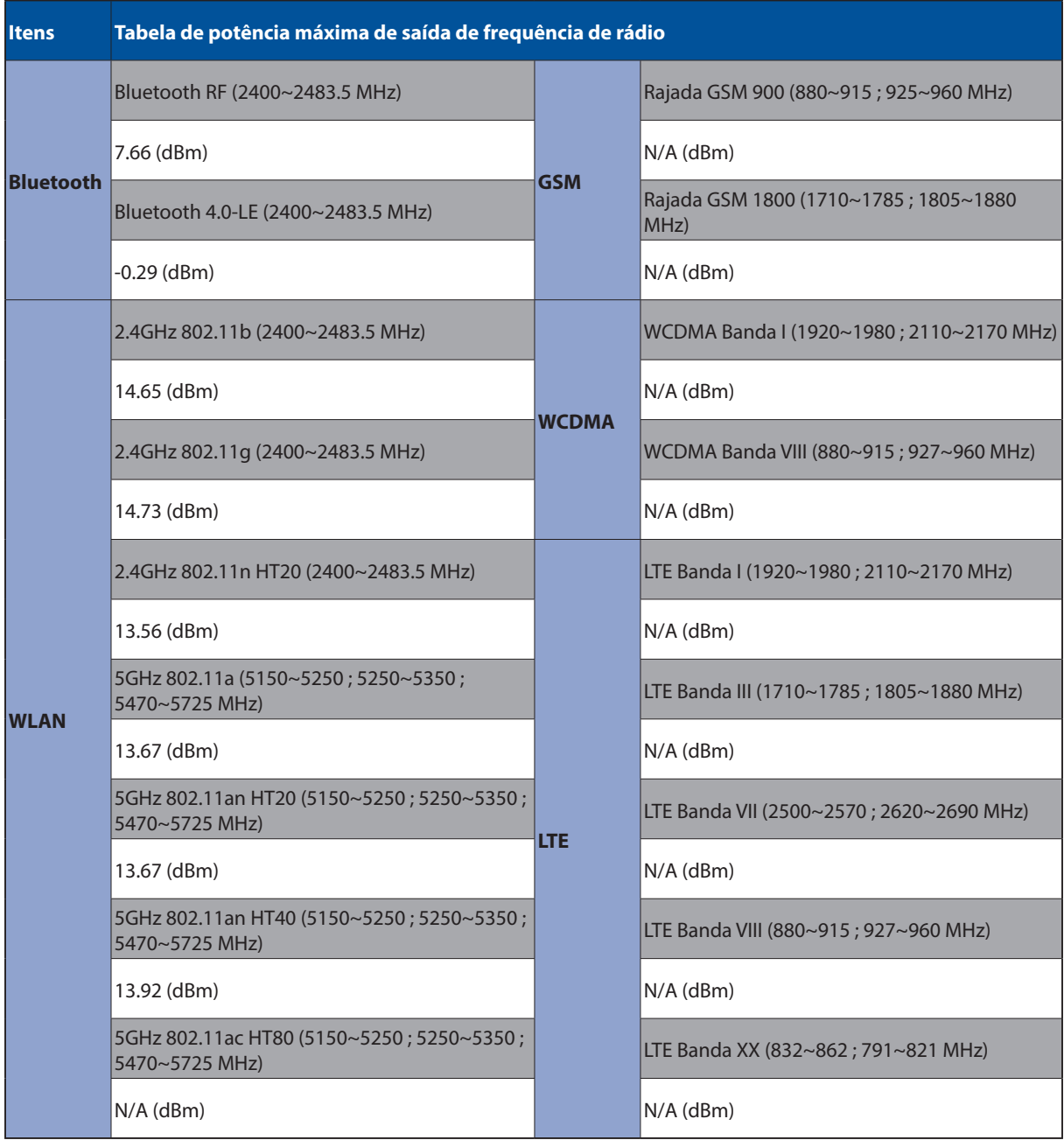

A utilização das frequências WiFi de 5150 a 5350MHz está restrita a ambientes interiores nos países apresentados na tabela:

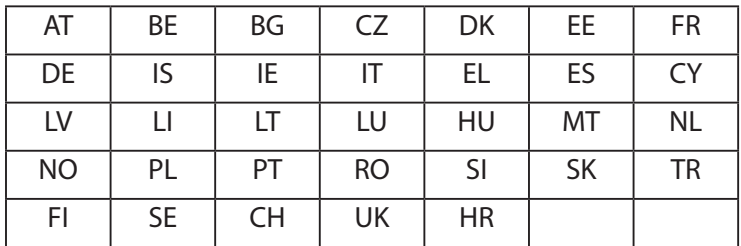

#### Informações de Exposição RF

Este produto ASUS foi testado e cumpre com os limites SAR Europeus aplicáveis. O limite SAR é de 2,0 W/Kg em países que definiram o limite sobre 10 gramas de tecido corporal. Os valores SAR máximos específicos para este dispositivo são os seguintes:

Corpo: 0,37 W/Kg

Ao transportar este dispositivo ou ao usá-lo no corpo, use um acessório aprovado, tal como um estojo, ou mantenha-o uma distância de 0 cm do corpo para garantir a conformidade com os requisitos de exposição a RF.

#### Marcação CE

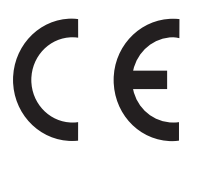

### ENERGY STAR complied product

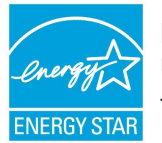

ENERGY STAR is a joint program of the U.S. Environmental Protection Agency and the U.S. Department of Energy helping us all save money and protect the environment through energy efficient products and practices.

All ASUS products with the ENERGY STAR logo comply with the ENERGY STAR standard, and the power management feature is enabled by default. The monitor and computer are automatically set to sleep within 10 and 30 minutes of user inactivity. Users could wake your computer through click the mouse, press any key on the keyboard, or press the power button.

Please visit http://www.energystar.gov/powermanagement for detail information on power management and its benefits to the environment. In addition, please visit http://www.energystar. gov for detail information on the ENERGY STAR joint program.

# Prevenção de perda de audição

Para evitar possíveis danos auditivos, não utilize níveis de volume elevados durante longos períodos.

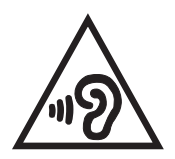

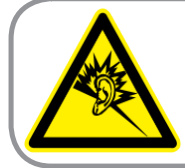

A pleine puissance, l'écoute prolongée du baladeur peut endommager l'oreille de l'utilisateur.

Para França, os auscultadores ou auriculares para este dispositivo foram testados para cumprir os requisitos de pressão sonora dispostos nas normas aplicáveis EN 50332-1:2013 e/ou EN 50332- 2:2013 exigidas pelo Artigo L. 5232-1 da legislação francesa.

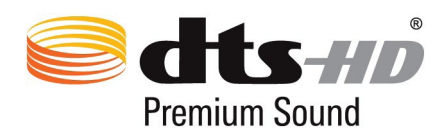

For DTS patents, see http://patents.dts.com. Manufactured under license from DTS Licensing Limited. DTS, DTS-HD, the Symbol, & DTS or DTS-HD and the Symbol together are registered trademarks, and DTS-HD Premium Sound is a trademark of DTS, Inc. © DTS, Inc. All Rights Reserved.

## Aviso sobre o revestimento

**IMPORTANTE!** Para oferecer isolamento eléctrico e manter a segurança, foi aplicado um revestimento para isolar o dispositivo, excepto nas áreas onde se localizam as portas de E/S.

# Informações de segurança da bateria

- 1. A bateria não pode ser desmontada, aberta, esmagada, dobrada, deformada, perfurada nem rasgada.
- 2. Não modifique nem recondicione, não tente inserir objetos no na batera, não mergulhe nem exponha a água ou outros líquidos, fogo, explosão ou outros perigos.
- 3. Utilize a bateria apenas com um sistema de carregamento que tenha sido certificado com o sistema, segundo os requisitos da certificação CTIA para a norma IEEE 1725 sobre conformidade de sistemas de baterias. A utilização de uma bateria ou um carregador não certificado poderá representar um risco de incêndio, explosão, fuga de líquidos ou outros perigos.
- 4. Proceda rapidamente à eliminação das baterias usadas de acordo com as normas locais.
- 5. Evite sujeitar o telefone ou a bateria a quedas. Se o telefone ou a bateria sofrer uma queda, especialmente em superfícies rígidas, e se suspeitar da existência de danos, leve o equipamento a um centro de assistência para que o mesmo seja inspecionado.
- 6. A utilização incorreta da bateria poderá resultar em incêndio, explosão ou outros perigos.
- 7. O manual do utilizador dos dispositivos que utilizam uma porta USB como fonte de carregamento, deverá incluir uma declaração que indique que o telefone deve ser ligado apenas a transformadores com certificação CTIA, produtos que incluam o logótipo USB-IF ou produtos que tenham concluído o programa de conformidade USB-IF.

#### **For modell DK02**

# Conformidade com a Diretiva de Equipamento de Rádio da UE

## Declaração de Conformidade Simplificada da UE

A ASUSTek Computer Inc. declara que o equipamento de rádio tipo ASUS\_P00M está em conformidade com a Diretiva 2014/53/UE. O texto integral da declaração de conformidade da UE está disponível em https://www.asus.com/support/. (Pesquisar por DK02)

#### Tabela de saída de RF

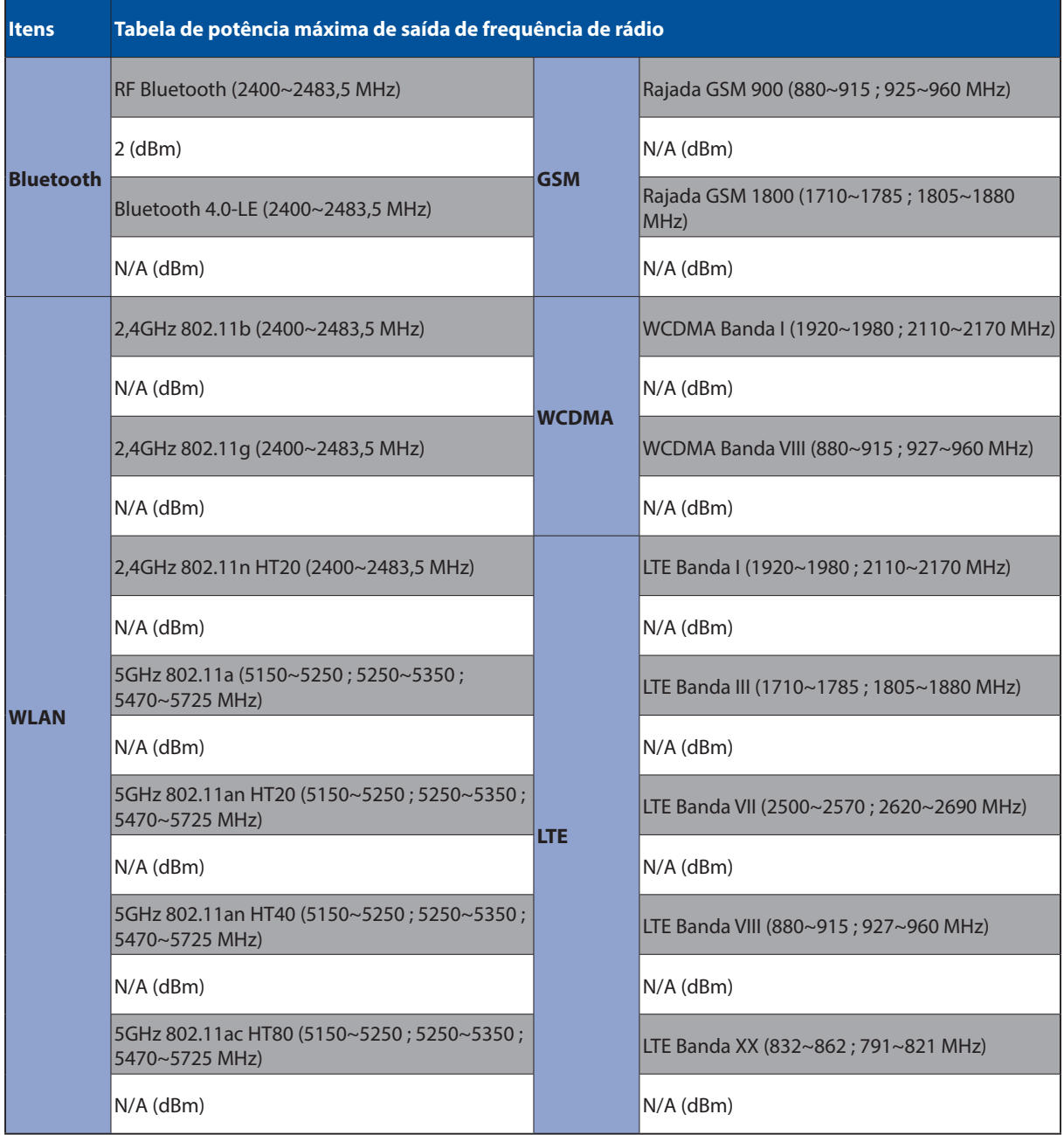

# Marcação CE

# $C<sub>f</sub>$

#### Requisitos para a poupança de energia

Os produtos que disponham de potências nominais até os 6 A e pesem mais do que 3 kg têm de utilizar cabos de alimentação aprovados superiores ou iguais a: H05VV-F, 3G, 0,75mm<sup>2</sup> ou H05VV-F, 2G, 0,75mm<sup>2</sup>.

Para utilização apenas com I.T.E. da série Tablets ASUS com certificação UL.

## Aviso sobre o revestimento

**IMPORTANTE!** Para oferecer isolamento eléctrico e manter a segurança, foi aplicado um revestimento para isolar o dispositivo, excepto nas áreas onde se localizam as portas de E/S.

#### Modelo: P00L (Z301ML, Z301MFL, M1001ML, M1001MFL, R1001ML, R1001MFL) P028 (Z301M, Z301MF, M1001M, M1001MF, R1001M, R1001MF) DK02

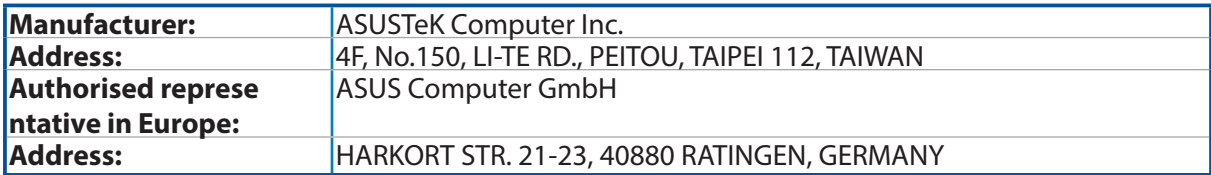